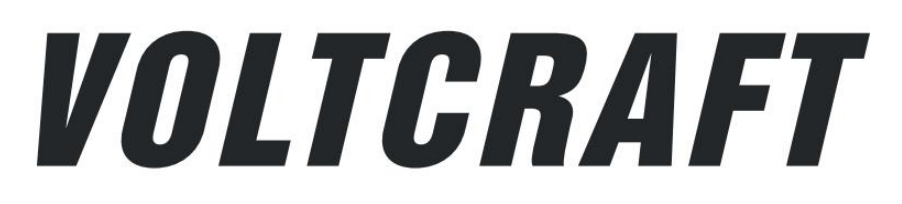

**DSO-2154 Digitales Speicheroszilloskop Bedienungsanleitung**

### **Inhaltsverzeichnis**

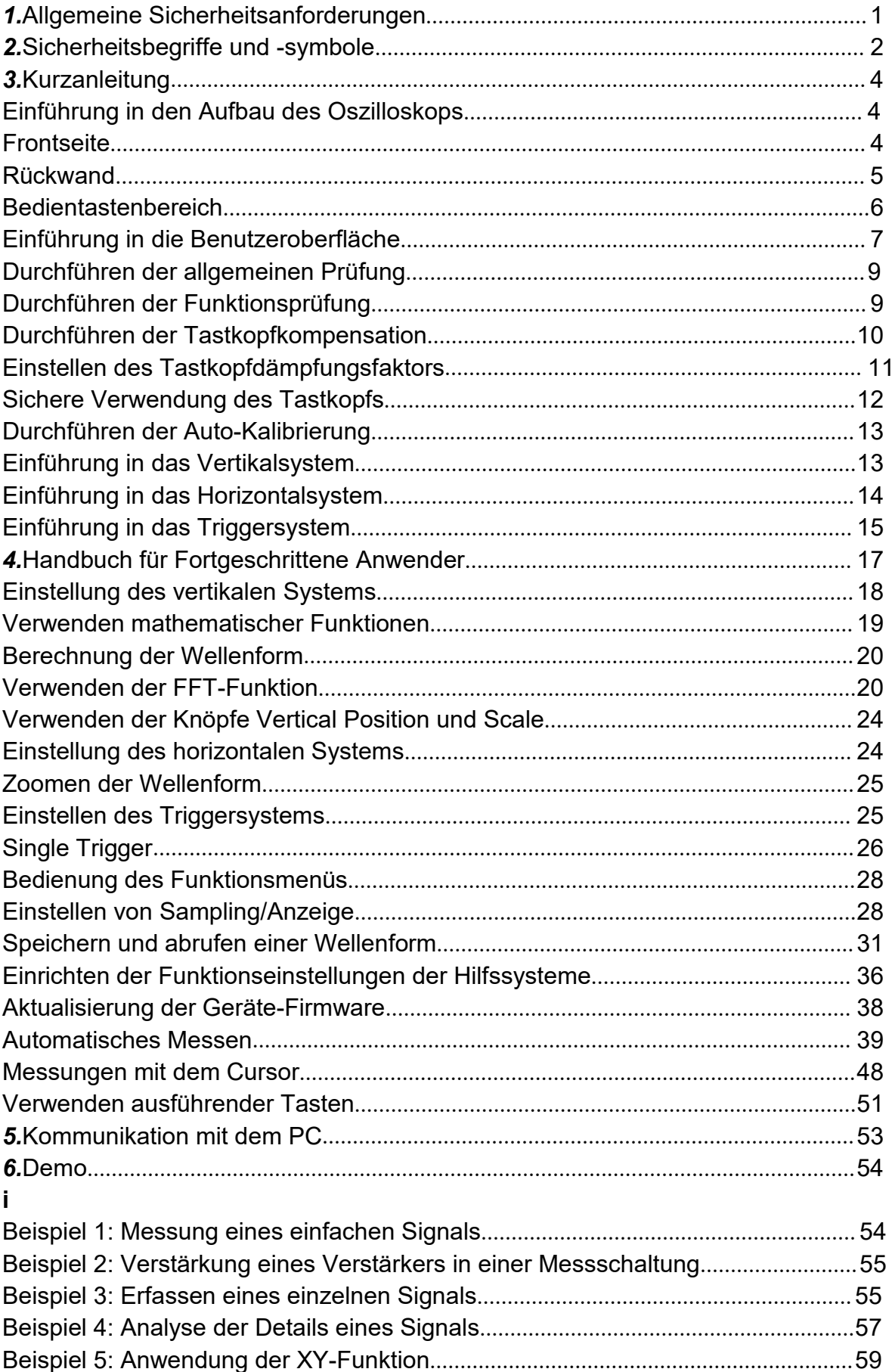

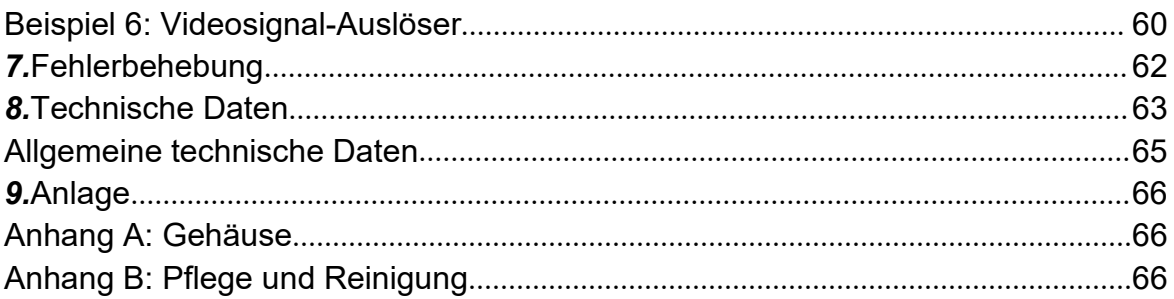

## **1**. **Allgemeine Sicherheitsanforderungen**

**Bitte lesen Sie vor der Verwendung die folgenden Sicherheitsvorkehrungen, um mögliche Verletzungen zu vermeiden und dieses Produkt oder andere damit verbundene Produkte vor Schäden zu bewahren. Um eine mögliche Gefahr zu vermeiden, müssen Sie sicherstellen, dass dieses Produkt nur innerhalb der angegebenen Bereiche verwendet wird.**

**Die interne Wartung darf nur von einer qualifizierten Person durchgeführt werden. Zur Vermeidung von Feuer oder Verletzungen:**

- **■ Geeignetes Netzkabel verwenden.** Verwenden Sie nur das Netzkabel, das mit dem Produkt geliefert wurde und für die Verwendung in Ihrem Land zugelassen ist.
- **■ Korrekt anschließen bzw. trennen.** Wenn der Tastkopf oder die Messleitung an eine Spannungsquelle angeschlossen ist, verbinden und trennen Sie den Tastkopf oder die Messleitung nicht willkürlich.
- **■ Produkt geerdet.** Dieses Gerät ist über den Schutzleiter des Netzkabels geerdet. Um einen elektrischen Schlag zu vermeiden, muss der Schutzleiter geerdet werden. Das Produkt muss vor jeder Verbindung mit seinen Ein- oder Ausgängen ordnungsgemäß geerdet werden.

**Bei Speisung mit Wechselstrom ist es nicht erlaubt, die Wechselstromquelle direkt zu messen, da es andernfalls zu einem Kurzschluss kommen kann. Da in diesem Fall der Messungsschutzleiter und der Schutzleiter des Netzkabels miteinander verbunden sind.**

- **■ Alle Nennwerte der Anschlüssen beachten.** Um die Gefahr von Bränden oder Stromschlägen zu vermeiden, überprüfen Sie alle Angaben und Kennzeichnungen auf diesem Produkt. Bevor Sie das Gerät anschließen, lesen Sie bitte weiterführende Informationen zu den Nennwerten in der Bedienungsanleitung.
- **■ Nicht ohne Abdeckungen betreiben**. Betreiben Sie das Gerät nicht, wenn Abdeckungen oder Verkleidungen entfernt wurden.
- **■ Richtige Sicherung verwenden.** Verwenden Sie für dieses Gerät nur eine Sicherung vom angegebenen Typ und Sicherungsleistung.
- **■ Kurzschlüsse vermeiden**. Seien Sie vorsichtig, wenn Sie an freiliegenden Schaltkreisen arbeiten, um die Gefahr eines Stromschlags oder anderer Verletzungen zu vermeiden.
- **■ Bei Beschädigungen nicht in Betrieb nehmen.** Wenn Sie vermuten, dass das Gerät beschädigt ist, lassen Sie es vor der weiteren Verwendung von qualifiziertem Servicepersonal überprüfen.
- **■ Oszilloskop nur in einem gut belüfteten Bereich verwenden.** Stellen Sie sicher, dass das Gerät mit einer ordnungsgemäßen Belüftung installiert wird.
- **■ Nicht unter feuchten Bedingungen verwenden.**
- **■ Nicht in einer explosionsgefährdeten Atmosphäre betreiben.**
- **■ Die Oberflächen des Produkts sauber und trocken halten.**

## **2. Sicherheitsbegriffe und -symbole**

### **Sicherheitsbegriffe**

**Begriffe in dieser Bedienungsanleitung** (Die folgenden Begriffe können in dieser Bedienungsanleitung vorkommen):

**Warnung:** Eine Warnung weist auf Bedingungen oder Verfahren hin, die zu Verletzungen oder zum Tod führen können.

Vorsicht: "Vorsicht" gibt die Bedingungen oder Verfahren an, die zu Schäden an diesem Produkt oder anderem Eigentum führen könnten.

**Begriffe auf dem Produkt.** Die folgenden Begriffe können auf diesem Produkt zu finden sein:

**Gefahr:** Weist auf eine unmittelbare Schadens- oder Verletzungsgefahr hin. **Warnung:** Weist auf mögliche Schadens- und Verletzungsgefahr hin.

**Vorsicht:** Weist auf eine mögliche Beschädigung des Instruments oder anderer Gegenstände hin.

# **Sicherheitssymbole**

**Symbole auf dem Produkt.** Auf dem Display erscheint möglicherweise das folgende Symbol:

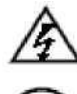

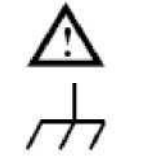

Gefährliche Spannung Siehe Bedienungsanleitung

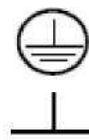

Schutzleiterklemme Masse

**Testerdung** 

Um Verletzungen und Schäden am Produkt und den angeschlossenen Geräten zu vermeiden, lesen Sie die folgenden Sicherheitsinformationen sorgfältig durch, bevor Sie das Testgerät verwenden. Dieses Produkt darf nur für die angegebenen Anwendungen eingesetzt werden.

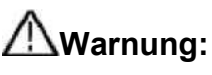

**Die vier Kanäle des Oszilloskops sind nicht elektrisch isoliert. Daher sollten die Messkanäle bei einer Messung an einer gemeinsamen Masse anliegen. Um Kurzschlüsse zu vermeiden dürfen die beiden Erdungsklemmen nicht an zwei verschiedenen, nicht-isolierten DC-Pegeln angeschlossen werden. Schaltplan der Erdungsverdrahtung des Oszilloskops:**

#### 2. Sicherheitsbegriffe und -symbole

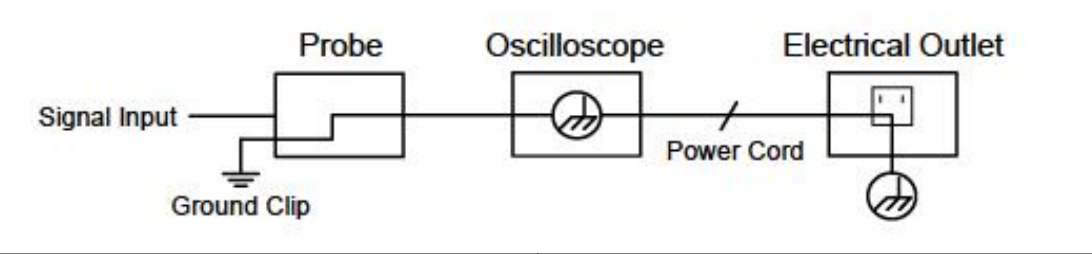

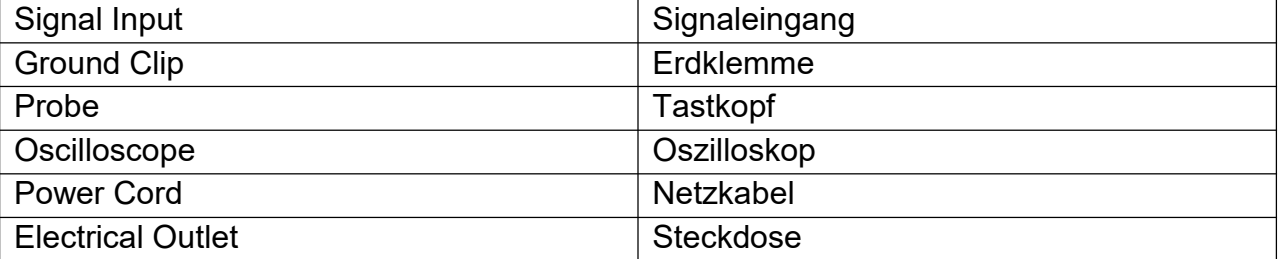

**Es ist nicht erlaubt, die Wechselstromleistung wenn das mit Wechselstrom betriebene Oszilloskop über die Anschlüsse an den mit Wechselstrom betriebenen PC angeschlossen ist.**

## **Warnung:**

**Ist das Oszilloskop mit einem Eingangssignal von mehr als 42 V Spitze (30 Veff) oder Schaltungen mit mehr als 4800 VA verbunden, beachten Sie bitte die unten aufgeführten Hinweise, um Feuer oder einen elektrischen Schlag zu vermeiden:**

- **• Verwenden Sie nur isolierte Tastköpfe und Messleitungen.**
- **• Prüfen Sie sämtliches Zubehör vor dem Gebrauch und ersetzen Sie es bei Beschädigungen.**
- **• Entfernen Sie Tastköpfe, Messleitungen und anderes Zubehör unmittelbar nach dem Gebrauch.**
- **• Entfernen Sie USB-Kabel, welches das Oszilloskop mit dem Computer verbindet.**
- **• Legen Sie keine Eingangsspannungen an, die über dem Nennwert des Geräts liegen, da die Spannung der Tastspitze direkt an das Oszilloskop übertragen wird. Mit Vorsicht verwenden, wenn der Tastkopf auf 1:1 eingestellt ist.**
- **• Verwenden Sie keine freigelegten BNC- oder Bananen-Stecker.**
- **• Keine metallenen Gegenstände in die Anschlüsse stecken.**

### **Einführung in den Aufbau des Oszilloskops**

Dieses Kapitel bietet eine einfache Beschreibung der Bedienung und Funktionsweise des Bedienfeldes des Oszilloskops, damit Sie schnell mit der Verwendung vertraut werden.

### **Frontseite**

Auf der Frontseite befinden sich Knöpfe und Funktionstasten. Die 5 Tasten in der Spalte auf der rechten Seite des Bildschirms sind Menü-Auswahl-Buttons, durch welche die verschiedenen Optionen für das aktuelle Menü einstellbar sind. Die anderen Tasten sind Funktionstasten, über die Sie unterschiedliche Funktionsmenüs eingeben oder direkt auf eine bestimmte Funktion zugreifen können.

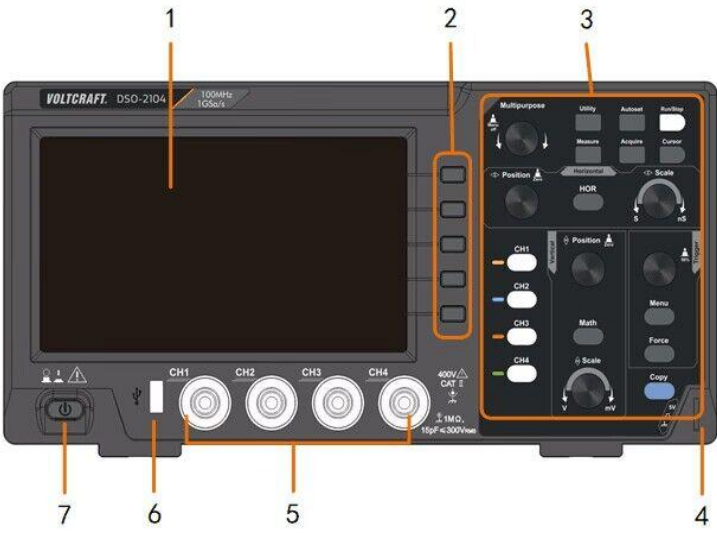

Abbildung 3-1 Frontseite

- 1. Anzeige-Bereich
- 2. Tasten für die Menü-Auswahl: Wählen Sie den rechten Menüpunkt.
- 3. Einstellbereich (Tasten und Drehknöpfe)
- 4. Tastkopfkompensation: Messsignalausgang (5 V / 1 kHz).
- 5. Signal-Eingangskanal
- 6. **USB-Host-Anschluss:** Wird verwendet, um Daten zu übertragen, wenn ein externes, an das Oszilloskop angeschlossenes USB-Gerät als "Host-Gerät" angesehen wird. Zum Beispiel: Zum Speichern der Wellenform auf einem USB-Flash-Laufwerk muss dieser Anschluss verwendet werden.
- 7. Ein-/Ausschalten

#### **Rückwand**

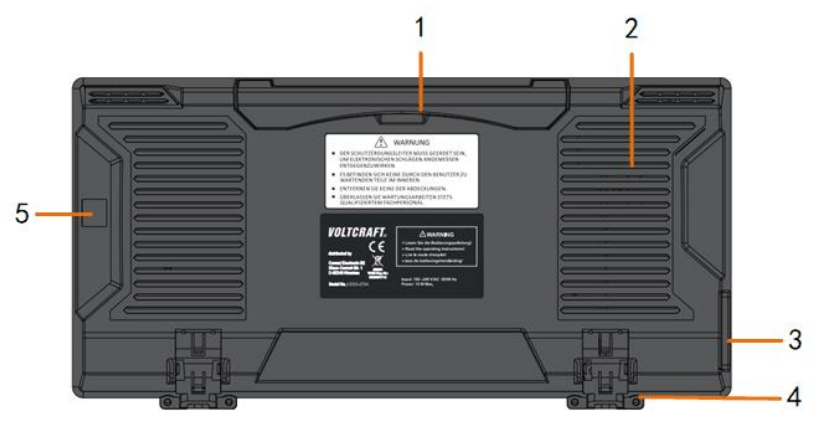

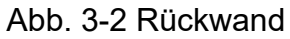

- 1. Griff
- 2. Lüftungsöffnungen
- 3. Netzeingangsbuchse
- 4. **Fußstütze**: Zum Einstellen des Kippwinkels des Oszilloskops.
- 5. **USB-Geräte-Anschluss:** Wird verwendet, um Daten zu übertragen, wenn ein externes, an das Oszilloskop angeschlossenes USB-Gerät als "Slave-Gerät" angesehen wird. Zum Beispiel: Dieser Anschluss wird verwendet, wenn ein Computer über USB an das Oszilloskop angeschlossen wird.

#### **Bedientastenbereich**

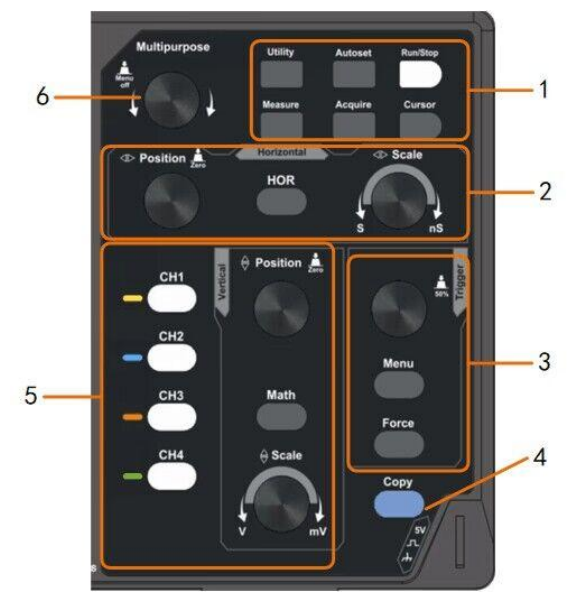

Abbildung 3 - 3 Übersicht über die Bedientasten

- **1. Funktionstastenbereich**: Insgesamt 6 Tasten.
- **2. Horizontaler Einstellbereich** mit 1 Taste und 2 Drehreglern.
	- Die "HOR"-Taste bezieht sich auf die horizontale Einstellung im Systemmenü, der Knopf "Horizontal Position" (Horizontale Position) dient zur Einstellung der Triggerposition. Mit der Taste "Horizontal Scale" (Horizontale Skalierung) wird die Zeitbasis eingestellt.
- **3. Trigger-Einstellbereich** mit 2 Tasten und 1 Drehreglern. Mit dem Drehknopf "TRIG LEVEL" (Triggerpegel) wird die Triggerspannung eingestellt. Informationen zu den anderen zwei Tasten finden Sie im Abschnitt zum Triggersystem.
- **4. Copy-Taste:** Diese Taste ist die Kurztaste für die Speicherfunktion **Save** im Menü **Utility** (Dienstprogramm). Das Drücken dieser Taste entspricht der Option **Save** (Speichern) im Menü **Save** (Speichern). Die Wellenform, die Konfiguration oder der Anzeigebildschirm können entsprechend dem gewählten Typ im Menü Save

3. Kurzanleitung

(Speichern) gespeichert werden.

- **5. Vertikaler Einstellbereich** mit fünf Tasten und zwei Drehreglern. Die Tasten **CH1** - **CH4** öffnen das Einstellmenü für CH1-CH4. Die Taste **Math** ermöglicht den Zugriff auf die mathematischen Wellenformfunktionen (+, -, \*, /, FFT). Mit dem Knopf **Vertical Position** (Vertikale Position) wird die vertikale Position des aktuellen Kanals gesteuert. Mit dem Knopf **Vertical Scale** (Vertikale Skalierung) wird die Spannungsskalierung des aktuellen Kanals gesteuert.
- 6. M-Knopf (Mehrzweck-Knopf): Wenn im Menü das Symbol Merscheint, können Sie den M-Regler drehen, um das Menü auszuwählen oder den Wert einzustellen. Sie können den Drehregler auch drücken, um das Menü auf der linken oder rechten Seite zu schließen.

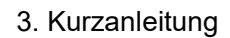

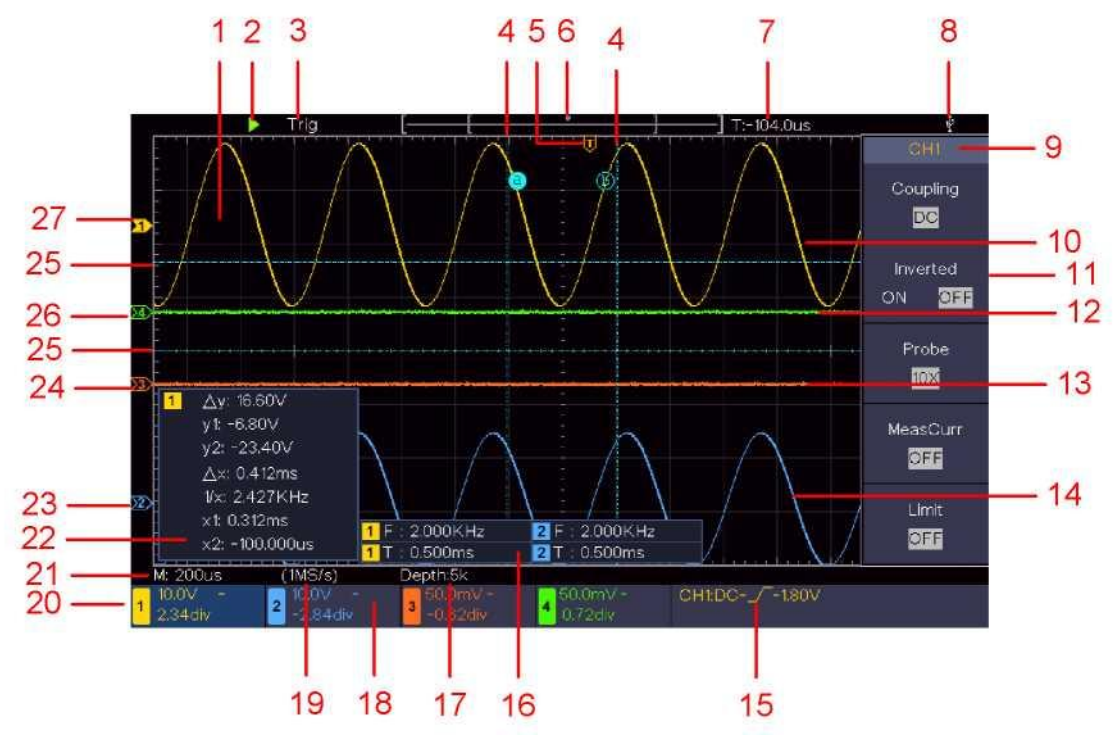

#### **Einführung in die Benutzeroberfläche**

Abb. 3-4 Benutzeroberfläche

- 1. Wellenform-Anzeigebereich.
- 2. Run/Stop
- 3. Triggerstatus, einschließlich: Auto: Automatik-Modus und Erfassung der Wellenform ohne Triggerung. Trig: Trigger erkannt und Wellenform wird erfasst. Ready: Vor dem Triggersignal eintreffende Daten wurden aufgezeichnet und das Gerät ist für das Triggersignal bereit. Scan: Kontinuierliches Aufzeichnen und Anzeigen der Wellenform. Stop: Datenerfassung gestoppt. 4. Die beiden blauen punktierten Linien zeigen die vertikale Position der
- 5. Der T-Zeiger zeigt die horizontale Position für den Trigger an.
- 6. Der Zeiger zeigt die Triggerposition in der Aufzeichnungslänge an.
- 7. Gibt den aktuellen Triggerwert wieder und zeigt den Ort des aktuellen Fensters im internen Speicher an.
- 8. Zeigt an, dass eine USB-Festplatte an das Oszilloskop angeschlossen ist.
- 9. Kanalkennung des aktuellen Menüs.
- 10.Die Wellenform von CH1.

Cursormessung an.

- 11.Das rechte Menü.
- 12.Die Wellenform von CH4.
- 13.Die Wellenform von CH3.
- 14.Die Wellenform von CH2.
- 15.Aktueller Triggertyp:
- ſ Trigger auf der steigenden Flanke
- J. Trigger auf der fallenden Flanke
- Y Videozeilen-Synchrontrigger
- Videofeld-Synchrontrigger

Zeigt den Wert des Triggerpegels des entsprechenden Kanals an.

- 16.Zeigt den gemessenen Typ und Wert des entsprechenden Kanals an. "**T**"bedeutet Periode, "F" bedeutet Frequenz, "V" bedeutet Mittelwert, "Vp" Spitze-Spitze-Wert, "**Vr**" Effektivwert, "**Ma**" maximaler Amplitudenwert, "**Mi**" minimaler Amplitudenwert "**Vt**" Spannungswert des flachen Top-Wertes der Wellenform, "**Vb**" Spannungswert der flachen Basis der Wellenform, "**Va**" der Amplitudenwert, "**Os**" Überschwingwert, "**Ps**" Preshoot-Wert, "**RT**" Anstiegszeitwert, "**FT**" Abfallzeitwert, "**PW**" der +Breitenwert, "**NW**" der -Breitenwert, "**+D**" +Duty-Wert, "**-D**" -Duty-Wert, "**FRR**" FRR, "**FRF**" FRF, "**FFR**" FFR, "**FFF**" FFF, "**LRR**" LRR, "**LRF**" LRF, "**LFR**" LFR, "**LFF**" LFF, "**PD**" Verzögerungswert A->B, "**ND**" Verzögerungswert A->B , "**TR**" Cycle RMS, "**CR**" Cursor RMS, "**WP**" Einschaltdauer, "**RP**" Phase A->B , "**FP**" Phase A->B , "**+PC**" +Impulszähler, "**-PC**" -Impulszähler, "**+E**" Rise Edge Count, "**-E**" Fall Edge Count, "**AR**" Bereich, "**CA**" Zyklusbereich.
- 17.Die Messwerte zeigen die Aufzeichnungslänge an.
- 18.Die Häufigkeit des Triggersignals.
- 19.Die Messwerte zeigen die aktuelle Abtastrate an.
- 20.Die Messwerte zeigen die entsprechende Spannungsteilung und die Nullpunktpositionen der Kanäle an. "BW" gibt die Bandbreitengrenze an. Das Symbol zeigt den Kopplungsmodus des Kanals an.
	- "—" zeigt Gleichstromkopplung an.
	- "~" zeigt Wechselstromkopplung an.
	- $\overline{a}$   $\pm$  " zeigt die Massekopplung an.
- 21.Zeigt die Einstellung der Hauptzeitbasis an.
- 22.Cursor-Messfenster, das die absoluten Werte und die Messwerte der Cursor anzeigt.
- 23.Der blaue Zeiger zeigt den Erdungspunkt (Nullpunktposition) der Wellenform des CH2-Kanals an. Wenn der Zeiger nicht angezeigt wird, bedeutet dies, dass dieser Kanal nicht geöffnet ist.
- 24.Der orangfarbene Zeiger zeigt den Erdungspunkt (Nullpunktposition) der Wellenform des CH3-Kanals an. Wenn der Zeiger nicht angezeigt wird, bedeutet dies, dass dieser Kanal nicht geöffnet ist.
- 25.Die beiden blauen gestrichelten Linien zeigen die horizontale Position der Cursormessung an.
- 26.Der grüne Zeiger zeigt den Erdungspunkt (Nullpunktposition) der Wellenform des CH4-Kanals an. Wenn der Zeiger nicht angezeigt wird, bedeutet dies, dass dieser Kanal nicht geöffnet ist.
- 27.Der gelbe Zeiger zeigt den Erdungspunkt (Nullpunktposition) der Wellenform von Kanal CH1 an. Wenn der Zeiger nicht angezeigt wird, bedeutet dies, dass dieser

Kanal nicht geöffnet ist.

## **Durchführen der allgemeinen Prüfung**

Nachdem Sie ein neues Oszilloskop erhalten haben, empfiehlt es sich, das Gerät mit den folgenden Schritten zu überprüfen:

### **1. Prüfen Sie, ob Transportschäden vorhanden sind.**

Wenn sich herausstellt, dass der Verpackungskarton oder das

Schaumstoff-Schutzkissen ernsthaft beschädigt ist, werfen Sie sie nicht weg, bis das komplette Gerät und sein Zubehör die elektrischen und mechanischen Eigenschaftstests bestanden haben.

### **2. Prüfen Sie das Zubehör.**

Das mitgelieferte Zubehör wurde bereits im ["Anhang](h) A: [Zubehör"](h) dieser Bedienungsanleitung beschrieben. Sie können anhand dieser Beschreibung prüfen, ob Zubehörteile fehlen. Sollte sich herausstellen, dass Zubehörteile verloren gegangen oder beschädigt sind, wenden Sie sich bitte an unseren für diesen Service zuständigen Händler oder an unsere örtlichen Büros.

### **3. Überprüfen Sie das komplette Instrument**

Wenn sich herausstellt, dass das Erscheinungsbild des Instruments beschädigt ist oder das Instrument nicht normal funktionieren kann oder beim Leistungstest versagt, wenden Sie sich bitte an den für dieses Geschäft zuständigen Vertriebspartner oder an unsere lokalen Niederlassungen. Sollte das Instrument durch den Transport beschädigt worden sein, bewahren Sie bitte die Verpackung auf. Nachdem die Transportabteilung oder unser für dieses Geschäft zuständiger Händler darüber informiert wurde, wird eine Reparatur oder ein Austausch des Instruments von uns veranlasst.

## **Durchführen der Funktionsprüfung**

Überprüfen Sie das ordnungsgemäße Funktionieren des Messgeräts wie folgt:

**1. Schließen Sie das Netzkabel an eine Stromquelle an. Drücken Sie die Taste im linken unteren Bereich des Gerätes.**

Das Gerät führt einen Selbsttest durch und zeigt das Boot-Logo an. Drücken Sie die Taste **Utility** (Dienstprogramm) und wählen Sie **Function** (Funktion) im rechten Menü. Wählen Sie **Adjust** (Anpassen) im linken Menü und dann **Default** (Standard) im rechten Menü. Der Standardwert für die Tastkopfdämpfung in dem Menü ist 10X.

**2. Stellen Sie am Tastkopf eine Dämpfung von 10x ein und verbinden Sie den Tastkopf mit der Buchse CH1.**

Richten Sie den Schlitz am Tastkopf mit dem BNC-Stecker von Kanal CH1 aus und drehen Sie den Tastkopf im Uhrzeigersinn, um ihn zu befestigen.

Verbinden Sie Tastkopfspitze und Erdungsklemme mit dem Stecker des Taskopfkompensators.

**3. Drücken Sie die Taste Autoset (Automatische Einstellung) auf der Frontseite.**

Das Rechtecksignal mit einer Frequenz von 1 kHz und einem 5 V Spitze-Spitze-Wert wird

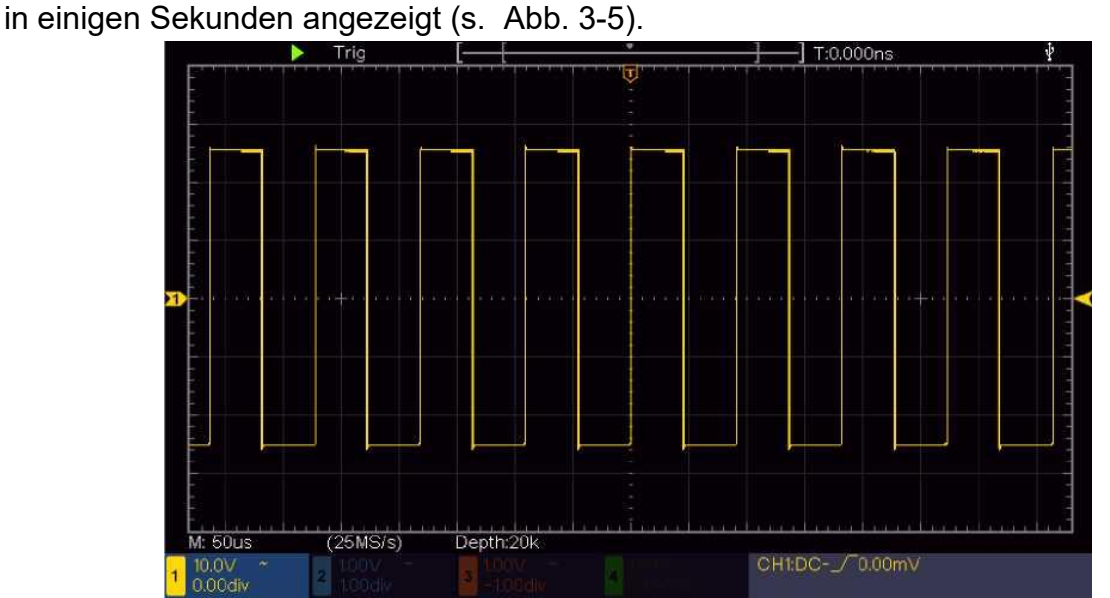

Abb. 3-5 Automatische Einstellung (Auto set) Prüfen Sie CH2, CH3 und CH4 durch Wiederholen der Schritte 2 und 3.

## **Durchführen der Tastkopfkompensation**

Wenn Sie den Tastkopf zum ersten Mal mit einem Eingangskanal verbinden, müssen Sie den Tastkopf an den Eingangskanal anpassen. Ein nicht oder falsch kompensierter Tastkopf ergibt Messfehler. Führen Sie die Tastkopfkompensation wie folgt durch:

- 1. Stellen Sie den Dämpfungsfaktor des Tastkopfes im Menü auf 10X, stellen Sie den Schalter am Tastkopf ebenfalls auf 10X (siehe Einstellen des Tastkopfdämpfungsfaktors auf Seite 11) und schließen Sie den Tastkopf an Kanal CH1 an. Stellen Sie bei Verwendung der Hakenspitze sicher, dass diese sicher mit dem Tastkopf verbunden bleibt. Verbinden Sie die Tastkopfspitze mit dem Signalstecker des Tastkopfkompensators und verbinden Sie die Klemme des Referenzkabels mit der Erdungsklemme des Tastkopfkompensators; drücken Sie dann die Taste **Autoset** (Automatische Einstellung) auf der Frontseite.
- 2. Prüfen Sie die angezeigten Wellenformen und justieren Sie den Tastkopf, bis eine korrekte Kompensation erreicht ist (siehe *[Abb.](h) 3-6* und *[Abb.](h) 3-7).*

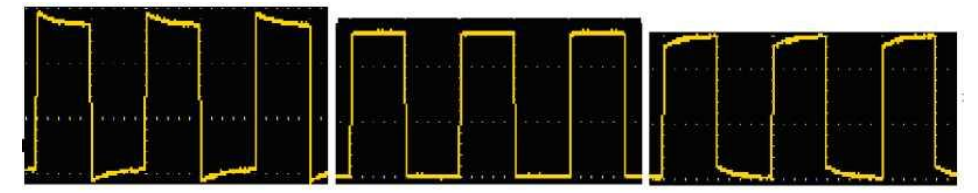

3. Kurzanleitung

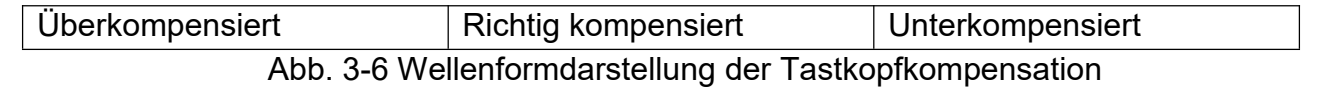

3. Wiederholen Sie bei Bedarf die genannten Schritte.

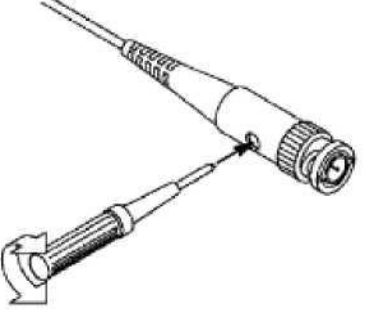

Abbildung 3-7 Einstellen des Tastkopfs

## **Einstellen des Tastkopfdämpfungsfaktors**

Der Tastkopf besitzt mehrere Tastkopfdämpfungsfaktoren, die den Vertikalskalierungsfaktor des Oszilloskops beeinflussen.

So ändern bzw. prüfen Sie den Tastkopfdämpfungsfaktor im Menü des Oszilloskops:

- (1) Drücken Sie die Schaltfläche für das Funktionsmenü des jeweiligen Kanals (**CH1 - CH4**).
- (2) Wählen Sie **Probe** (Tastkopf) im rechten Menü. Drehen Sie den Knopf **M**, um im linken Menü für den Tastkopf den richtigen Wert zu wählen.

Diese Einstellung bleibt gültig, bis sie wieder geändert wird.

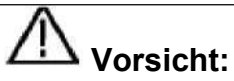

Der Standardwert für die Tastkopfdämpfung am Gerät ist auf 10X voreingestellt. Stellen Sie sicher, dass der am Dämpfungsschalter des Tastkopfes eingestellte Wert dem am Oszilloskop eingestellten Dämpfungswert entspricht.

Die mit dem Schalter am Tastkopf einstellbaren Werte sind 1 X und 10X (siehe *[Abb.](h) 3-8).*

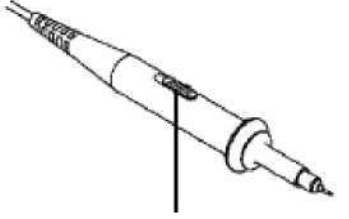

Abbildung 3-8 Dämpfungsschalter

## **Vorsicht:**

Wenn der Dämpfungsschalter auf 1X eingestellt ist, begrenzt der Tastkopf die Bandbreite des Oszilloskops auf 5 MHz. Um die volle Bandbreite des Oszilloskops zu nutzen, muss der Schalter auf 10X gestellt werden.

## **Sichere Verwendung des Tastkopfs**

Der Sicherheitsschutzring um den Tastkopf schützt Ihren Finger vor Stromschlägen, wie in *Abb. 3-9* dargestellt.

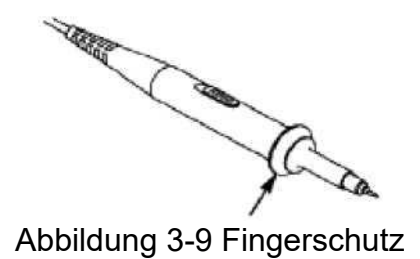

# **Warnung:**

.

Um einen Stromschlag zu vermeiden, halten Sie Ihren Finger während der Bedienung immer hinter dem Sicherheitsschutzring des Tastkopfs.

Zum Schutz vor einem Stromschlag berühren Sie keine Metallteile an der

Tastkopfspistze, wenn diese an die Stromversorgung angeschlossen ist.

Bevor Sie Messungen durchführen, schließen Sie immer den Tastkopf an das Gerät an und verbinden Sie die Erdungsklemme mit der Erde

## **Durchführen der Auto-Kalibrierung**

Mit der Auto-Kalibrierung lässt sich das Oszilloskop schnell in den optimalen Zustand für hochgenaue Messungen versetzen. Sie können dieses Anwendungsprogramm jederzeit ausführen. Dieses Programm muss immer dann ausgeführt werden, wenn die Änderung der Umgebungstemperatur 5°C oder mehr beträgt.

Bevor Sie eine Selbstkalibrierung durchführen, trennen Sie alle Tastköpfe oder Leitungen vom Eingangsanschluss. Drücken Sie die Taste **Utility** (Dinestprogramm) und wählen Sie **Function** (Funktion) im rechten Menü. Wählen Sie dann **Adjust** (Anpassen) im linken Menü und wählen Sie **Self Cal** (Selbst-Kalibrierung) im rechten Menü. Wenn alles bereit ist, führen Sie das Programm aus.

## **Einführung in das Vertikalsystem**

Abb. *[3-10,](h)* zeigt die Tasten und Knöpfe für die **Vertikalsteuerung**. Die 4 Kanäle sind durch unterschiedliche Farben gekennzeichnet, die auch zur Kennzeichnung der entsprechenden Wellenformen auf dem Bildschirm und der Kanaleingangsanschlüsse verwendet werden. Drücken Sie eine der Kanaltasten, um das entsprechende Kanalmenü zu öffnen, und drücken Sie erneut, um den Kanal auszuschalten. Drücken Sie die **Math**-Taste, um das Math-Menü unten anzuzeigen. Die rosa M-Wellenform erscheint auf dem Bildschirm. Drücken Sie noch einmal darauf, um die Math-Wellenform wieder auszublenden.

Für die vier Kanäle werden dieselben Knöpfe für **Vertical Position** und **Vertical Scale** verwendet. Wenn Sie die vertikale Position und die vertikale Skala eines Kanals einstellen möchten, drücken Sie zunächst CH1, CH2, CH3 oder CH4, um den gewünschten Kanal auszuwählen. Drehen Sie dann an den Knöpfen **Vertical Position** (Vertikale Position)und **Vertical Scale** (Vertikale Skala), um die Werte einzustellen.

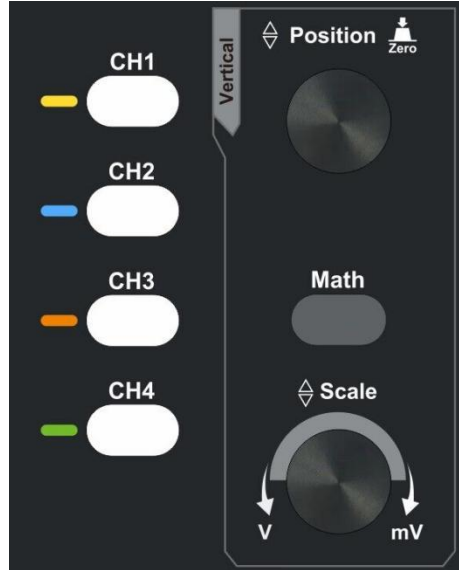

Abb. 3-10 Bedienelemente für Vertikalsteuerung

Die folgenden Übungen machen Sie Schritt für Schritt mit der Vertikalsteuerung vertraut:

- 1. Drücken Sie CH1, CH2, CH3 oder CH4, um den gewünschten Kanal auszuwählen.
- 2. Verwenden Sie den Drehknopf **Vertical Position**, um die Wellenform des ausgewählten Kanals in der Mitte des Wellenformfensters anzuzeigen. Der Drehknopf **Vertikale Position** dient der Regulierung der vertikalen Anzeigeposition der ausgewählten Kanalwellenform. Wenn also der Knopf **Vertical Position** gedreht wird, bewegt sich der Zeiger der Nullpunktposition des ausgewählten Kanals der Wellenform folgend nach oben und unten, und die Positionsmeldung in der Mitte des Bildschirms ändert sich entsprechend.

### **Messfähigkeiten**

Wenn für den Kanal die DC-Kopplung eingestellt ist, können Sie die DC-Komponente des Signals schnell messen, indem Sie die Differenz zwischen Wellenform und Signalmasse beobachten.

Wenn für den Kanal die AC-Kopplung eingestellt ist, wird die DC-Komponente herausgefiltert. Dieser Modus hilft Ihnen, die AC-Komponente des Signals mit höherer Empfindlichkeit anzuzeigen.

### **Vertikalen Offset wieder auf 0 stellen:**

Drehen Sie den Knopf **Vertical Position**, um die vertikale Position des Kanals zu verändern und drücken Sie den Positionsknopf, um die vertikale Position auf 0 zurück zusetzen. Dies ist besonders hilfreich, wenn die Positionsspur weit aus dem Anzeigebereich verläuft, und das Signal sofort wieder in der Mitte des Bildschirms erscheinen soll.

3. Ändern Sie die vertikale Einstellung und beobachten Sie die sich daraus ergebende Änderung der Zustandsinformation.

Mit den Informationen, die in der Statusleiste am unteren Rand des Wellenform-Fensters angezeigt werden, können Sie alle Änderungen des vertikalen Skalierungsfaktors am Kanal bestimmen.

Drehen Sie den Knopf **Vertical Scale** und verändern Sie den "vertikalen Skalenfaktor (Spannungsteilung)" des ausgewählten Kanals; der Skalenfaktor des ausgewählten Kanals hat sich entsprechend den Werten in der Statuszeile geändert.

## **Einführung in das Horizontalsystem**

In *[Abb.](h) 3-11* sind eine Taste und zwei Knöpfe als **Bedienelemente in für die Horizontalsteuerung** abgebildet. Die folgenden Übungen machen Sie Schritt für Schritt mit der Einstellung der horizontalen Zeitbasis vertraut.

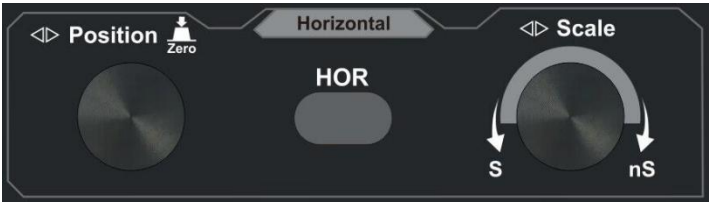

Abb. 3-11 Bedienelemente für Horizontalsteuerung

- 1. Drehen Sie den Knopf **Horizontal Scale**, um die Einstellungen für die horizontale Zeitbasis zu ändern; Sie können dann die daraus resultierenden Änderungen der Statusinformationen beobachten. Drehen Sie den Knopf **Horizontal Scale**, um die horizontale Zeitbasis zu verändern; Sie sehen dann die entsprechenden Änderungen in der Anzeige **Horizontal Time Base** (Horizontale Zeitbasis) in der Statuszeile.
- 2. Verwenden Sie den Drehknopf **Horizontal Position**, um die horizontale Position des Signals im Wellenformfenster einzustellen. Der Drehknopf **Horizontal Position** dient zur Steuerung der Triggerverschiebung des Signals oder für andere spezielle Anwendungen. Wenn Sie ihn zum Triggern der Verschiebung verwenden, können Sie beobachten, dass die Wellenform sich horizontal bewegt und der Drehung des Knopfes **Horizontal Position** folgt.

### **Triggerverschiebung wieder auf0 stellen:**

Drehen Sie den Knopf **Horizontal Position**, um die horizontale Position des Kanals zu ändern. Drücken Sie dann den Knopf **Horizontal Position**, um die Triggerverschiebung wieder zurück auf 0 zu setzen.

3. Drücken Sie die Taste **Horizontal HOR**, um zwischen dem Normalmodus und dem Wellenzoom-Modus zu wechseln.

## **Einführung in das Triggersystem**

Wie in *[Abb.](h) 3-12*gezeigt, besteht die **Triggersteuerung** aus einem Knopf und drei Tasten. Die folgenden Übungen machen Sie Schritt für Schritt mit dem Triggersystem vertraut.

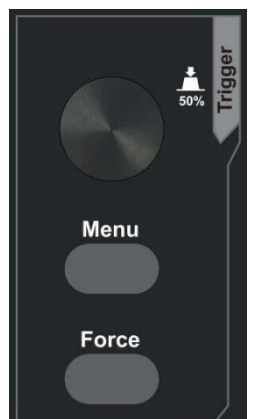

Abb. 3-12 Bedienelemente für Trigger

- 1. Drücken Sie die Taste **Trigger Men**u (Trigger-Menü) und rufen Sie somit das Trigger-Menü auf. Mit den Funktionen der Menüauswahltasten kann die Triggereinstellung geändert werden.
- 2. Ändern Sie mit dem Knopf **Trigger Level** (Triggerpegel) die Einstellung für den Triggerpegel.

Wenn Sie den **Triggerpegelknopf** drehen, bewegt sich der Triggeranzeiger auf dem Bildschirm auf und ab. Analog zur Bewegung des Triggeranzeigers ändert sich auch der auf dem Bildschirm angezeigte Wert des Triggerpegels.

**Anmerkung**: Durch Drehen des Knopfes für den **Triggerpegel** kann der Wert des Triggerpegels geändert werden. Außerdem ist es auch der Hotkey zum Einstellen des Triggerpegels als vertikale Mittelpunktswerte der Amplitude des Triggersignals.

3. Drücken Sie die Taste **Force** (Erzwingen), um ein Triggersignal zu erzwingen, welches hauptsächlich auf die Triggermodi "Normal" und "Single" angewendet wird.

## **4. Handbuch für Fortgeschrittene Anwender**

In diesem Kapitel werden hauptsächlich folgende Themen behandelt:

- **• Einstellung des vertikalen Systems**
- **• Einstellung des horizontalen Systems**
- **• Einstellen des Triggersystems**
- **• Einstellen von Sampling/Anzeige**
- **• Speichern und Abrufen einer Wellenform**
- **• Einrichten der Funktionseinstellungen der Hilfssysteme**
- **• Aktualisierung der Geräte-Firmware**
- **• Automatisch messen**
- **• Messungen mit dem Cursor**
- **• Verwenden ausführender Tasten**

Sie sollten dieses Kapitel sorgfältig durchlesen, um sich mit den verschiedenen Messfunktionen und anderen Betriebsverfahren des Oszilloskops vertraut zu machen.

## **Einstellung des vertikalen Systems**

Die Vertikale Steuerung umfasst drei Menü-Tasten wie z. B. **CH1, CH2, CH3, CH4** und **Math** sowie zwei Drehregler wie z. B. **Vertical Position**, **Vertical Scale**.

#### **Einstellen von CH1 - CH4**

Jeder Kanal besitzt ein eigenes Vertikal-Menü, und jede Einstellung wird separat für den jeweiligen Kanal vorgenommen.

### **So aktivieren bzw. deaktivieren Sie Wellenformen (Kanal, Mathe)**

Das Drücken der Tasten **CH1, CH2, CH3, CH4** oder **Math** hat folgenden Effekt:

- Wenn die Wellenform deaktiviert ist, wird die Wellenform aktiviert und ihr Menü wird angezeigt.
- Wenn die Wellenform aktiviert ist und ihr Menü nicht angezeigt wird, wird ihr Menü angezeigt..
- Wenn die Wellenform aktiviert ist und ihr Menü angezeigt wird, wird die Wellenform ausgeschaltet und das Menü wird ausgeblendet.

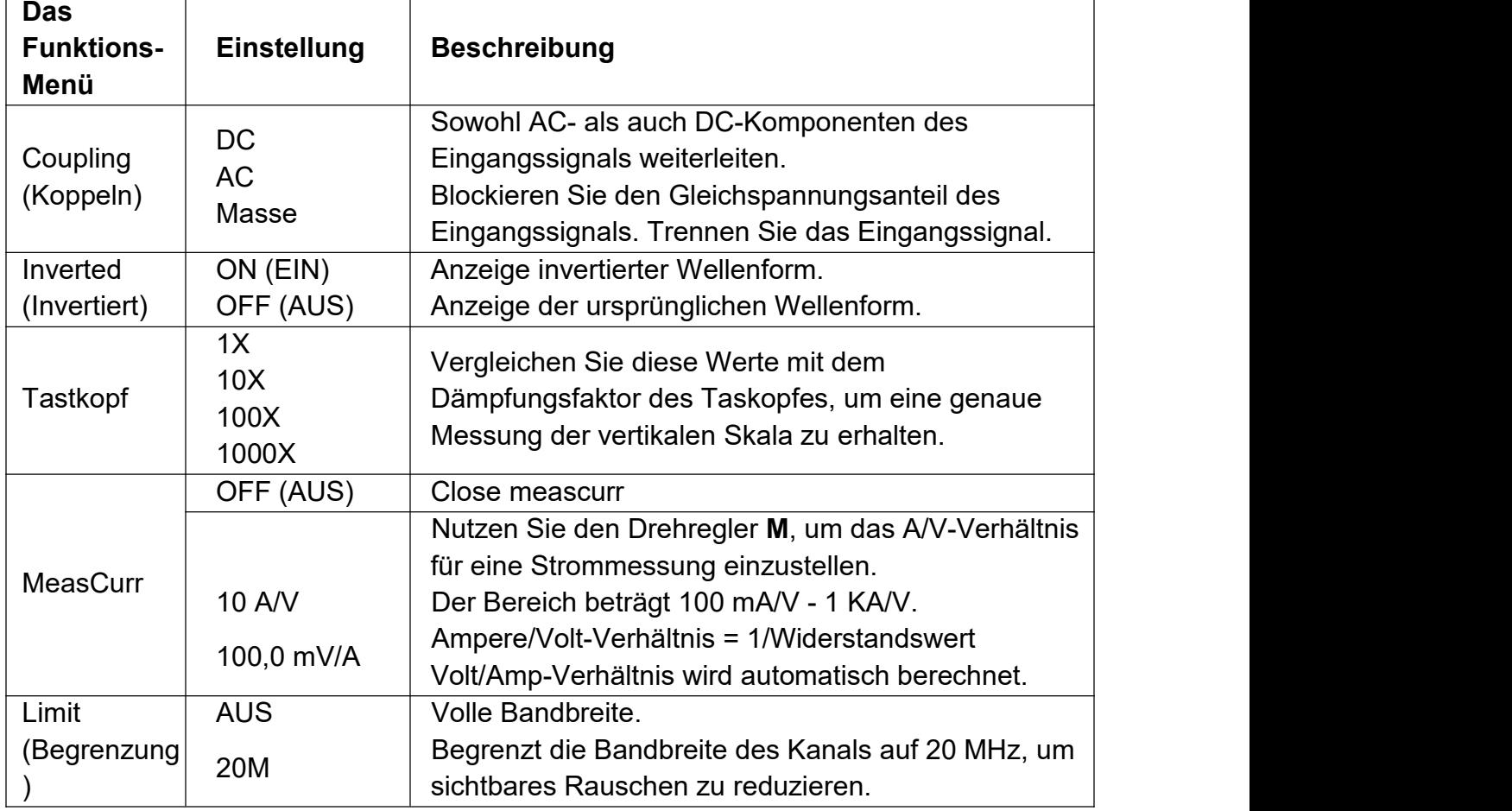

Die folgenden Tabelle beschreibt die Einträge des Channel Menu:

#### **1. So legen Sie die Kanalkopplung fest**

Als Beispiel nehmen wir ein Rechtecksignal an Kanal 1, das eine

Gleichstromvorspannung enthält. Gehen Sie wie folgt vor:

- (1) Drücken Sie die Taste **CH1**, um das Menü CH1 SETUP (Einrichtung von CH1) aufzurufen.
- (2) Wählen Sie im rechten Menü für **Coupling** (Kopplung) die Option **DC**. Sowohl DC- als auch AC-Komponenten des Signals werden weitergeleitet.
- (3) Wählen Sie im rechten Menü für**Coupling** (Kopplung) die Option **AC**. Der Gleischstromanteil des Signals wird blockiert.

### **2. So invertieren Sie eine Wellenform**

Bei der invertierten Wellenform wird das angezeigte Signal um 180 Grad gegenüber der Phase des Erdungspotentials gedreht.

Gehen Sie wie folgt vor, um dies z.B. für Kanal 1 zu tun:

- (1) Drücken Sie die Taste **CH1**, um das Menü CH1 SETUP (Einrichtung von CH1) aufzurufen.
- (2) Wählen Sie im rechten Menü für**Inverted** (Invertiert) die Option **ON** (EIN), sodass die Wellenform invertiert wird. Drücken Sie die Taste erneut, um auf **OFF** (AUS) umzuschalten. Die Wellenform kehrt zur ursprünglichen zurück.

### **3. So passen Sie die Tastkopfdämpfung an**

Für korrekte Messungen sollten die Einstellungen für den Dämpfungskoeffizienten im Menü des Kanals immer mit denen des Tastkopfes übereinstimmen (siehe "Einstellen des Tastkopfdämpfungsfaktors" auf Seite 11). Wenn der Dämpfungskoeffizient der Sonde 1:1 beträgt, sollte die Menüeinstellung des Eingangskanals auf 1X eingestellt werden.

Nehmen Sie Kanal 1 als Beispiel: Der Dämpfungskoeffizient des Tastkopfs beträgt 10:1. Gehen Sie wie folgt vor:

- (1) Drücken Sie die Taste **CH1**, um das Menü CH1 SETUP (Einrichtung von CH1) aufzurufen.
- (2) Wählen Sie **Probe** (Tastkopf) im rechten Menü. Im linken Menü drehen Sie den **M**-Knopf, um einen Wert von **10X** einzustellen.

### **4. So messen Sie den Strom, indem Sie den Spannungsabfall über einem Widerstand messen**

Nehmen Sie als Beispiel den Kanal 1: Wenn Sie Strom messen, indem Sie den Spannungsabfall an einem 1Q-Widerstand messen, gehen Sie wie folgt vor:

- (1) Drücken Sie die Taste **CH1**, um das Menü **CH1 SETUP** anzuzeigen.
- (2) Stellen Sie im rechten Menü für**MeasCurr** den Wert von "10.0V/A / 100.0mV/A" ein und wählen Sie das Menü "10.0 A/V ratio". Nutzen Sie den Drehregler **M**, um das A/V-Verhältnis für eine Strommessung einzustellen. Ampere/Volt-Verhältnis = 1 / Widerstandswert. Hier sollte das A/V-Verhältnis auf 1 eingestellt sein.

## **Verwenden mathematischer Funktionen**

Die **Mathematical Manipulation**-Funktion zeigt die Ergebnisse von Additionen,<br>Multiplikationen, Divisionen und Subtraktionen angewandt auf zwei Kanäle oder die FFT-Operation für einen Kanal. Drücken Sie die Taste **Math**, um das Menü auf der rechten Seite anzuzeigen.

### **Berechnung der Wellenform**

Drücken Sie die Taste **Math**, um das Menü auf der rechten Seite anzuzeigen, und wählen Sie bei **Type** die Option **Math**.

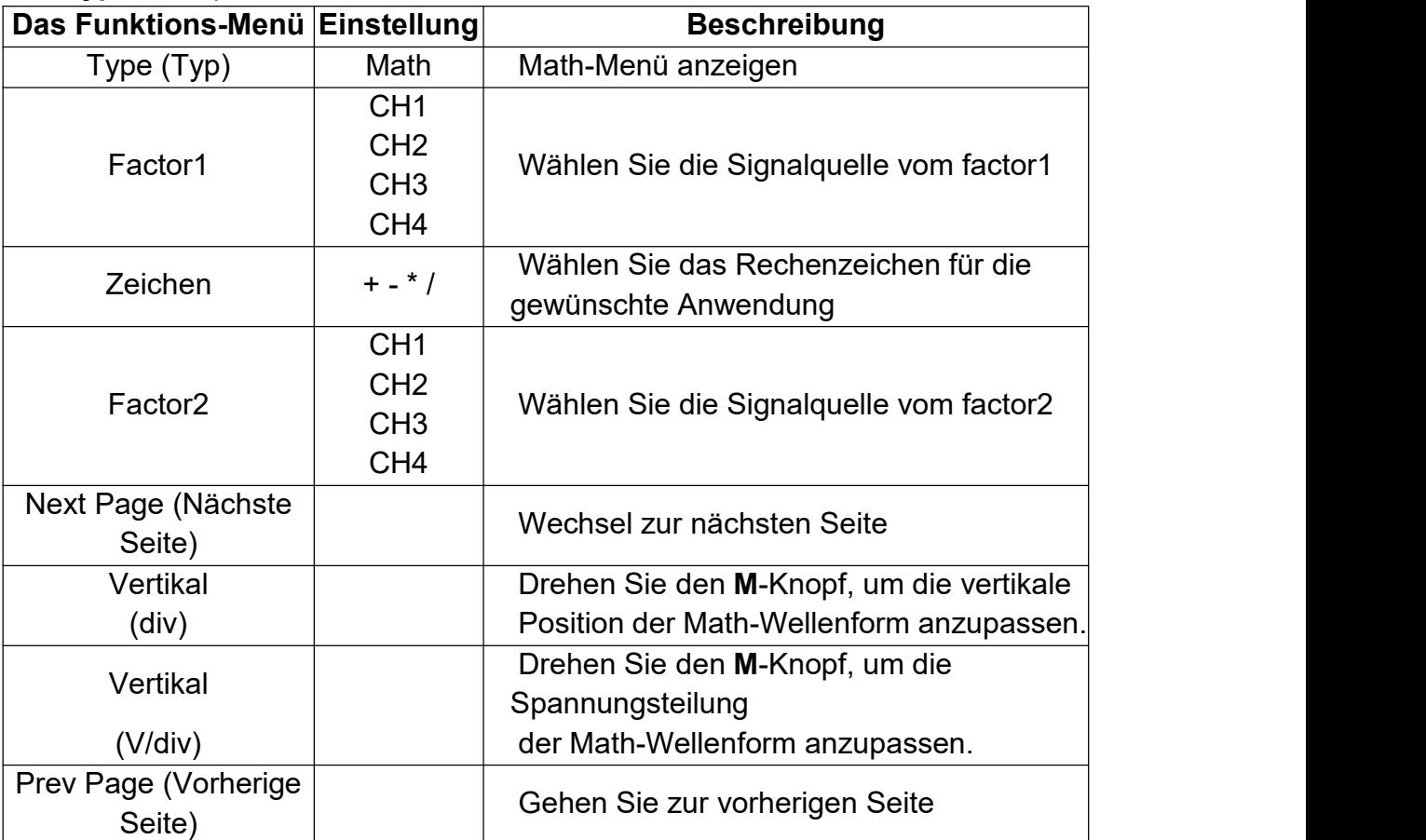

Gehen Sie wie folgt vor, um z. B. eine Addition von Kanal 1 und 2 vorzunehmen:

1. Drücken Sie die **Math**-Taste, um das Math-Menü rechts anzuzeigen. Die rosa M-Wellenform erscheint auf dem Bildschirm.

- 2. Wählen Sie im rechten Menü bei **Type** (Typ) die Option **Math (Mathematisch)**.
- 3. Wählen Sie im rechten Menü für**Factor1** die Option **CH1**.
- 4. Wählen Sie im rechten Menü für**Sign** (Zeichen) die Option **+**.
- 5. Wählen Sie im rechten Menü für**Factor2** die Option **CH2**.
- 6. Drücken Sie im rechten Menü auf **Next Page** (Nächste Seite). Wählen Sie **Vertical**

**(div)**. Das Symbol  $\frac{M}{s}$  steht vor **div**. Drehen Sie den M-Knopf, um die vertikale Position der Math-Wellenform einzustellen.

7. Wählen Sie **Vertical (V/div)** im rechten Menü. Das Symbol Musteht vor der Spannung. Drehen Sie den **M**-Knopf, um die Spannungsteilung der Math-Wellenform einzustellen.

### **Verwenden der FFT-Funktion**

Die mathematische Funktion FFT (schnelle Fourier-Transformation) wandelt eine Wellenform im Zeitbereich mathematisch in ihre Frequenzanteile um. Sie ist sehr nützlich für die Analyse des Eingangssignals am Oszilloskop. Sie können diese Frequenzen mit bekannten Systemfrequenzen wie beispielsweise Systemuhren, Oszillatoren oder Netzgeräten vergleichen.

Die FFT-Funktion in diesem Oszilloskop wandelt 2048 Datenpunkte des

Zeitbereichssignals mathematisch in ihre Frequenzanteile um (die Aufzeichnungslänge sollte 10 K oder mehr betragen). Die Endfrequenz enthält 1024 Punkte von 0 Hz bis zur Nyquist-Frequenz.

Drücken Sie die Taste **Math**, um das Menü auf der rechten Seite anzuzeigen, und wählen Sie dann bei **Type** die Option **FFT**.

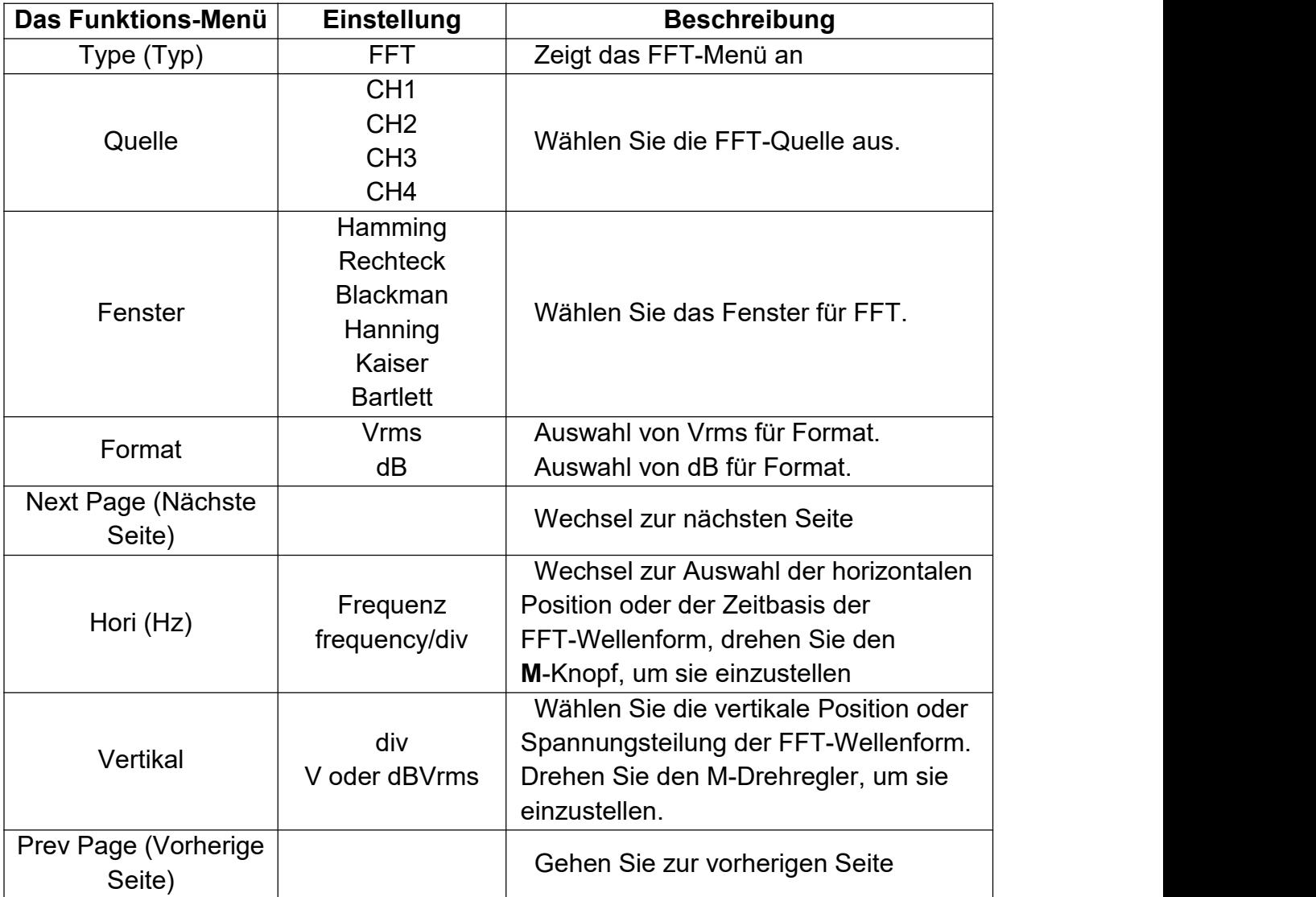

Zur Verwendung der FFT-Funktion verfahren Sie beispielsweise wie folgt:

- 1. Drücken Sie die **Math**-Taste, um das Math-Menü rechts anzuzeigen.
- 2. Wählen Sie im rechten Menü bei **Type** (Typ) die Option **FFT**.
- 3. Wählen Sie im rechten Menü bei **Source** (Quelle) die Option **CH1**.
- 4. Wählen Sie im rechten Menü **Window** (Fenster). Wählen Sie den richtigen Fenstertyp im linken Menü.
- 5. Wählen Sie im rechten Menü für**Format** die Option **Vrms** oder **dB**.

6. Drücken Sie im rechten Menü auf **Hori (Hz)**, um das M-Symbol vor den Frequenzwert

zu setzen. Drehen Sie den M -Knopf, um die horizontale Position der FFT-Wellenform einzustellen. Drücken Sie dann auf den Knopf, um das M-Symbol vor

der Frequenz/div darunter zu setzen. Drehen Sie den M -Drehregler, um die Zeitbasis der FFT-Wellenform einzustellen.

7. Wählen Sie im rechten Menü die Option **Vertical** (Vertikal). Führen Sie dieselben Schritte wie oben aus, um die vertikale Position und die Spannungsteilung festzulegen.

#### **So wählen Sie das FFT-Fenster aus**

■ Es gibt 6 FFT-Fenster. Jedes hat Kompromisse zwischen Frequenzauflösung und Genauigkeit. Wählen Sie das Fenster danach aus, was Sie messen möchten und welche Merkmale Ihr Quellensignal aufweist. Die folgende Tabelle hilft Ihnen bei der Wahl des besten Fensters:

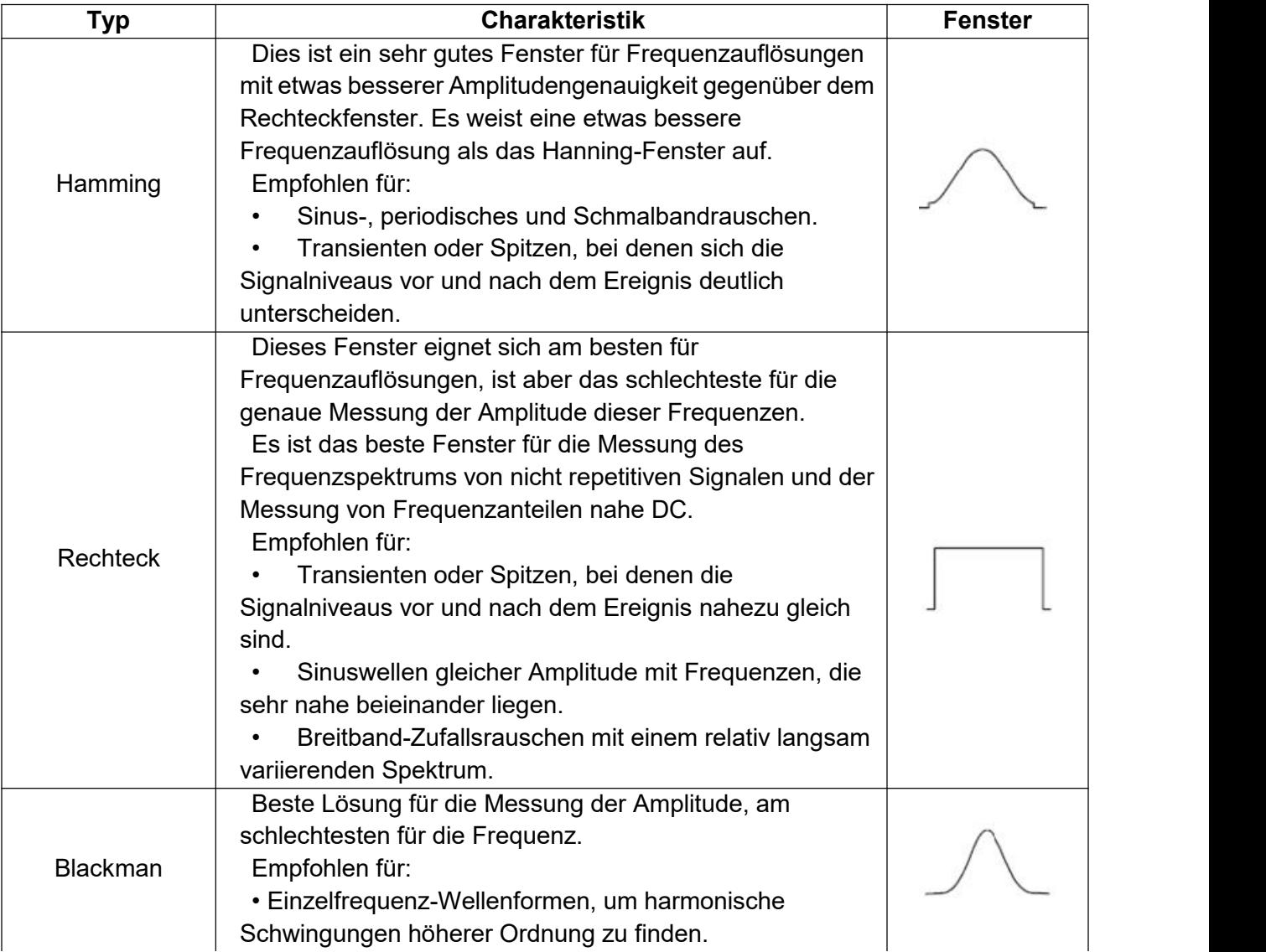

4. Handbuch für Fortgeschrittene Anwender

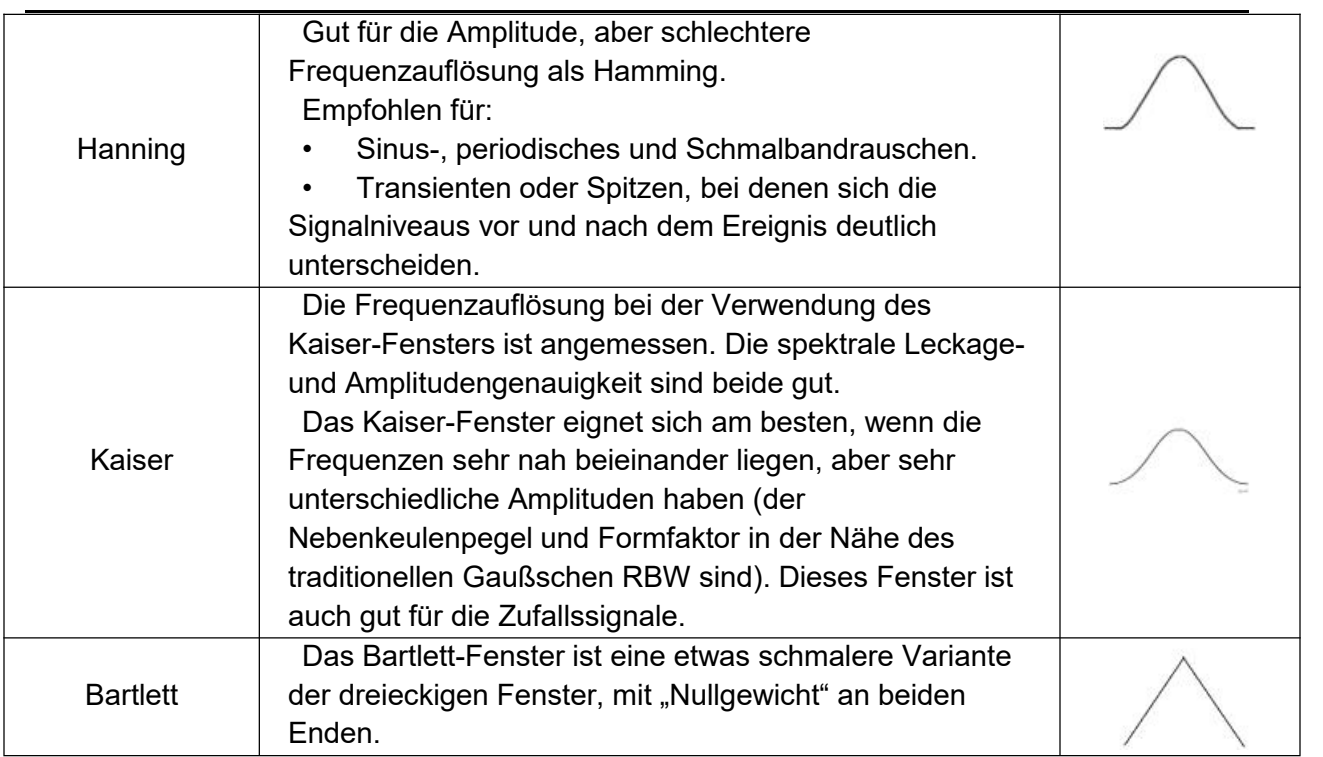

#### **Hinweise für die FFT-Verwendung**

- Verwenden Sie die dBV RMS-Skala für eine detaillierte Ansicht mehrerer Frequenzen, selbst wenn diese unterschiedliche Amplituden haben. Verwenden Sie die RMS-Skala, um Frequenzen miteinander zu vergleichen.
- Ein DC-Anteil oder Versatz kann zu falschen FFT-Signal-Amplitudenwerten führen. Wählen Sie zur Minimierung des DC-Anteils für das Quellsignal AC-Kopplung.
- Stellen Sie zur Reduzierung der Rausch- und Aliasing-Anteile in repetitiven oder Einzelmessungskurven den Erfassungsmodus des Oszilloskops auf Mittelwert ein.

### **Was ist eine Nyquistfrequenz?**

Die Nyquistfrequenz ist die höchste Frequenz, die ein Oszilloskop, das in Echtzeit digitalisiert, ohne falsche Wellenform messen kann. Diese Frequenz entspricht der Hälfte der Abtastrate.

Werden nicht genug Abtastpunkte erfasst und liegt die Frequenz über der Nyquistfrequenz, tritt das Phänomen der falschen Wellenform auf. Beachten Sie daher die Beziehung zwischen der abgetasteten und gemessenen Frequenz.

## **Verwendung der Knöpfe Vertical Position und Scale**

1. Mit dem Einstellknopf **Vertical Position** verändern Sie die vertikale Position der **Wellenformen** 

Die analytische Auflösung dieses Einstellknopfes verändert sich mit der vertikalen Teilung.

2. Der Knopf **Vertical Scale** wird verwendet, um die vertikale Auflösung der Wellenformen zu regulieren. Die Empfindlichkeit der vertikalen Teilung wird in Schritten von 1-2-5 bestimmt.

Die vertikale Position und die vertikale Auflösung werden in der linken unteren Ecke des Bildschirms angezeigt (siehe [Abbildung](h) 4-1).

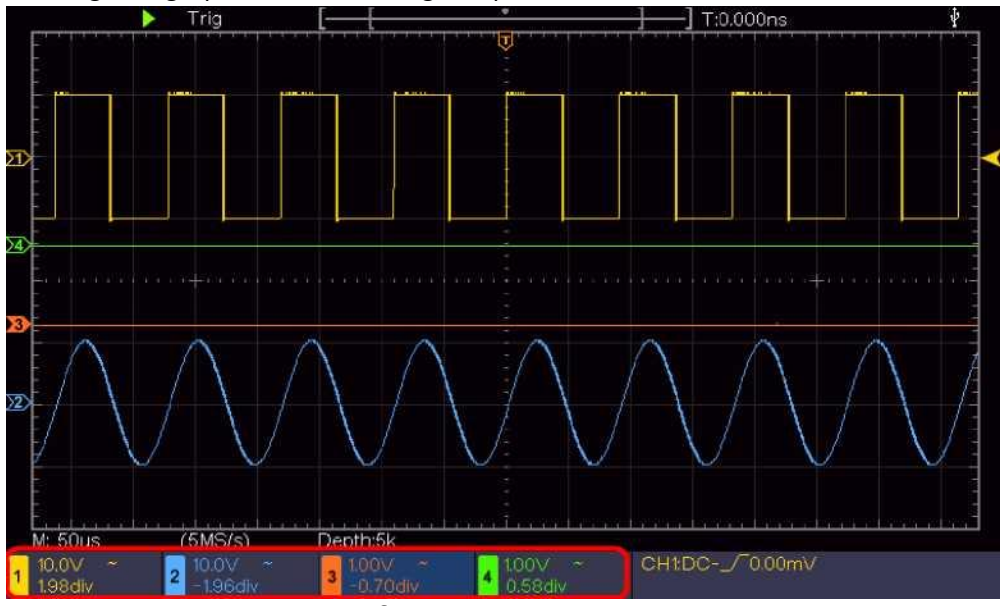

Abbildung 4–1 Informationen über vertikale Position

## **Einstellung des horizontalen Systems**

Die **HORIZONTALE STEUERUNG** umfasst die Taste **Horizontal HOR** und Drehknöpfe wie **Horizontal Position** und **Horizontal Scale**.

- 1. Einstellknopf **Horizontal Position**: Mit diesem Einstellknopf regeln Sie die Horizontalpositionen aller Kanäle (einschließlich der durch mathematische Berechnung entstandenen), deren Auflösung sich mit der Zeitbasis ändert.
- 2. Drehknopf **Horizontal Skale**: Er dient zur Einstellung des horizontalen Skalenfaktors für die Einstellung der Hauptzeitbasis oder des Fensters.
- 3. Taste **Horizontal HOR**: Drücken Sie diese Taste, um zwischen dem normalen Modus und dem Wellenzoommodus zu wechseln. Detailliertere Anweisungen finden Sie in den folgenden Einführungen.

### **Zoomen der Wellenform**

Drücken Sie die Taste **Horizontal HOR**, um den Wellenzoom-Modus aufzurufen. Die obere Hälfte des Displays zeigt das Hauptfenster und die untere Hälfte das Zoom-Fenster. Das Zoom-Fenster ist ein vergrößerter Ausschnitt des Hauptfensters.

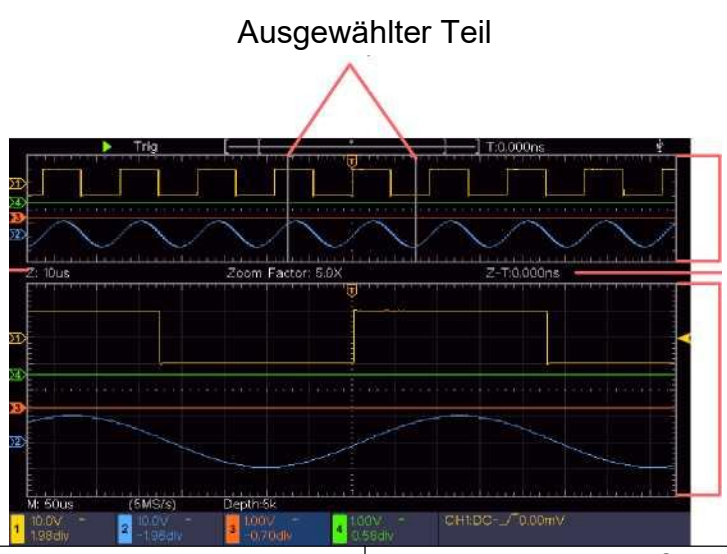

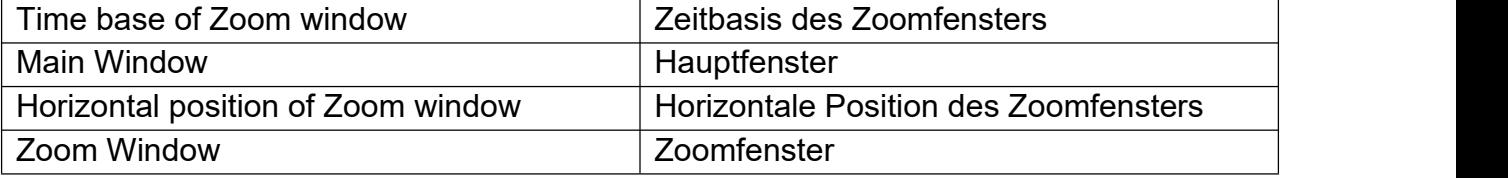

Im normalen Modus werden die Drehregler **Horizontal Position** und **Horizontal Skale** verwendet, um die horizontale Position und die Zeitbasis des Hauptfensters einzustellen. Im Wave-Zoom-Modus werden die Drehregler **Horizontal Position** und **Horizontal Scale** verwendet, um die horizontale Position und die Zeitbasis des Zoom-Fensters einzustellen.

## **Einstellen des Triggersystems**

Der Trigger bestimmt, wann das DSO beginnt, Daten zu erfassen und die Wellenform anzuzeigen. Wenn der Trigger richtig eingestellt ist, kann er die instabile Anzeige in eine sinnvolle Wellenform umwandeln.

Wenn das DSO beginnt, Daten zu erfassen, zeichnet es ausreichend Daten auf, um die Wellenform links vom Triggerpunkt darzustellen. Das DSO fährt mit der Datenerfassung fort, während es auf das Eintreten der Triggerbedingung wartet. Sobald es einen Trigger erkennt, erfasst es kontinuierlich genügend Daten, um die Wellenform rechts vom Triggerpunkt darzustellen.

Der Trigger-Einstellbereich besteht aus 1 Knopf und 2 Menütasten.

**Trigger Level**: Der Knopf, der den Triggerpegel einstellt; Drücken Sie den Knopf und der Pegel wird als der vertikale Mittelpunkt der Amplitude des Triggersignals eingestellt. **Force** Erzwingt die Erzeugung eines Triggersignals. Die Funktion wird hauptsächlich im

Modus "Normal" und "Single" verwendet.

**Trigger Menu:** Die Taste ruft das Trigger-Steuerungsmenü auf.

### **Trigger-Steuerung**

Das Oszilloskop bietet zwei Triggertypen: Single Trigger, Alternate Trigger. Jede Art von Trigger hat unterschiedliche Untermenüs.

**Single trigger**: Verwenden eines Triggerpegels zur gleichzeitigen Erfassung von stabilen Wellenformen in zwei Kanälen.

**Alternate Trigger (Alternierender Trigger)**: Trigger bei nicht synchronisierten Signalen. Die Menüs **Single Trigger** (Einzeltrigger) und **Alternate Trigger** (alternierender Trigger) werden im Folgenden beschrieben:

### **Single Trigger (Einzeltrigger)**

Der Einzeltrigger hat zwei Arten: Flankentrigger, Videotrigger.

**Edge Trigger (Flankentrigger)**: Tritt ein, wenn der Triggereingang durch einen vorgegebenen Spannungspegel mit der angegebenen Flanke verläuft.

**Video Trigger (Videotrigger)**: Trigger auf Felder oder Zeilen für Standard-Videosignal. Die beiden Trigger-Modi im Single Trigger werden jeweils wie folgt beschrieben:

### **1. Edge Trigger (Flankentrigger)**

Ein Flankentrigger erfolgt auf den Triggerpegelwert der angegebenen Flanke des Eingangssignals. Wählen Sie den Edge-Triggermodus, um auf der ansteigenden oder abfallenden Flanke des Signals zu triggern.

Drücken Sie die Taste **Trigger Menu** (Triggermenü), um das Triggermenü auf der rechten Seite anzuzeigen. Wählen Sie im rechten Menü für **Typ** die Option **Single** aus. Wählen Sie im rechten Menü für**Single** die Option **Edge**.

Im Modus "Edge Trigger" (Flanken-Trigger) werden die

Trigger-Einstellungsinformationen unten rechts auf dem Bildschirm angezeigt, z. B. zeigt  $CH1:DC-\sqrt{0.00mV}$ 

an, dass der Trigger-Typ "Edge" (Flanke), die Trigger-Quelle "CH1", die Kopplung "DC" und der Trigger-Pegel "0,00 mV" ist.

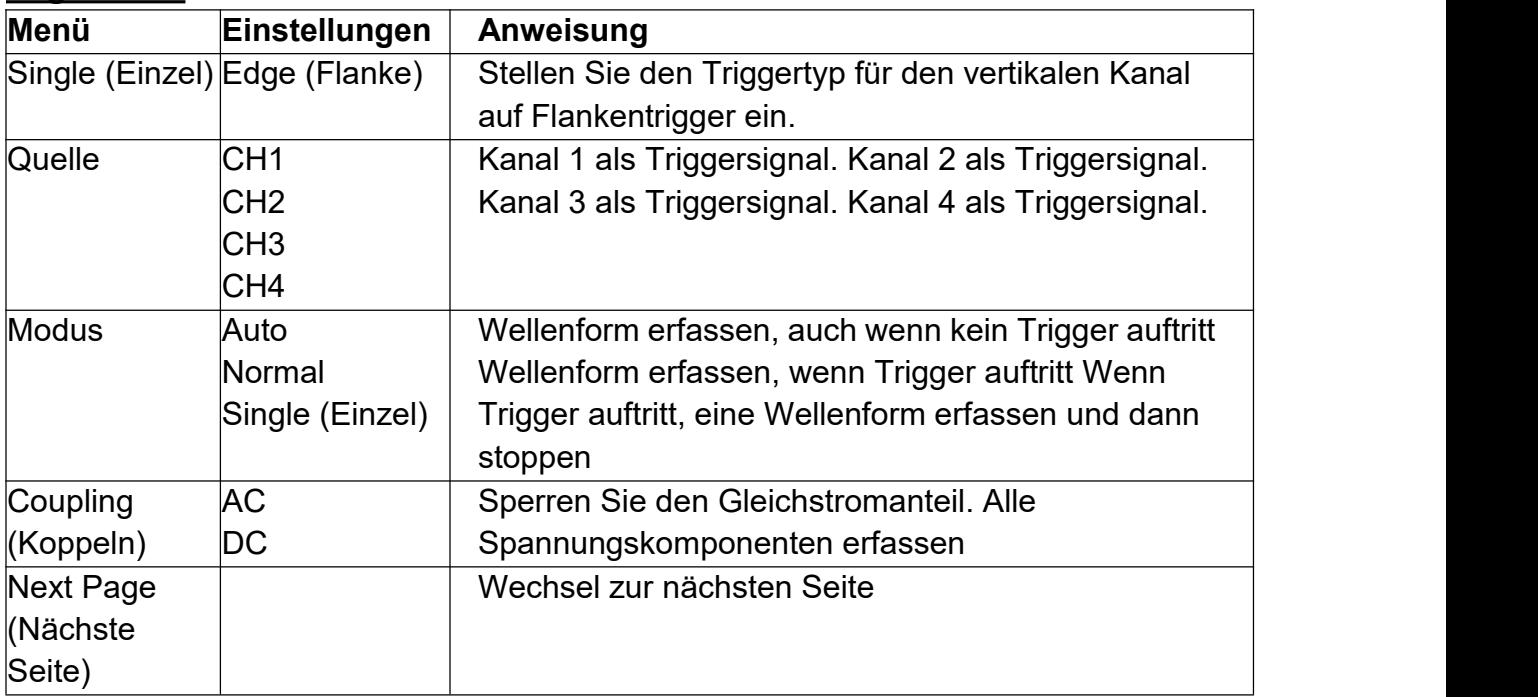

### **Edge Menü**:

#### 4. Handbuch für Fortgeschrittene Anwender

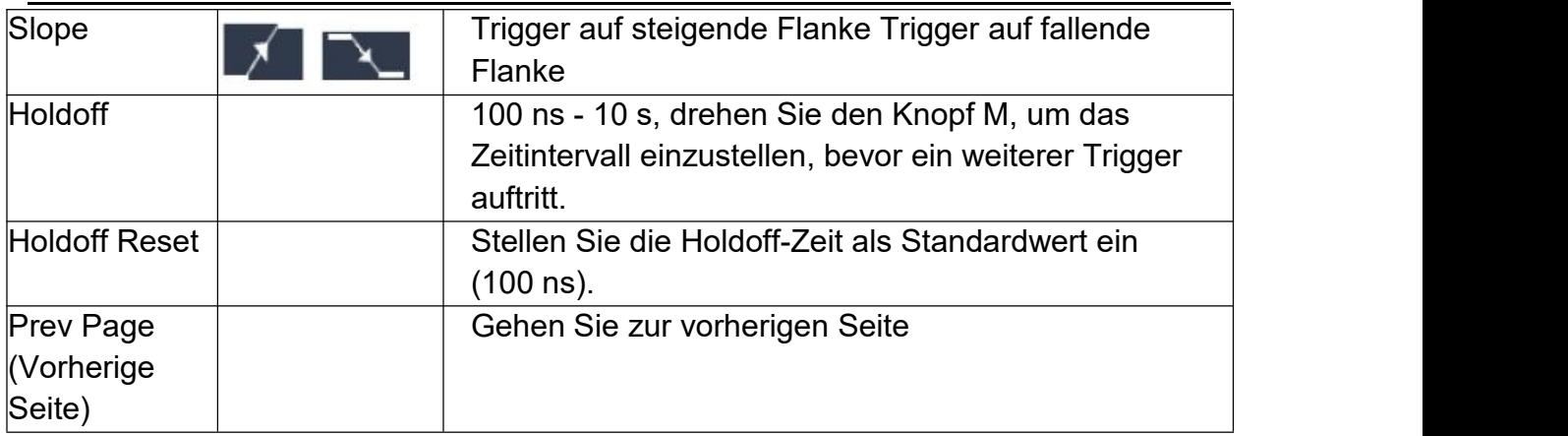

**Trigger Level** (Triggerpegel): Der Triggerpegel zeigt die vertikale Triggerposition des Kanals an. Drehen Sie den Triggerpegelknopf, um den Triggerpegel zu verschieben. Während der Einstellung wird eine gepunktete Linie angezeigt, um die Triggerposition anzuzeigen, und der Wert des Triggerpegels ändert sich in der rechten Ecke.

#### **2. Video Trigger**

Wählen Sie den Video-Modus, um auf Videofeldern oder Videozeilen von NTSC-, PAL-oder SECAM-Standardvideosignalen zu triggern.

Drücken Sie die Taste **Trigger Menu** (Triggermenü), um das Triggermenü auf der rechten Seite anzuzeigen. Wählen Sie im rechten Menü für **Typ** die Option **Single** aus. Wählen Sie im rechten Menü für**Single** (Einzel) die Option **Video** aus.

Im Video-Trigger-Modus werden die Trigger-Einstellungsinformationen unten rechts auf dem Bildschirm angezeigt, z. B. zeigt <sup>CH1: MALL</sup>, an, dass der Triggertyp Video, die

Triggerquelle CH1 und der Sync-Typ Even (Gerade) ist.

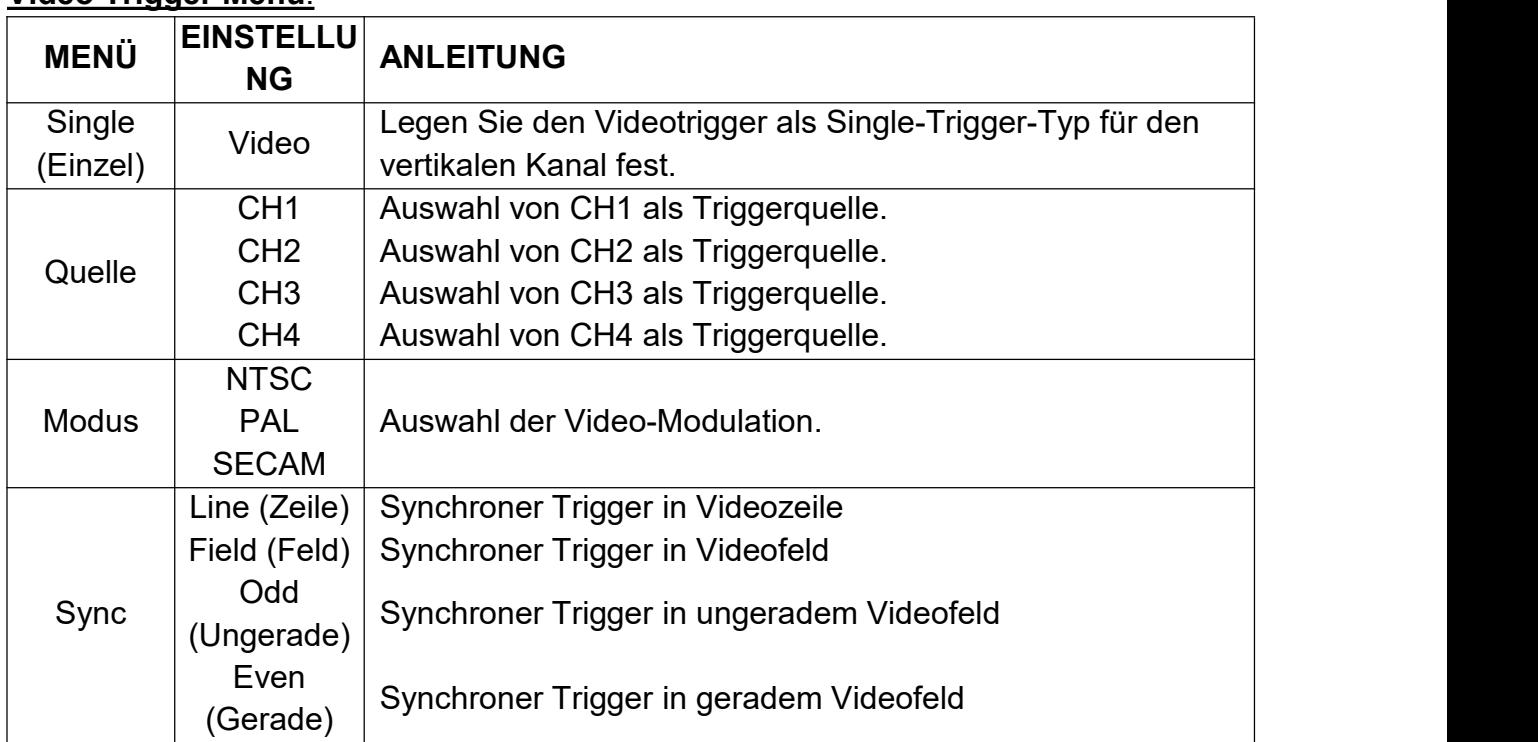

#### **Video Trigger Menu**:

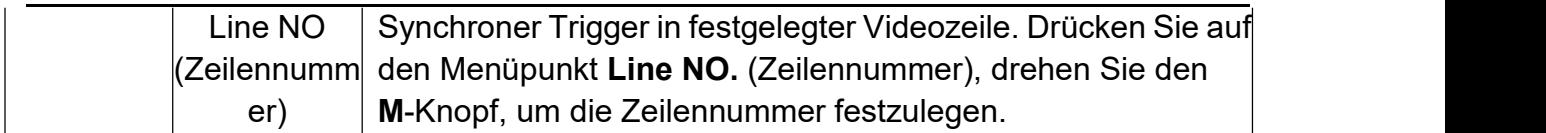

### **Bedienung des Funktionsmenüs**

Der Bedienbereich des Funktionsmenü umfasst 4 Funktionsmenü-Tasten: **Utility, Measure, Acquire, Cursor** und 2 Tasten für die sofortige Ausführung: **Autoset, Run/Stop.**

### **Einstellen von Sampling/Anzeige**

Drücken Sie die Taste **Acquire** (Erfassen). Daraufhin wird das Sampling- und Display-Menü wie folgt angezeigt:

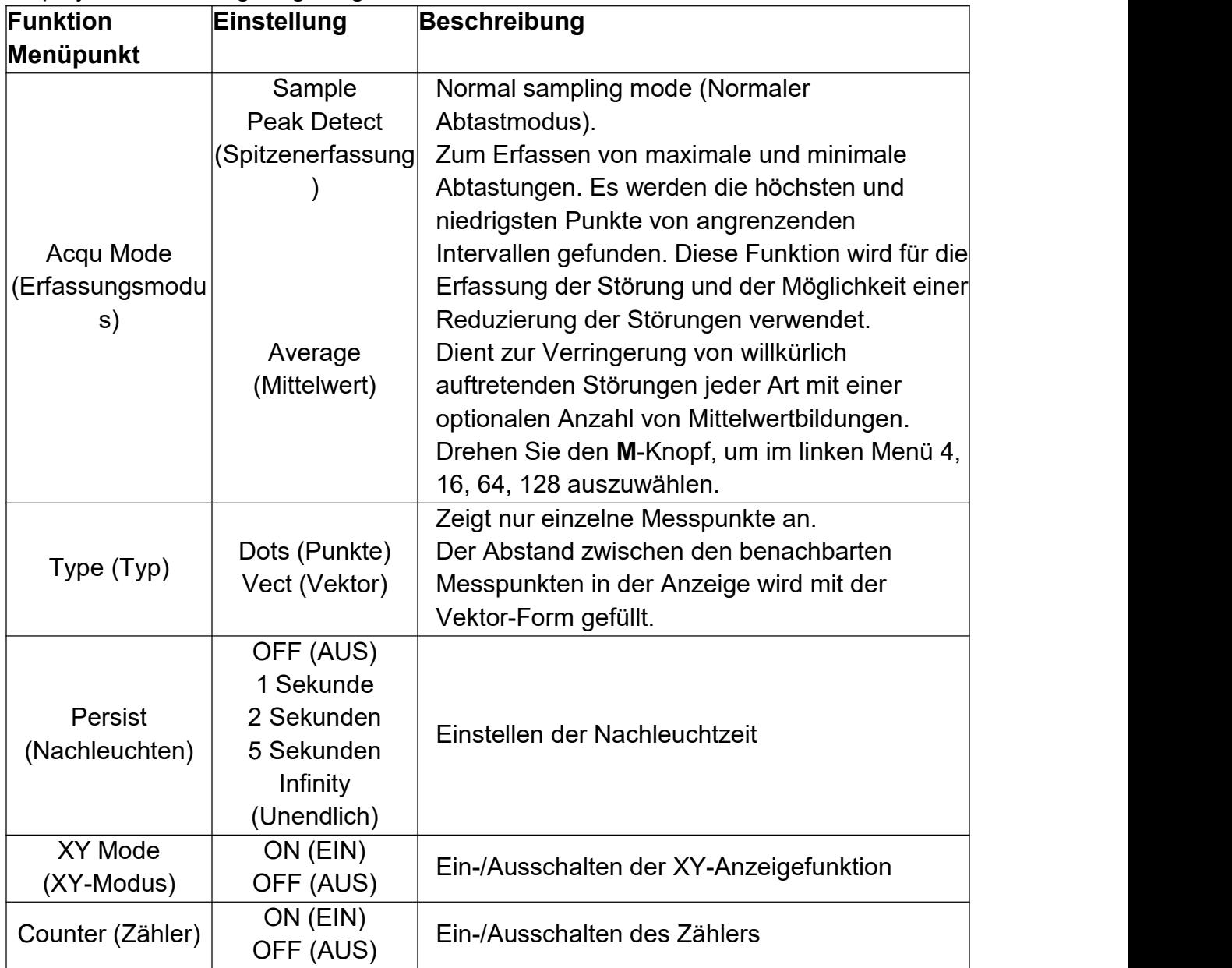

### **Persist (Nachleuchten)**

Mit der Nachleuchtfunktion "Persist" kann der Nachleuchteffekt des Bildröhrenoszilloskops simuliert werden. Die vorherigen Wellenformen werden verblasst angezeigt und die neueren Wellenformen in kräftigen Farben.

- (1) Drücken Sie die Taste **Acquire** (Erfassen).
- (2) Drücken Sie im rechten Menü die Taste **Persist** (Nachleuchten), um die Nachleuchtdauer auszuwählen, wobei die Optionen **OFF** (AUS), **1 Second** (1 Sekunde), **2 Seconds** (2 Sekunden), **5 Seconds** (5 Sekunden) und **Infinity** (Unendlich) sind. Wenn für die Nachleuchtdauer (Persist Time) die Option **Infinity** (Unendlich) eingestellt wurde, werden die Messpunkte gespeichert, bis der Einstellwert geändert wird. Wählen Sie **OFF** (AUS), um das Nachleuchten zu deaktivieren und die Anzeige zu löschen.

## **XY Format**

Dieses Format gilt nur für Kanal 1 und Kanal 2. Nachdem das XY-Anzeigeformat ausgewählt wurde, wird Kanal 1 auf der horizontalen Achse und Kanal 2 aufder vertikalen Achse angezeigt. Das Oszilloskop befindet sich im nicht ausgelösten Sample-Modus: Die Daten werden als helle Punkte angezeigt.

### **Die Bedienknöpfe haben folgende Funktionen:**

- Die Drehregler **Horizontal Skale** und **Horizontal Position** dienen zur Einstellung der horizontalen Skala und Position.
- Die Drehregler **Vertical Skale** und **Vertical Position** dienen zur kontinuierlichen Einstellung der

vertikalen Skala und Position.

### **Die folgenden Funktionen können in XY Format nicht verwendet werden:**

- Referenz oder digitale Wellenform
- Cursor
- Trigger-Steuerung
- FFT

Bedienschritte:

- 1. Drücken Sie die Taste **Acquire** (Erfassen), um das rechte Menü anzuzeigen.
- 2. Setzen Sie im rechten Menü **XY Mode** (XY-Modus) auf **ON** (EIN) oder **OFF** (AUS).

### **Counter (Zähler)**

Es handelt sich um einen 6-stelligen Einkanalzähler. Der Zähler kann nur die Frequenz des Triggerkanals messen. Der Frequenzbereich reicht von 2 Hz bis zur vollen Bandbreite. Nur wenn sich der gemessene Kanal im Modus **Edge** (Flanke) vom Triggertyp **Single** (Einzel) befindet, kann der Zähler aktiviert werden. Der Zähler wird am unteren Rand des Bildschirms angezeigt.

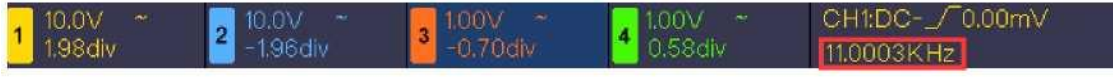

Bedienschritte:

- 1. Drücken Sie die Taste **Trigger Menu** (Triggermenü). Stellen Sie dann den Triggermodus auf **Edge** (Flanke) ein und wählen Sie die Signalquelle.
- 2. Drücken Sie die Taste **Acquire** (Erfassen), um das rechte Menü anzuzeigen.
- 3. Wählen Sie im rechten Menü für**Counter** (Zähler) die Option **ON** (EIN) oder **OFF** (AUS).

## **Speichern und Abrufen einer Wellenform**

Drücken Sie die Taste **Utility** (Dienstprogramm). Wählen Sie **Function** (Funktion) im rechten Menü und dann **Save** (Speichern) im linken Menü. Durch Auswahl von **Type** (Typ) im rechten Menü können Sie die Wellenformen, Konfigurationen oder Bildanzeige speichern.

Wenn für **Type** (Typ) die Option **Wave** (Wellenform) ausgewählt ist, wird das Menü wie folgt angezeigt:

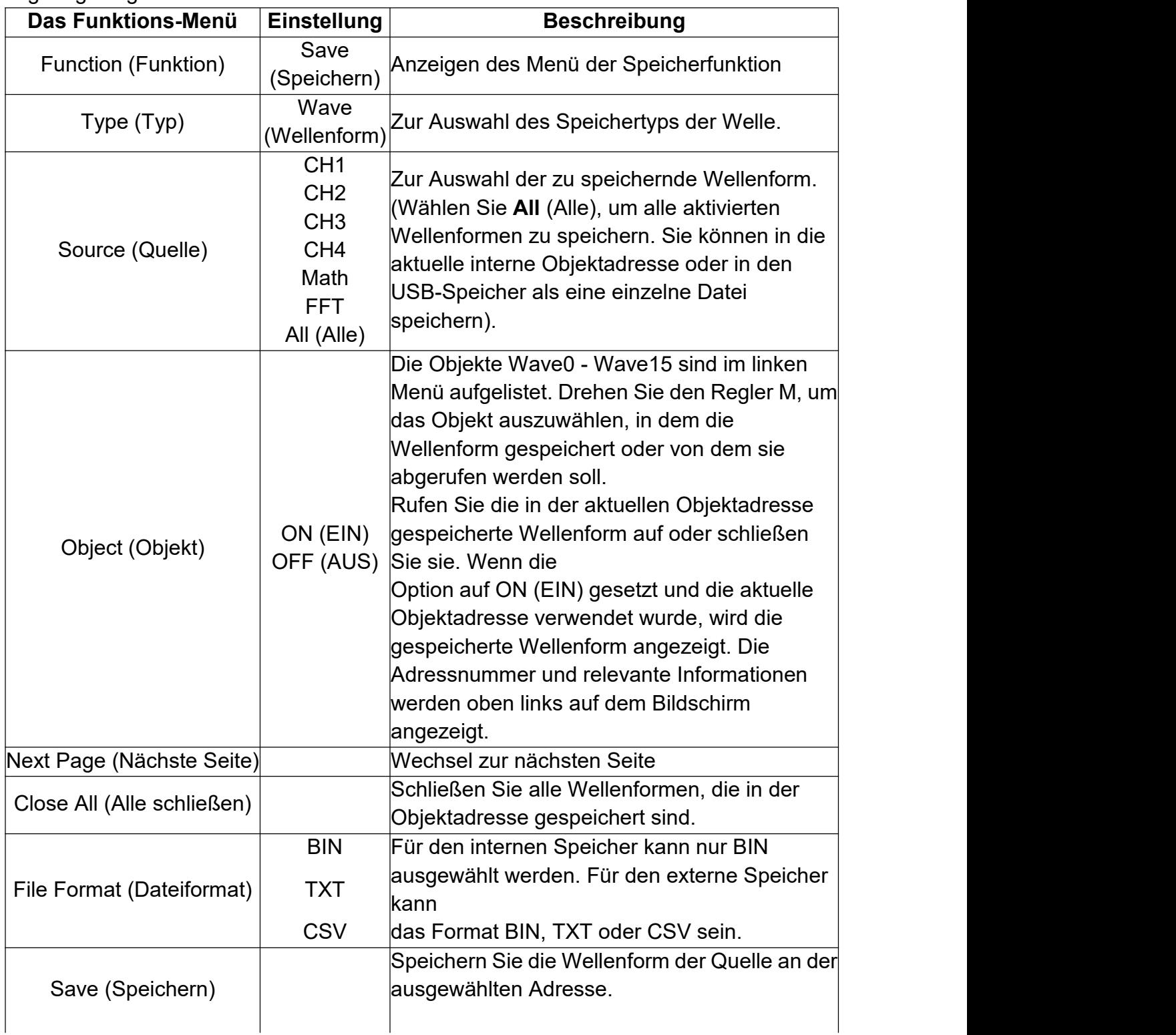

4. Handbuch für Fortgeschrittene Anwender

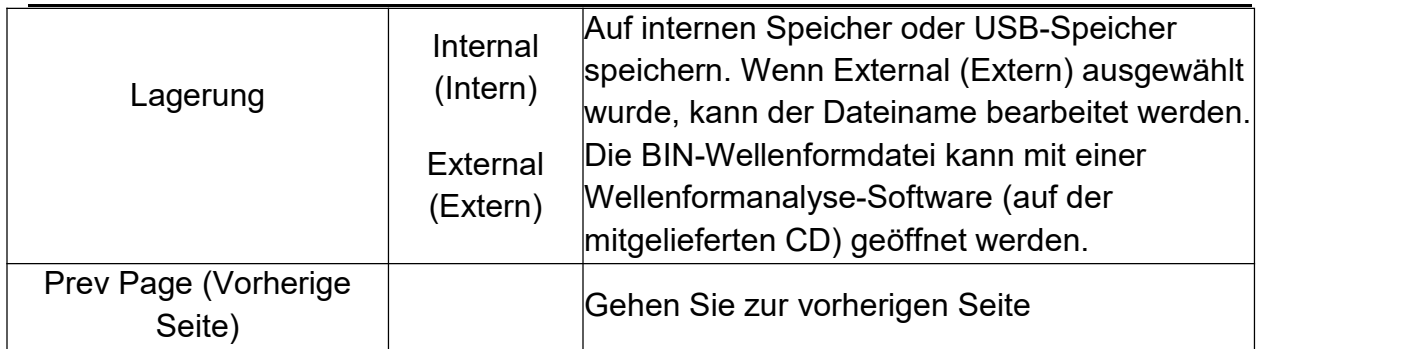

Wenn für **Type** (Typ) die Option **Configure** (Konfigurieren) ausgewählt ist, wird das Menü wie in der folgenden Tabelle angezeigt:

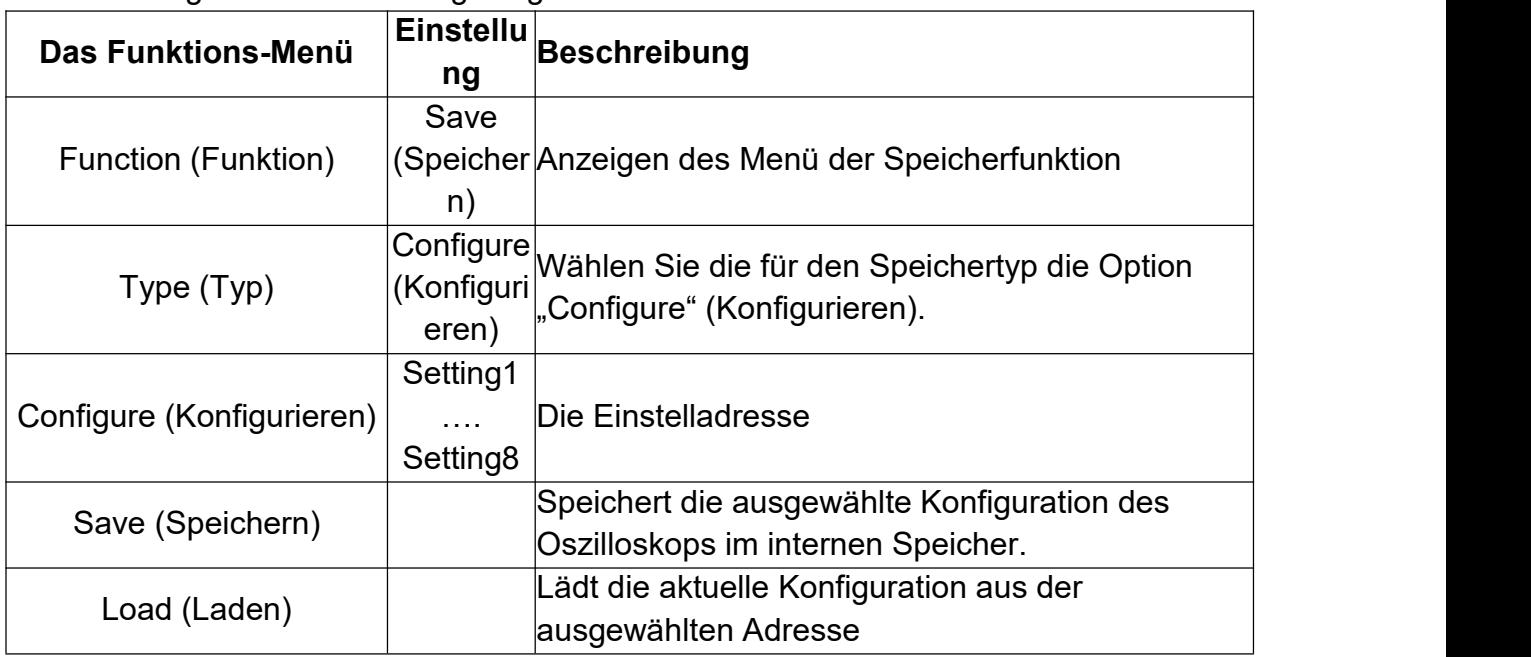

Wenn für **Type** (Type) die Option **Image** (Bild= ausgewählt ist, wird das Menü wie in der folgenden Tabelle angezeigt:

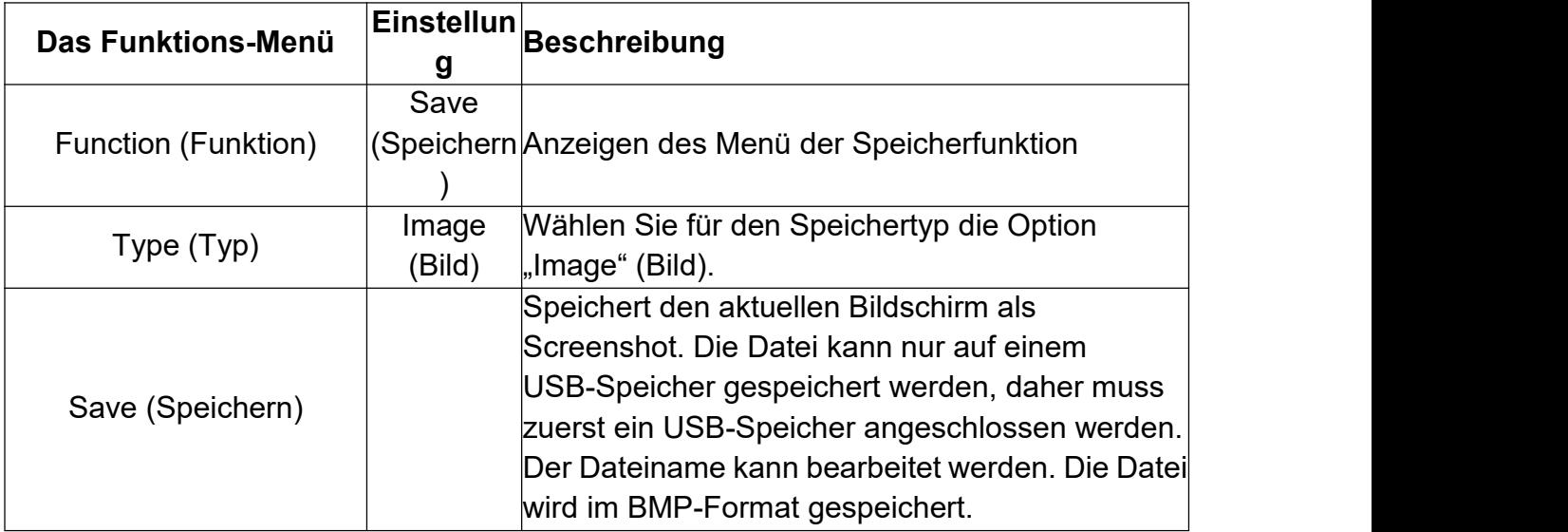

### **Speichern und Abrufen der Wellenform**

Das Oszilloskop kann 16 Wellenformen speichern, die gleichzeitig mit der aktuellen Wellenform angezeigt werden können. Die gespeicherte Wellenform kann nicht eingestellt werden.

Um die Wellenform von CH1, CH2, CH3, CH4 und Math im Objekt Wave0 zu speichern, müssen folgende Schritte ausgeführt werden:

- 1. Schalten Sie die Kanäle CH1, CH2, CH3, CH4 und Math ein.
- 2. Drücken Sie die Taste **Utility** (Dienstprogramm). Wählen Sie **Function** (Funktion) im rechten Menü und dann **Save** (Speichern) im linken Menü. Wählen Sie im rechten Menü bei **Type** (Typ) die Option **Wave** (Welle).
- 3. **Speichern**: Wählen Sie im rechten Menü bei **Source** (Quelle) die Option **All** (Alle).
- 4. Drücken Sie im rechten Menü auf **Object** (Objekt). Wählen Sie im linken Menü **Wave0** als Objektadresse.
- 5. Drücken Sie im rechten Menü auf **Next Page** (Nächste Seite) und wählen Sie für **Storage** (Speicher) die Option **Internal** (Intern).

6. Drücken Sie im rechten Menü auf **Save** (Speichern), um die Wellenform zu speichern.

7. **Abrufen:** Drücken Sie im rechten Menü **Prev Page** (Vorherige Seite). Drücken Sie auf **Object** (Objekt) und wählen Sie **Wave0** (Wellenform0) im linken Menü. Wählen Sie im rechten Menü für**Object** (Objekt) die Option **ON** (Ein). Daraufhin wird die in der Adresse gespeicherte Wellenform angezeigt. Außerdem werden die Adressnummer und relevante Informationen oben links auf dem Bildschirm angezeigt.

Um die Wellenform von CH1, CH2, CH3, CH4 im USB-Speicher als BIN-Datei zu speichern, müssen folgende Schritte ausgeführt werden:

- 1. Schalten Sie die Kanäle CH1, CH2, CH3 und CH4 ein und schalten Sie den Math-Kanal aus.
- 2. Drücken Sie die Taste **Utility** (Dienstprogramm). Wählen Sie **Function** (Funktion) im rechten Menü und dann **Save** (Speichern) im linken Menü. Wählen Sie im rechten Menü bei **Type** (Typ) die Option **Wave** (Welle).
- 3. **Speichern**: Wählen Sie im rechten Menü bei **Source** (Quelle) die Option **All** (Alle).
- 4. Drücken Sie im rechten Menü auf **Next Page** (Nächste Seite) und wählen Sie bei **File Format** (Dateiformat) die Option **BIN**.
- 5. Wählen Sie im rechten Menü für**Storage** (Speicher) die Option **External** (Extern).
- 6. Wählen Sie im rechten Menü **Storage** (Speicher). Daraufhin wird eine Eingabetastatur zum Bearbeiten des Dateinamens angezeigt. Der Standardname ist das aktuelle Systemdatum und die Uhrzeit.Drehen Sie den **M**-Knopf, um die Tasten zu wählen. Drücken Sie den Knopf M, um die gewählte Taste einzugeben. Die Länge des Dateinamens beträgt bis zu 25 Zeichen. Wählen Sie zur Bestätigung die Taste
	- auf der Tastatur.
- 7. **Abrufen:** Die BIN-Wellenformdatei kann mit einer Wellenformanalyse-Software (auf der mitgelieferten CD) geöffnet werden.

### **Tastenkürzel für Speicherfunktion:**

Die Taste **Copy** unten rechts auf dem Bedienfeld ist die Abkürzung für die Funktion **Save** (Speichern) im Menü **Utility** (Dienstprogramm). Das Drücken dieser Taste entspricht der Option **Save** (Speichern) im Menü **Save** (Speichern). Die Wellenform, die Konfiguration oder der Anzeigebildschirm können entsprechend dem gewählten Typ im Menü Save (Speichern) gespeichert werden.

### **Aktuelle Bildschirmanzeige speichern:**

Die Bildschirmanzeige kann nur auf einer USB-Datteiträger abgespeichert werden, daher sollten Sie eine USB-Festplatte an dem Gerät anschließen.

- 1. **Installieren Sie den USB-Datenträger:** Schließen Sie den (USB-Datenträger am **"USB-Host-Anschluss"** wie in *["Abb.](h)" gezeigt an.* Wenn oben rechts auf dem Bildschirm das Symbol angezeigt wird, wurde der USB-Datenträger erfolgreich installiert. Wenn der USB-Datenträger nicht erkannt wird, formatieren Sie den ihn gemäß den unter "Anforderungen an den USB-Datenträger" auf Seite 33 beschriebenen Methoden.
- 2. Nachdem die USB-Festplatte installiert wurde, drücken Sie die Taste **Utility** (Dienstprogramm), wählen **Function** (Funktion) im rechten Menü und dann **Save** (Speichern) im linken Menü. Wählen Sie im rechten Menü bei **Type** (Typ) die Option **Image** (Bild).
- 3. Wählen Sie **Save** (Speichern) im rechten Menü. Daraufhin wird eine Eingabetastatur geöffnet, mit der Sie den Dateinamen bearbeiten können. Der Standardname ist das aktuelle Systemdatum und die Uhrzeit. Drehen Sie den **M**-Knopf, um die Tasten zu wählen. Drücken Sie den Knopf M, um die gewählte Taste einzugeben. Die Länge des

Dateinamens beträgt bis zu 25 Zeichen. Wählen Sie zur Bestätigung die Taste auf der Tastatur.

### **Anforderungen an den USB-Datenträger**

Unterstütztes USB-Format: USB 2.0 oder niedriger, FAT16 oder FAT32, die Größer der Zuordnungseinheiten darf nicht größer als 4k sein, maximale Kapazität 64 GB. Wenn der USB-Datenträger nicht ordnungsgemäß funktioniert, formatieren Sie Ihren USB-Datenträger und versuchen Sie es erneut. Es gibt zwei Methoden zum Formatieren des USB-Datenträgers, zum einen mit Hilfe des Computersystems zum Formatieren, zum anderen mit Hilfe einer Formatierungssoftware. (USB-Datenträger mit einer Größe von 8 GB oder mehr können nur mit der zweiten Methode formatiert werden, d. h. mit einer Formatierungssoftware).

### **Formatieren des USB-Datenträgers mit der vom System bereitgestellten Funktion**

- 1. Schließen Sie den USB-Datenträger an den Computer an.
- 2. Klicken Sie mit der rechten Maustaste auf **Computer > Verwalten**, um die Computerverwaltungsoberfläche aufzurufen.
- 3. Klicken Sie auf das Menü Datenträgerverwaltung. Daraufhin werden Informationen zum USB-Datenträger auf der rechten Seite mit der roten Markierung 1 und 2 angezeigt.

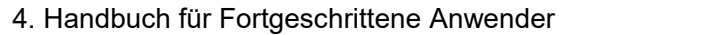

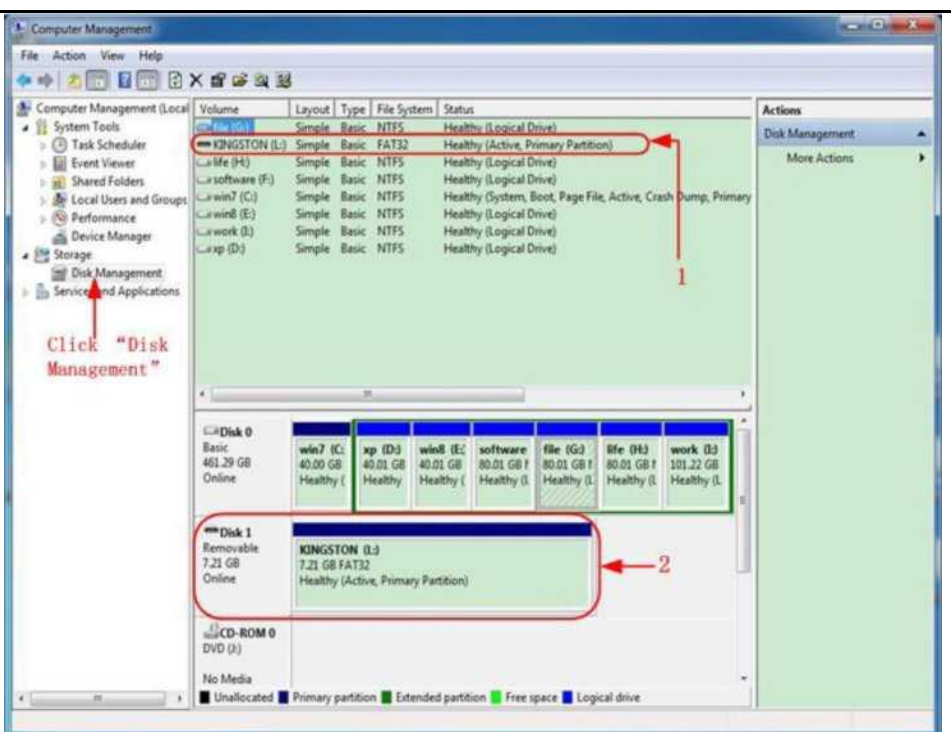

Abb. 4-2: Datenträgerverwaltung des Computers

4. Klicken Sie mit der rechten Maustaste auf den rot gekennzeichneten Bereich 1 oder 2 und wählen Sie **Format** (Formatieren). Es erscheint eine Systemwarnmeldung. Klicken Sie auf **Yes** (Ja).

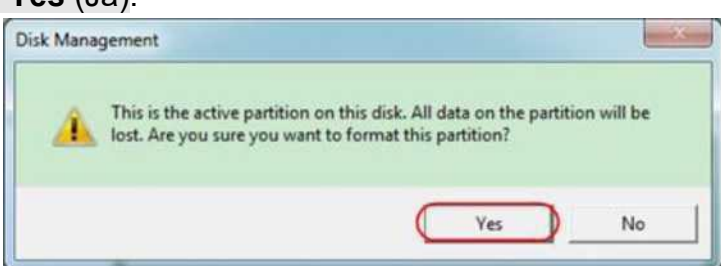

Abb. 4-3: Warnung bei Formatierung des USB-Datenträgers

5. Stellen Sie das Dateisystem auf FAT32, Größe der Zuordnungseinheit 4096 ein. Nutzen Sie **Schnellformatierung durchführen**, um eine schnelle Formatierung durchzuführen. Klicken Sie auf **OK** und dann auf der Warnmeldung auf **Ja**.

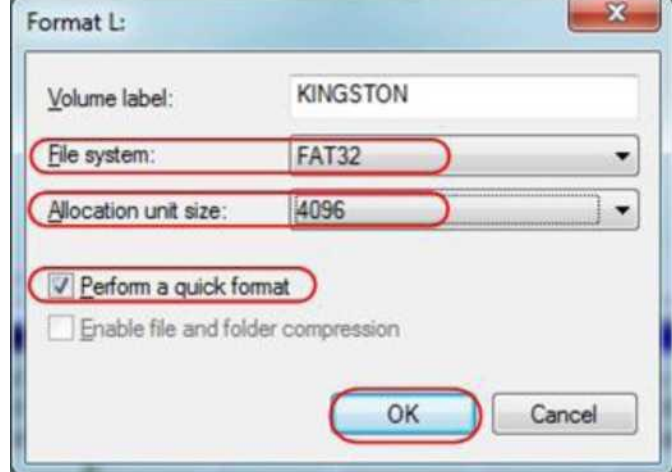

Abb. 4-4: Einstellungen beim Formatieren des USB-Datenträgers

6. Formatierungsprozess.

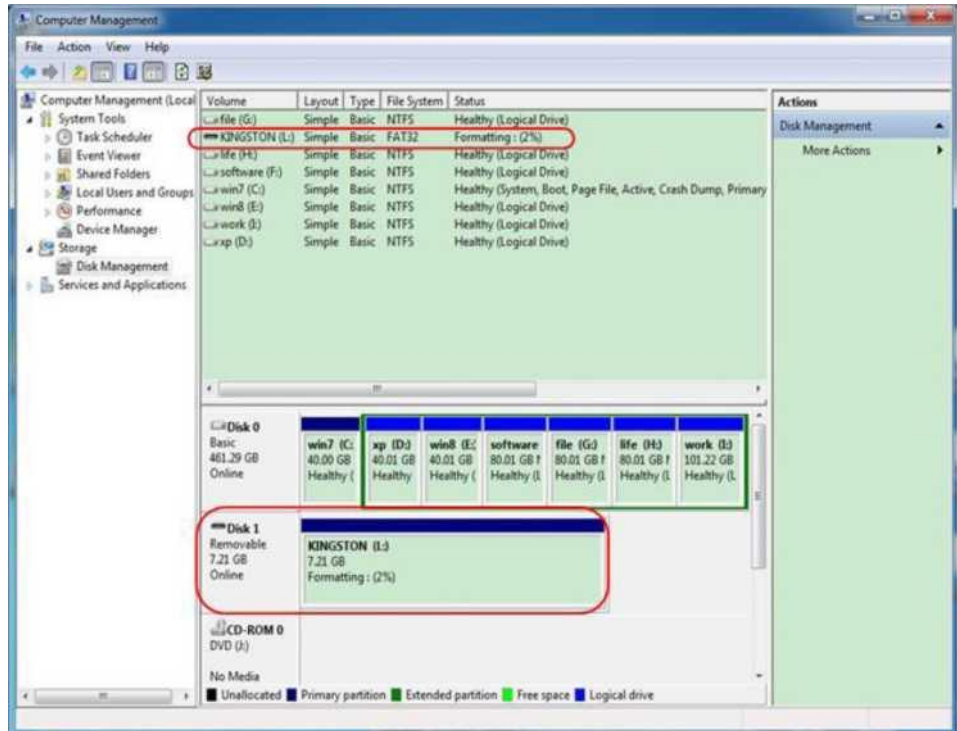

Abb. 4-5: Formatieren des USB-Datenträgers

7. Prüfen Sie, ob der USB-Datenträger nach dem Formatieren FAT32 mit einer Größe der Zuordnungseinheiten von 4096 hat.

#### **Formatieren mit Minitool Partition Wizard**

Download-URL: <http://www.partitionwizard.com/free-partition-manager.html>

**Unser Tipp:** Es gibt viele Tools für die Formatierung von USB-Datenträgern auf dem Markt, als Beispiel sei hier Minitool Partition Wizard genannt.

- 1. Schließen Sie den USB-Datenträger an den Computer an.
- 2. Öffnen Sie die Software **Minitool Partition Wizard.**
- 3. Klicken Sie im Pulldown-Menü oben links auf **Reload Disk** oder drücken Sie die F5-Taste auf der Tastatur. Daraufhin werden die Informationen zum USB-Datenträger auf der rechten Seite mit der roten Markierung 1 und 2 angezeigt.

4. Handbuch für Fortgeschrittene Anwender

| General Vew Dol: Earthon DynamicDoli Would Help               |                                      |                                     |                     |           |                    |                    | <b>Mini Tool</b>        |
|---------------------------------------------------------------|--------------------------------------|-------------------------------------|---------------------|-----------|--------------------|--------------------|-------------------------|
| <b>Co</b> Reload Disk<br>P5<br>Apply Changes<br><b>Ctrl+A</b> | К.<br><b>Sec</b>                     |                                     |                     |           |                    |                    | 64                      |
| On Undo Last Dranges DIAZ                                     | Move/Resipe<br>Meige<br>Delete       | Copy:<br>Forest                     | Properties<br>Label |           | Contact us         | <b>Bootable CD</b> | Share<br><b>Beauto!</b> |
|                                                               |                                      |                                     |                     |           |                    |                    |                         |
| DecedAl Charges Chi-D                                         | $\alpha$<br>$\overline{\phantom{a}}$ |                                     |                     |           |                    |                    |                         |
| $H$ Eat                                                       | G<br>Basic                           | EXZNUSTON/ATFS)<br>7.2 GB 5/1md BTO |                     |           |                    |                    |                         |
| Copy Partikon Wizard<br>ets                                   | 7.21.68                              |                                     |                     |           |                    |                    |                         |
| Corp Disk Wared<br>- 63                                       | <b>Panticin</b>                      | Capacity                            | Used                | Urused    | File System : Type |                    | Statut                  |
| <b>Patiton Recovery Wizard</b><br>еn                          | P Disk 1                             |                                     |                     |           |                    |                    |                         |
| <b>Operations</b>                                             | $\odot$<br>$\sim$                    | 47.03 MB                            | <b>B.95 MB</b>      | 38.13 ME  | FAT:               | <b>B</b> Primacy   | <b>Hickley:</b>         |
| Fornat Parklion                                               | C'idable                             | 1953 GB                             | 14.51 GB            | 5.02.08   | <b>NTFS</b>        | <b>B</b> Primary   | Active L Boot L Syst    |
| Delate Pariticn                                               | Ð,                                   | 49.02.GB                            | 34,75 GB            | 14.27 58  | FAT32              | E Logical          | None                    |
| Move/Flexion Particon<br>o                                    | £.                                   | 68.36.GB                            | 29.39 GB            | 20.97.08  | NTFS:              | El Logoal          | None                    |
| <b>Marge Parklion</b>                                         | F.                                   | 79.10 GB                            | 49.72.GB            | 29.30.00  | FAT32              | El Logcal          | None                    |
| <b>Spit Patition</b><br>æ                                     | $\overline{2}$<br><b>GRIEN 2</b>     | 82.03 GB                            | 4.03 GB             | 78.00 GBI | FAT32              | <b>III</b> Logical | None                    |
| Copy Parthon.<br>ĸ                                            | Disk 2                               |                                     |                     |           |                    |                    |                         |
| Set Lubell<br>m                                               |                                      |                                     |                     |           |                    |                    |                         |
| Align Parklish                                                | <b>ACTON</b>                         | 121.68                              | <b>STATION</b>      | 2.18.04   | <b>NIFS</b>        | <b>Different</b>   | <b>Subside</b>          |
| Hide Partition<br>œ                                           |                                      |                                     |                     |           |                    |                    |                         |
| <b>Tal Inactive</b><br>吊り                                     |                                      |                                     |                     |           |                    |                    |                         |
| Change Drive Letter<br>a                                      |                                      |                                     |                     |           |                    |                    |                         |
| <b>Overge Cluster Sizes</b>                                   |                                      |                                     |                     |           |                    |                    |                         |
| <b>Owge Smid Nurder</b>                                       |                                      |                                     |                     |           |                    |                    |                         |
| Change Partition Type (D)<br>$\rightarrow$                    |                                      |                                     |                     |           |                    |                    |                         |
| Sulare Test<br>w                                              |                                      |                                     |                     |           |                    |                    |                         |
| Woe Partner:<br>n                                             |                                      |                                     |                     |           |                    |                    |                         |
|                                                               |                                      |                                     |                     |           |                    |                    |                         |

Abb. 4-6: Datei neu laden

4. Klicken Sie mit der rechten Maustaste auf den rot gekennzeichneten Bereich 1 oder 2 und wählen Sie **Format** (Formatieren).

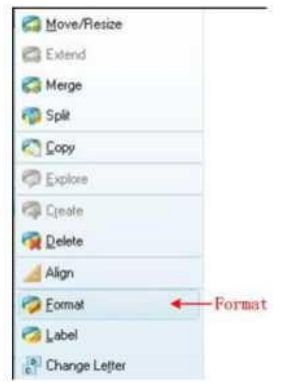

Abb. 4-7: Auswahl der Formatierung

5. Stellen Sie das Dateisystem FAT32, Clustergröße 4096 ein. Klicken Sie auf **OK**.

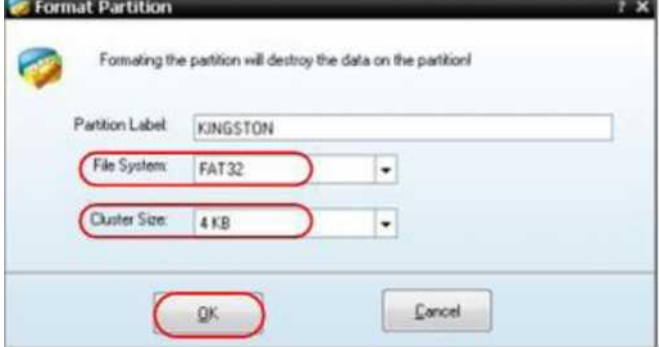

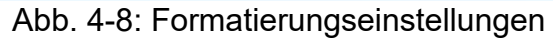

6. Klicken Sie oben links im Menü auf **Anwenden**. Klicken Sie dann bei der Popup-Warnung auf **Ja**, um mit der Formatierung zu beginnen.

4. Handbuch für Fortgeschrittene Anwender

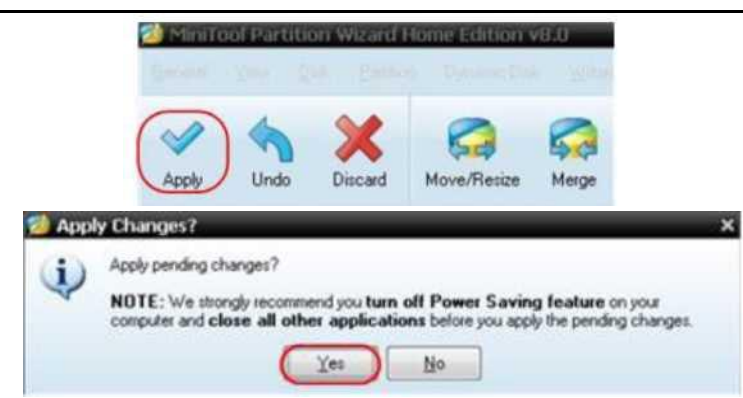

Abb. 4-9: Anwendung der Einstelllungen

7. Formatierungsprozess.

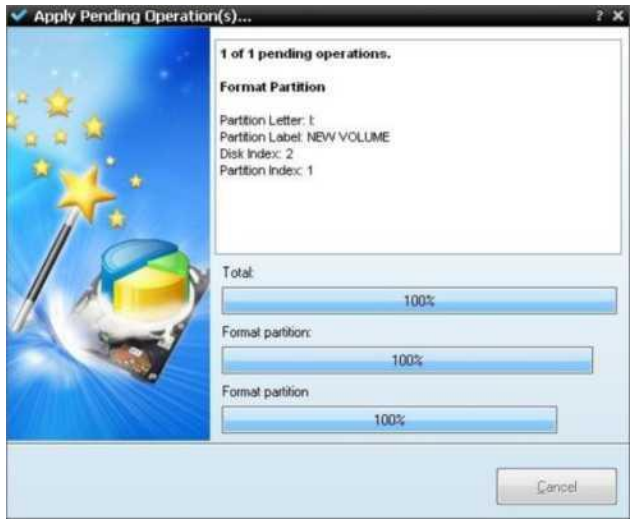

Abb. 4-10: Formatierungsprozess.

8. Erfolgreiche Formatierung des USB-Datenträgers

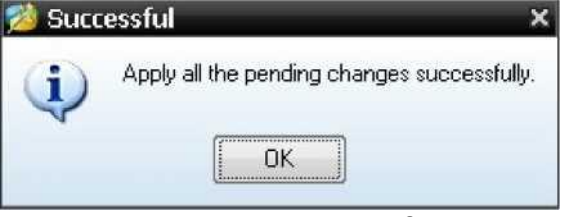

Abb. 4-11: Formatieren erfolgreich

# **Einrichten der Funktionseinstellungen der Hilfssysteme**

### **• Konfiguration**

Drücken Sie die Taste **Utility** (Dienstprogramm). Wählen Sie **Function** (Funktion) im rechten Menü und dann **Configure** (Konfigurieren) im linken Menü.

Die Beschreibung des Menüs **Configure** (Konfigurieren) wird wie folgt angezeigt:

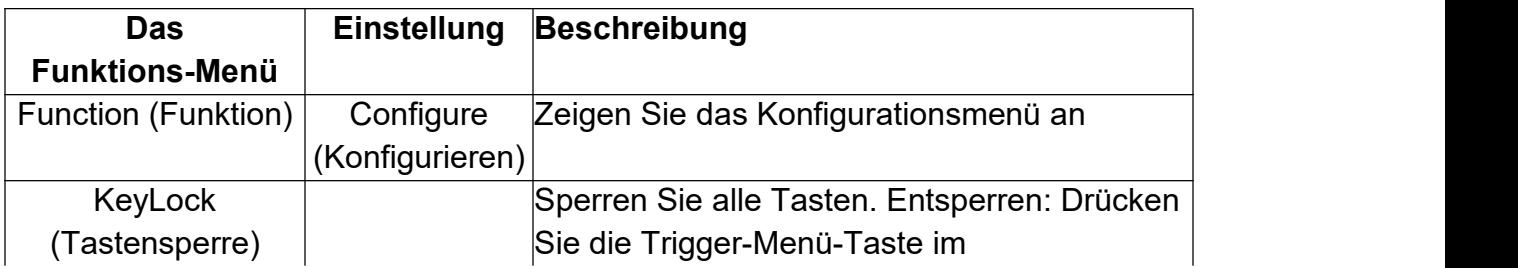

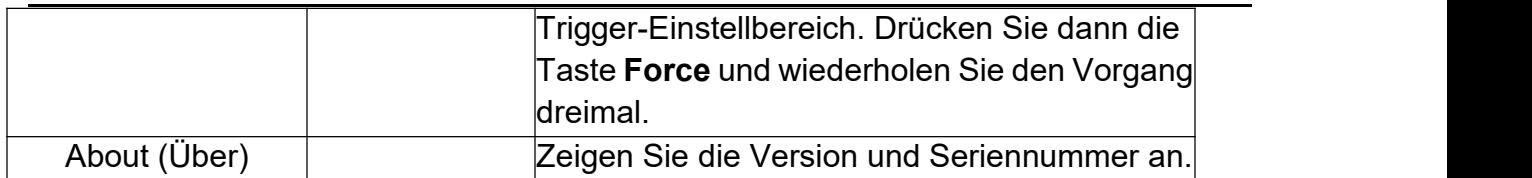

• Display (Anzeigen)

Drücken Sie die Taste **Utility** (Dienstprogramm), wählen Sie **Function** (Funktion) im rechten Menü und wählen Sie **Display** (Anzeigen) im linken Menü.

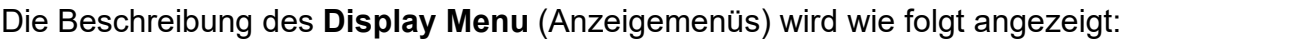

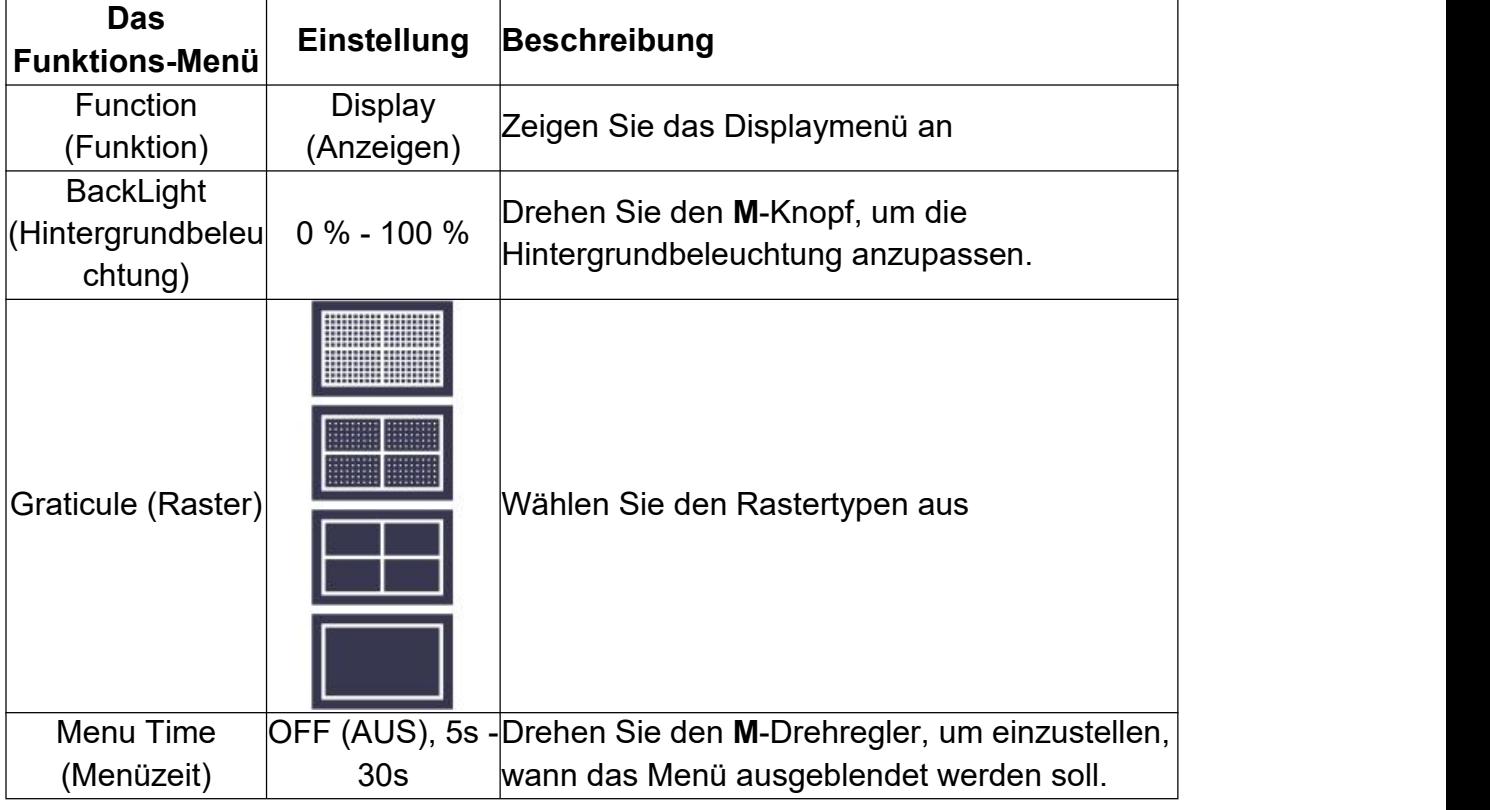

#### **•Adjust (Anpassen)**

Drücken Sie die Taste **Utility** (Dienstprogramm), wählen Sie **Function** (Funktion) im rechten Menü und wählen Sie **Adjust** (Anpassen) im linken Menü.

Die Beschreibung des Menüs **Adjust** (Anpassen) wird wie folgt angezeigt:

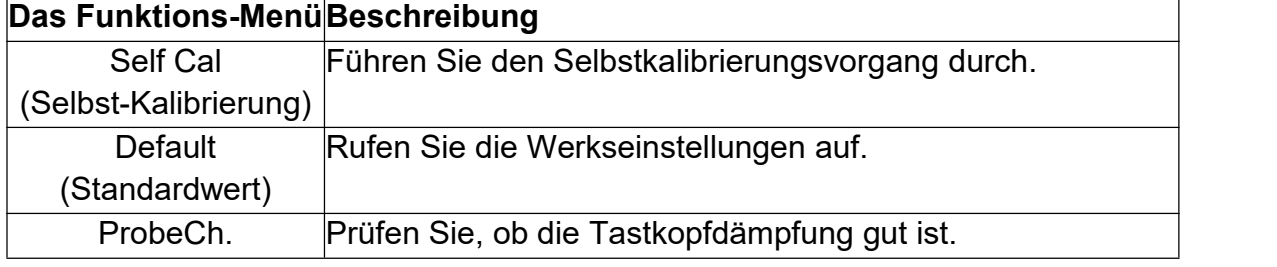

#### **Durchführung der Selbstkalibrierung**

Das Selbstkalibrierungsverfahren kann die Genauigkeit des Oszilloskops bei Umgebungstemperatur stark verbessern. Wenn die Änderung der Umgebungstemperatur bis zu 5°C oder mehr beträgt, sollte der

Selbstkalibrierungsprozess durchgeführt werden, um eine maximale Genauigkeit zu erhalten.

Trennen Sie vor dem Ausführen der Selbstkalibrierung alle Tastköpfe oder Drähte vom Eingangsanschluss. Drücken Sie die Taste **Utility** (Dienstprogramm) und wählen Sie im rechten Menü die Option **Function**. Daraufhin wird das Funktionsmenü links angezeigt, wählen Sie **Adjust** (Anpassen). Wenn alles bereit ist, wählen Sie im rechten Menü die Option **Self Cal** (Selbst-Kalibrierung), um den Selbstkalibrierungsvorgang des Instruments aufzurufen.

### **Tastkopfprüfung**

Wird genutzt, um zu prüfen, ob eine gute Tastkopfdämpfung vorliegt. Die Ergebnisse umfassen drei Sachverhalte: Überkompensation, gute Kompensation, unzureichende Kompensation. Je nach Prüfergebnis kann der Benutzer die Tastkopfdämpfung optimal einstellen. Die Bedienschritte sind wie folgt:

- 1. Schließen Sie den Tastkopf an CH1 an und stellen Sie die Tastkopfdämpfung auf das Maximum ein.
- 2. Drücken Sie die Taste **Utility** (Dienstprogramm), wählen Sie **Function** (Funktion) im rechten Menü und wählen Sie **Adjust** (Anpassen) im linken Menü.
- 3. Wählen Sie **ProbeCh.** (Tastkopfprüfung) im rechten Menü. Daraufhin werden auf dem Bildschirm Tipps zur Tastkopfprüfung angezeigt.
- 4. Wählen Sie **ProbeCh**. erneut, um mit der Tastkopfprüfung zu beginnen. Das Prüfungsergebnis liegt nach 3 s vor. Drücken Sie eine beliebige andere Taste, um den Vorgang zu beenden.

### **• Speichern**

Sie können Wellenformen, Konfigurationen oder Bilder speichern. Weitere Informationen finden Sie unter *["Speichern](h) und abrufen* einer Wellenform*["](h)* auf [Seite](h) [30.](h)

### **• Aktualisieren**

Verwenden Sie den USB-Anschluss an der Vorderseite, um die Geräte-Firmware mithilfe eines USB-Speichergeräts zu aktualisieren. Weitere Informationen finden Sie unter *"Aktualisierung der [Geräte-Firmware"](h)* auf Seite [38.](h)

### **Aktualisierung der Geräte-Firmware**

Verwenden Sie den USB-Anschluss an der Vorderseite, um die Geräte-Firmware mithilfe eines USB-Speichergeräts zu aktualisieren.

### **Anforderungen an das USB-Speichergerät**: Schließen Sie ein USB-Speichergerät an

den USB-Anschluss an der Vorderseite an. Wenn das Symbol **oben rechts auf dem** Bildschirm angezeigt wird, wurde das USB-Speichergerät erfolgreich installiert. Wenn das USB-Speichergerät nicht erkannt werden kann, formatieren Sie das USB-Speichergerät gemäß den unter "Anforderungen an den USB-Datenträger" auf Seite 31 beschriebenen Methoden.

Vorsicht: Das Aktualisieren der Firmware Ihres Geräts ist ein sensibler Vorgang. Um Schäden am Gerät zu vermeiden, dürfen Sie das Gerät während des Aktualisierungsvorgangs weder ausschalten noch das USB-Speichergerät entfernen.

#### **So aktualisieren Sie Ihre Geräte-Firmware:**

- 1. Drücken Sie die Taste **Utility** (Dienstprogramm). Wählen Sie **Function** (Funktion) im rechten Menü und dann **Configure** (Konfigurieren) im linken Menü. Wählen Sie im rechten Menü **About** (Info). Zeigen Sie das Modell und die aktuell installierte Firmware-Version an.
- 2. Rufen Sie von einem PC aus die Website auf und prüfen Sie, ob die Website eine neuere Firmware-Version anbietet. Laden Sie die Firmware-Datei herunter. Der Dateiname muss Scope.update lauaten. Kopieren Sie die Firmware-Datei in das Stammverzeichnis Ihres USB-Speichergeräts.
- 3. Stecken Sie das USB-Speichergerät in den USB-Anschluss an der Vorderseite Ihres Geräts.
- 4. Drücken Sie die Taste **Utility** (Dienstprogramm). Wählen Sie **Function** (Funktion) im rechten Menü und dann **Update** (Aktualisieren) im linken Menü.
- 5. Wählen Sie im rechten Menü **Start.** Daraufhin werden die folgenden Meldungen angezeigt.

```
The root directory of the udisk
must contain Socpe.update.
Do not power off the instrument.
The internal data will be cleared.
Press (start) to execute.
Press any key to quit.
```
6. Wählen Sie im rechten Menü erneut **Start**. Daraufhin werden folgenden Oberflächen nacheinander angezeigt. Der Aktualisierungsvorgang kann bis zu drei Minuten dauern. Nach Beendigung wird das Gerät automatisch heruntergefahren.

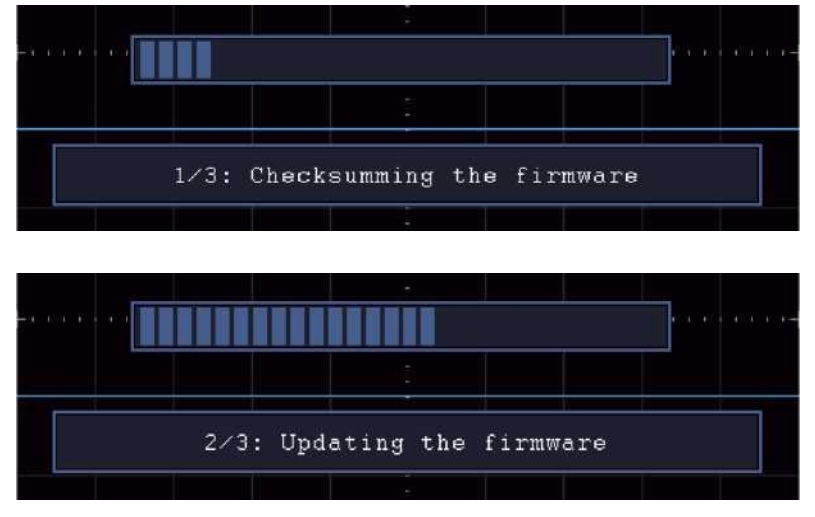

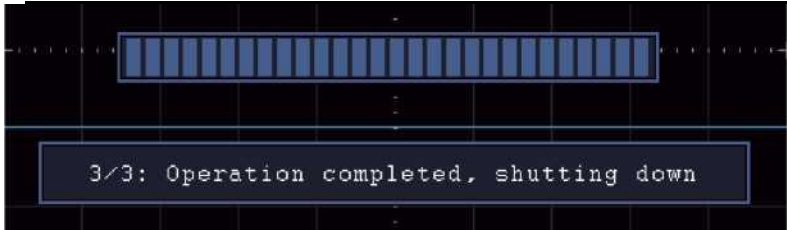

7. Drücken Sie die Taste  $\circledcirc$ , um das Gerät einzuschalten.

## **Automatisch messen**

Drücken Sie die Taste Measure (Messung), um das Menü für die Einstellungen der automatischen Messungen anzuzeigen. Es können maximal 8 Arten von Messungen unten links auf dem Bildschirm angezeigt werden.

Die Oszilloskope können 39 Parameter für automatische Messungen anzeigen. Hierzu gehören u. a.: Periode, Frequenz, Mittelwert, S-S (Spitze-Spitze), RMS, Max, Min, Top, Basis, Amplitude, Overshoot, Preshoot, Anstiegszeit, Abfallzeit, +PulseWidth, -PulseWidth, +Einschaltdauer, -Einschaltdauer, Screen Duty, FRR, FRF, FFR, FFF, LRR, LRF, LFR, LFF, Verzögerung A->B  $\overline{F}$ , Verzögerung A->B  $\overline{F}$ , Cycle RMS, Cursor RMS, Phase A->B  $\overline{F}$ , Phase A->B  $\overline{F}$ , +PulseCount, -PulseCount, RiseEdgeCnt, FallEdgeCnt, Area und Cycle-Bereich.

Das Menü Automatic Measurements (Automatische Messungen) wird in der folgenden Tabelle beschrieben:

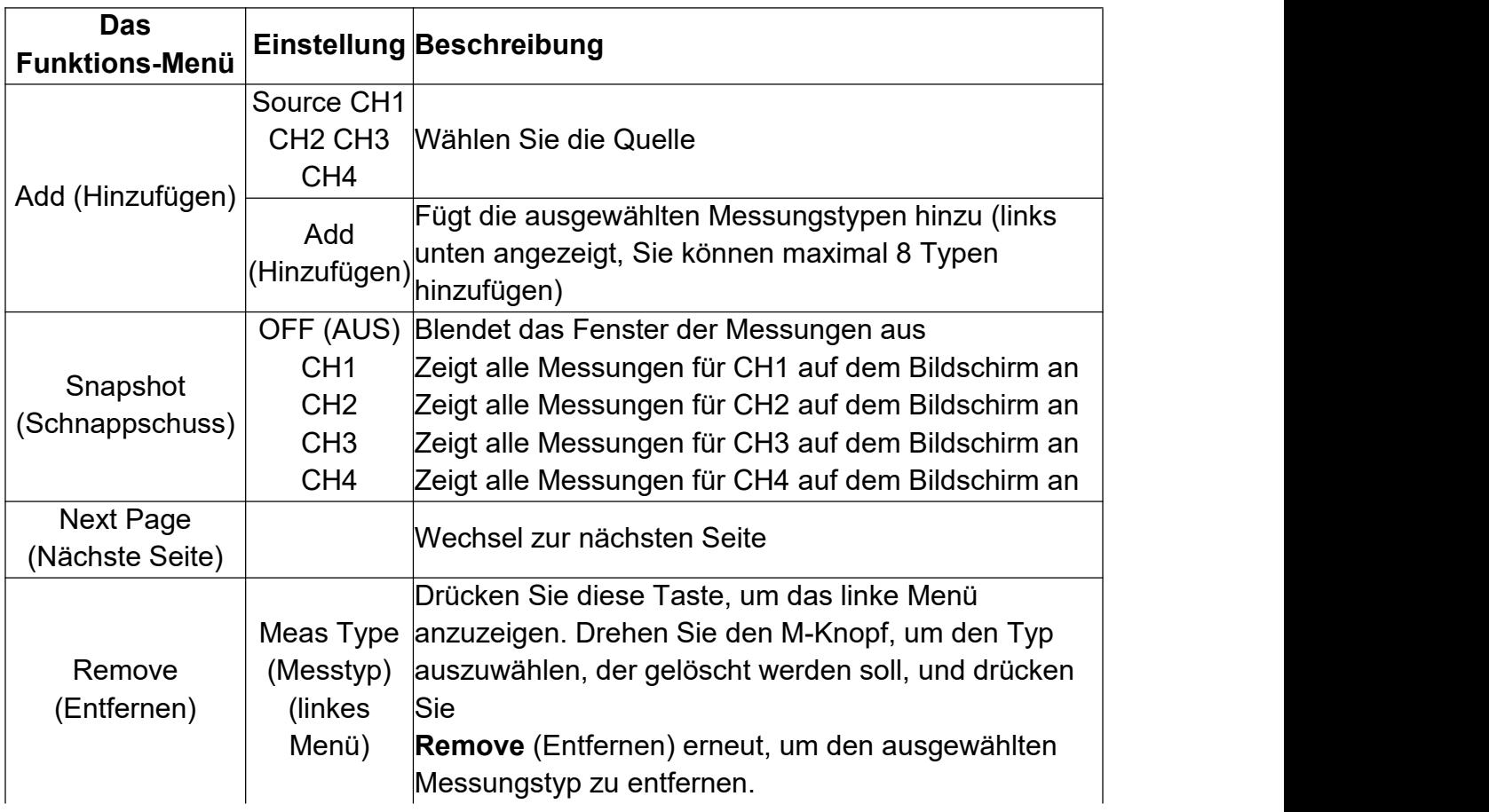

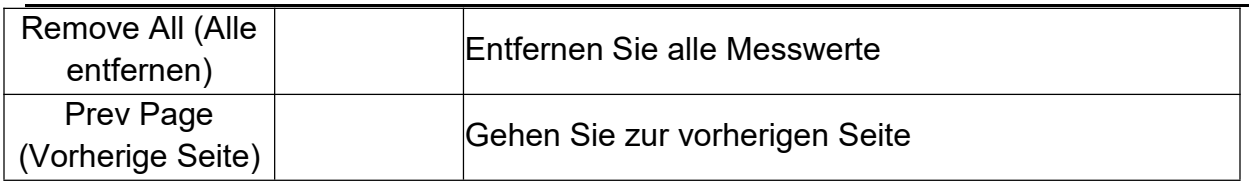

#### **Measure (Messung)**

Messungen sind nur möglich, wenn die Wellenform des Kanals eingeschaltet ist (ON). Die automatische Messung kann in der folgenden Situation nicht durchgeführt werden: 1) Auf der gespeicherten Wellenform. 2) Auf der Dual Wfm Math-Wellenform. 3) Im Video-Trigger-Modus.

Im Scan-Format können Periode und Frequenz nicht gemessen werden.

Messen Sie z. B. die Periode, die Frequenz des CH1, indem Sie die folgenden Schritte befolgen:

- 1. Drücken Sie die Taste **Measure** (Messung), um das rechte Menü anzuzeigen.
- 2. Wählen Sie **CH1** im rechten Menü.
- 3. Drehen Sie im linken Menü "Typ" den **M**-Knopf, um **Period** auszuwählen.

4. Wählen Sie im rechten Menü die Option Add (Hinzufügen). Der Periodentyp wird hinzugefügt.

5. Drehen Sie im linken Type-Menü den **M**-Knopf, um **Frequency** (Frequenz) auszuwählen.

6. Wählen Sie im rechten Menü die Option Add (Hinzufügen). Der Frequenztyp wird hinzugefügt.

Die gemessenen Werte werden automatisch unten links auf dem Bildschirm angezeigt (siehe *[Abb.](h) 4-12*).

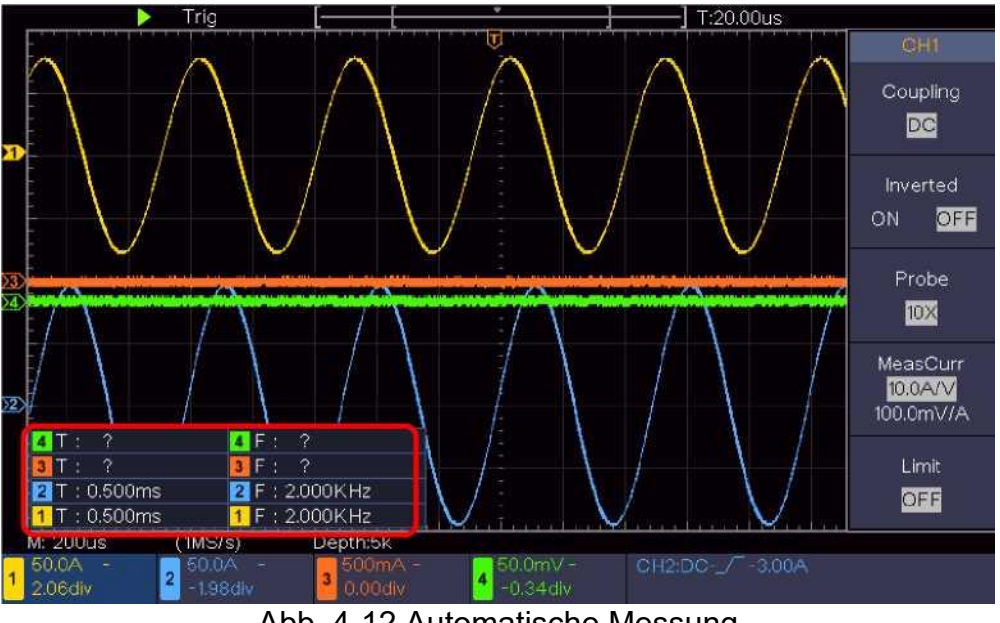

Abb. 4-12 Automatische Messung

### **Automatische Messung der Spannungsparameter**

Die Oszilloskope liefern automatische Spannungsmessungen einschließlich Mittelwert,

PK-PK, RMS, Max, Min, Top, Base, Amplitude, OverShoot, PreShoot, Cycle RMS und Cursor RMS[.Abbildung](h) 4-13 unten zeigt einen Impuls mit einigen der Spannungsmesspunkte.

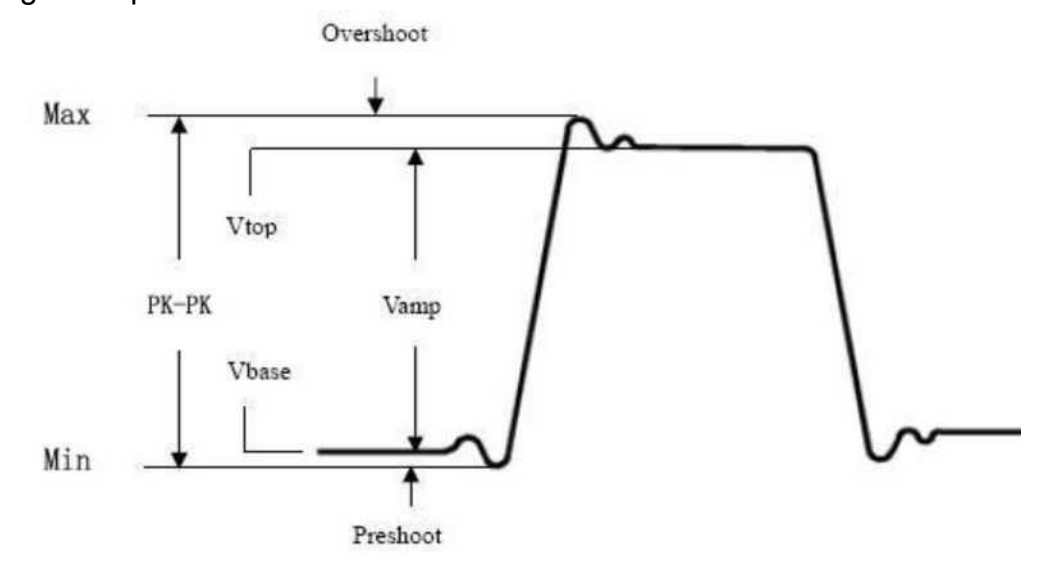

Abb. 4-13

- **Mean:** Das arithmetische Mittel über die gesamte Wellenform.
- **PK-PK:** Spitze-Spitze-Spannung.
- **RMS:** Die tatsächliche Effektivspannung über die gesamte Wellenform.
- **Max:** Die maximale Amplitude. Die positivste Spitzenspannung, gemessen über die gesamte Wellenform.
- **Min:** Die minimale Amplitude. Die negativste Spitzenspannung, gemessen über die gesamte Wellenform.
- **Top:** Spannung der flachen Spitze der Wellenform, nützlich für Rechteck-/Impulswellenformen.
- **Base:**Spannung der flachen Basis der Wellenform, nützlich für Rechteck-/Impulswellenformen.
- **Amplitude:**Spannung zwischen Vtop und Vbase einer Wellenform.
- **Overshoot:** Definiert als (Vmax-Vtop) / Vamp, nützlich für Rechteck- und Pulswellenformen.
- **Preshoot:** Definiert als (Vmin-Vbase) / Vamp, nützlich für Rechteck- und Pulswellenformen.
- **Cycle RMS:** Die tatsächliche Effektivspannung über die gesamte Periode der Wellenform.
- **Cursor RMS:** Die tatsächliche Effektivspannung über den Bereich von zwei Cursoren.

#### **Automatische Messung der Zeitparameter**

Die Oszilloskope bieten automatische Messungen der Zeitparameter wie Periode, Frequenz, Anstiegszeit, Abfallzeit, +D-Breite, -D-Breite, +Tastverhältnis, -Tastverhältnis, Verzögerung A>B $\overline{P}$ , Verzögerung A>B $\overline{P}$  und Einschaltdauer.

Abbildung 4-14 zeigt einen Impuls mit einigen der Zeitmesspunkte.

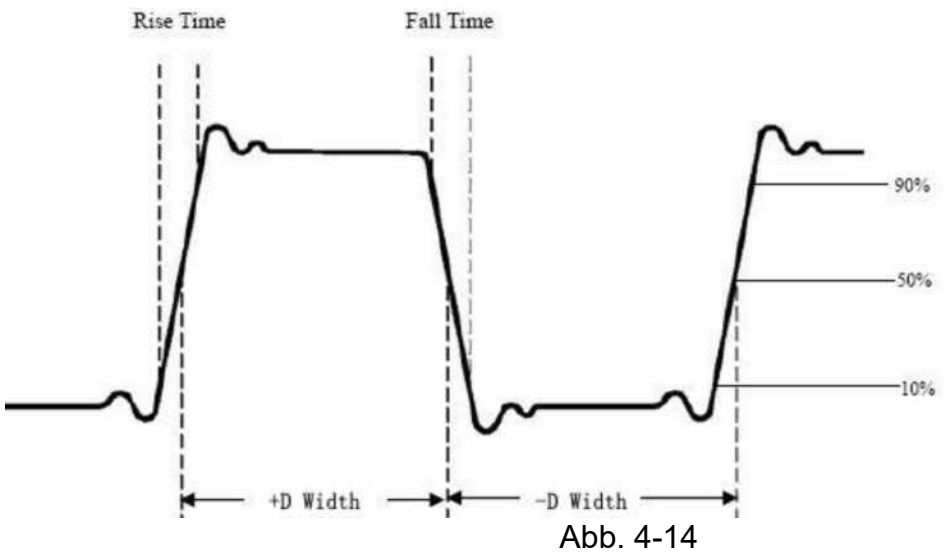

**Rise Time (Anstiegszeit):** Die Zeit, die die Vorderflanke des ersten Impulses in der Wellenform benötigt, um von 10 % auf 90 % seiner Amplitude zu steigen.

**Fall Time (Abfallzeit):** Zeit, die die fallende Flanke des ersten Impulses in der Wellenform benötigt, um von 90 % auf 10 % seiner Amplitude zu fallen.

**+PluseWidth(+PluseBreite):** Die Breite des ersten positiven Impulses in 50%-Amplitudenpunkten.

**-PluseWidth(-PluseBreite):** Die Breite des ersten negativen Impulses in den 50%-Amplitudenpunkten.

**+Duty Cycle:** +Einschaltdauer, definiert als +Breite/Periode.

**-Duty**: -Einschaltdauer, definiert als -Breite/Periode.

**Delay** A—>B wenn: Die Verzögerung zwischen den beiden Kanälen bei der steigenden Flanke.

**Delay** A—>B %: Die Verzögerung zwischen den beiden Kanälen bei der fallenden Flanke.

**Screen Duty:** Definiert als (die Breite des positiven Impulses)/ (Gesamte Periode) **Phase**: Vergleichen Sie die steigende Flanke von CH1 und CH2, berechnen Sie die Phasendifferenz der beiden Kanäle.

**Phasendifferenz=(Verzögerung zwischen den Kanälen an der ansteigenden Flanke\*Periode)x360°**.

**Hinweis zu den folgenden Verzögerungsmessungen:**

Quelle A und Quelle B können im Menü der automatischen Messfunktion eingestellt werden.

**FRR**: Zeit zwischen der ersten steigenden Flanke von Quelle A und der ersten steigenden Flanke von Quelle B.

**FRF**: Zeit zwischen der ersten steigenden Flanke von Quelle A und der ersten fallenden Flanke von Quelle B.

**FFR**: Zeit zwischen der ersten fallenden Flanke von Quelle A und der ersten steigenden Flanke von Quelle B.

**FFF**: Zeit zwischen der ersten fallenden Flanke von Quelle A und der ersten fallenden Flanke von Quelle B.

**LRR**: Zeit zwischen der ersten steigenden Flanke von Quelle A und der letzten steigenden Flanke von Quelle B.

**LRF**: Zeit zwischen der ersten steigenden Flanke von Quelle A und der letzten fallenden Flanke von Quelle B.

**LFR**: Zeit zwischen der ersten fallenden Flanke von Quelle A und der letzten steigenden Flanke von Quelle B.

**LFF**: Zeit zwischen der ersten fallenden Flanke von Quelle A und der letzten fallenden Flanke von Quelle B.

### **Andere Messungen**

**+PulseCount** : Die Anzahl der positiven Impulse, die über den mittleren Referenzübergang in der Wellenform ansteigen.

**-PulseCount :** Die Anzahl der negativen Impulse, die unter den mittleren Referenzübergang in der Wellenform fallen.

RiseEdgeCnt <sup>FLFL</sup>: Die Anzahl der positiven Übergänge vom niedrigen Sollwert zum hohen Sollwert in der Wellenform.

**FallEdgeCnt**  $\sqrt{L/L}$ : Die Anzahl der negativen Übergänge vom hohen Sollwert zum niedrigen Sollwert in der Wellenform.

**Area** : Der Bereich der gesamten Wellenform innerhalb des Bildschirms und die Einheit ist Spannungs-Sekunde. Der oberhalb der Nullreferenz gemessene Bereich (nämlich der vertikale Offset) ist positiv, der unterhalb der Nullreferenz gemessene Bereich ist negativ. Die gemessene Fläche ist die algebraische Summe der Fläche der gesamten Wellenform innerhalb des Bildschirms.

**Cycle Area**  $\mathcal{F}$ : Der Bereich der ersten Periode der Wellenform auf dem Bildschirm und die Einheit ist Spannungs-Sekunde. Der Bereich oberhalb der Nullreferenz (nämlich die vertikale Verschiebung) ist positiv und der Bereich unterhalb der Nullreferenz ist negativ. Die gemessene Fläche ist die algebraische Summe der Fläche der gesamten Periodenwellenform.

Hinweis: Wenn die Wellenform auf dem Bildschirm kleiner als eine Periode ist,ist der gemessene Periodenbereich 0.

## **So messen Sie mit dem Cursor**

Drücken Sie die **Cursor**-Taste, um die Cursor einzuschalten und das Cursor-Menü anzuzeigen. Drücken Sie die Taste erneut, um die Cursoren auszuschalten.

### **Die Cursor-Messung für den Normalbetrieb:**

Die Beschreibung des Cursor-Menüs ist in der folgenden Tabelle dargestellt:

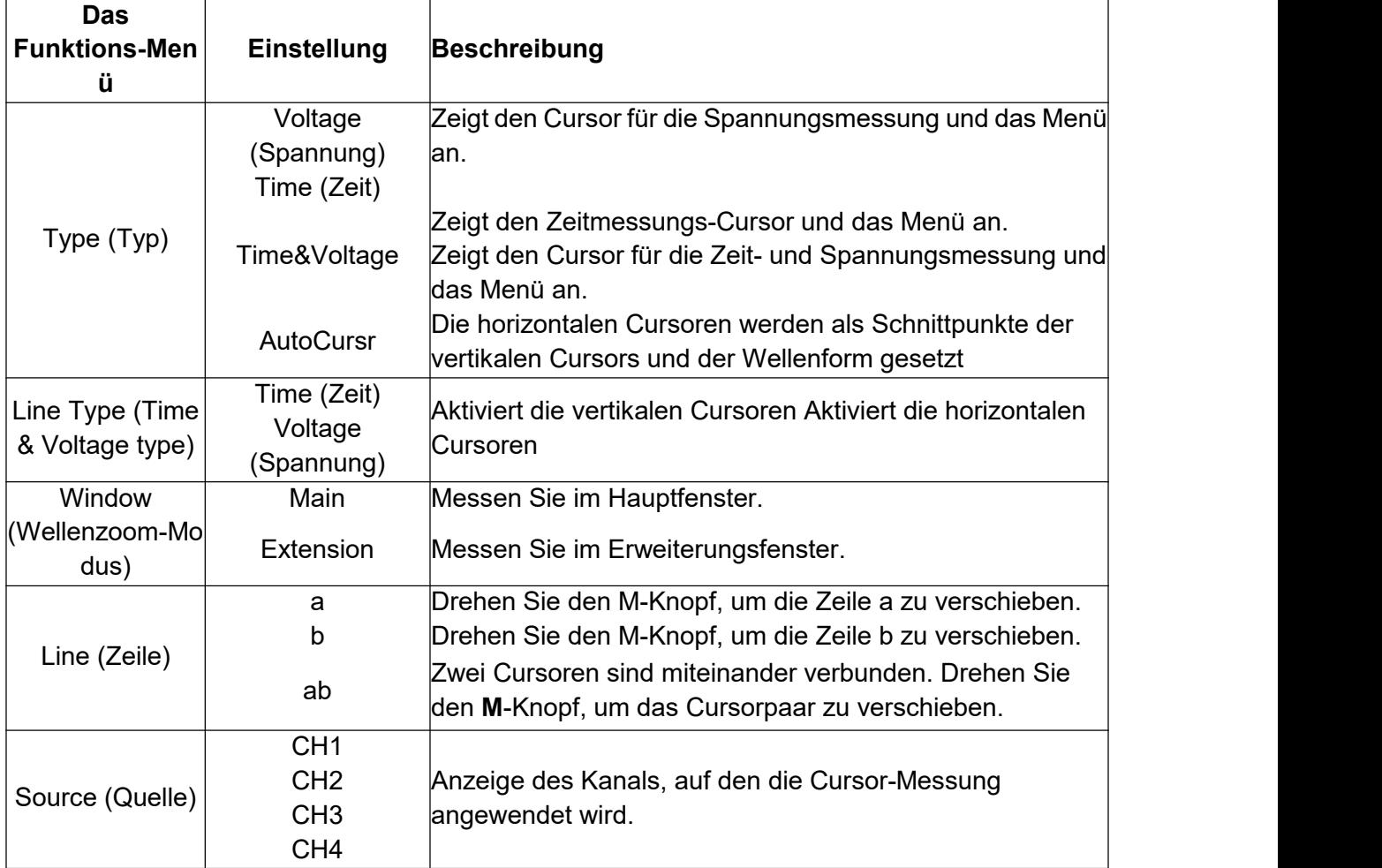

Führen Sie die folgenden Bedienschritte für die Zeit- und Spannungscursormessung des Kanals CH1 durch:

- 1. Drücken Sie **Cursor**, um das Cursor-Menü anzuzeigen.
- 2. Wählen Sie im rechten Menü bei **Source** (Quelle) die Option **CH1**.
- 3. Drücken Sie den ersten Menüpunkt im rechten Menü, wählen Sie **Time&Voltage** für den Typ. Darauafhin werden zwei blaue gepunktete Linien in horizontaler Richtung auf dem Bildschirm angezeigt und zwei blaue gepunktete Linien werden in vertikaler Richtung auf dem Bildschirm angezeigt. Das Cursor-Messfenster am linken unteren Rand des Bildschirms zeigt die Cursoranzeige an.
- 4. Wählen Sie im rechten Menü bei **Line Type** (Zeilentyp) die Option **Time** (Zeit), um die vertikalen Cursoren zu aktivieren. Wenn für **Line** (Zeile) im rechten Menü die Option **a** ausgewählt ist, drehen Sie den M-Knopf, um die Zeile a nach rechts oder links zu verschieben. Wenn **b** ausgewählt ist, drehen Sie den M-Knopf, um die Zeile b zu

verschieben.

- 5. Wählen Sie im rechten Menü für **Line Type** (Zeilentyp) die Option **Voltage** (Spannung) aus, um die horizontalen Cursoren zu aktivieren. Wählen Sie für **Line** (Zeile) im rechten Menü die Option **a** oder **b** aus, drehen Sie den **M**-Knopf, um sie zu verschieben.
- 6. Drücken Sie die horizontale Taste **HOR**, um den Wellenzoom-Modus aufzurufen. Drücken Sie **Cursor**, um das rechte Menü anzuzeigen. Wählen Sie für Window (Fenster) die Option **Main** oder **Extension**, um die Cursoren im Hauptfenster oder im Zoomfenster anzuzeigen.

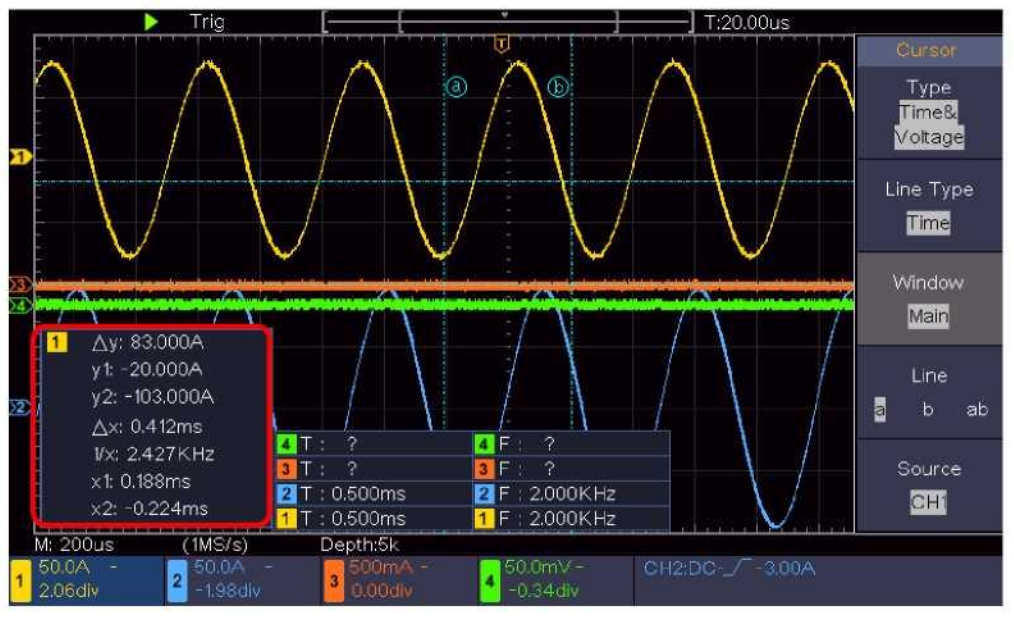

Abb. 4-15 Cursormessung von Time&Voltage

### **Auto Cursor**

Beim Typ AutoCursr werden die horizontalen Cursoren als Schnittpunkte der vertikalen Cursoren und der Wellenform gesetzt.

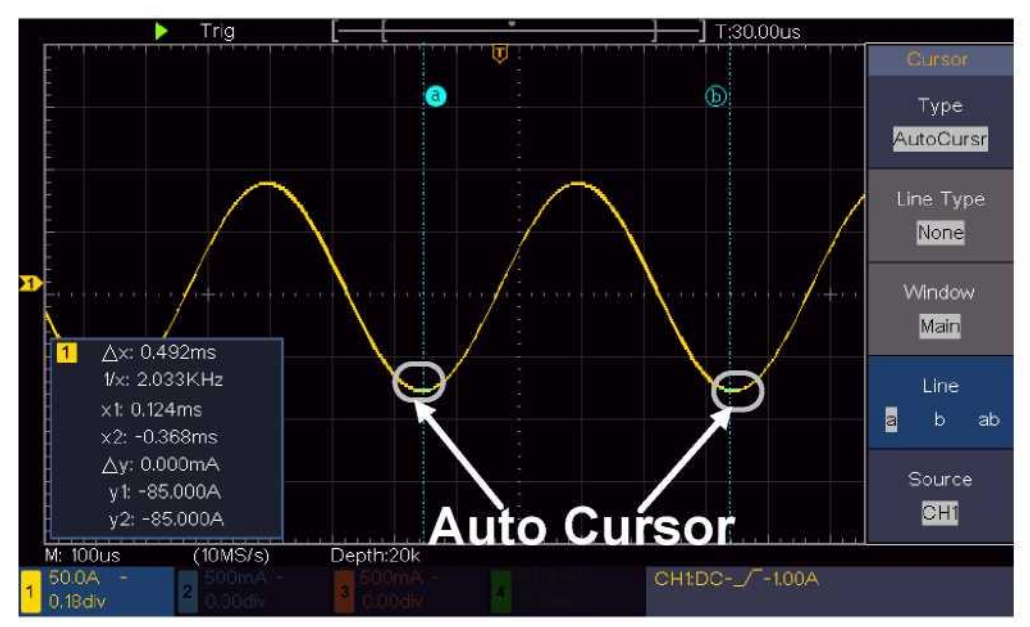

### **Die Cursor-Messung für den FFT-Modus**

Drücken Sie im FFT-Modus die Taste **Cursor**, um die Cursoren einzuschalten und das Cursor-Menü anzuzeigen.

Die Beschreibung des Cursor-Menüs im FFT-Modus ist in derfolgenden Tabelle dargestellt:

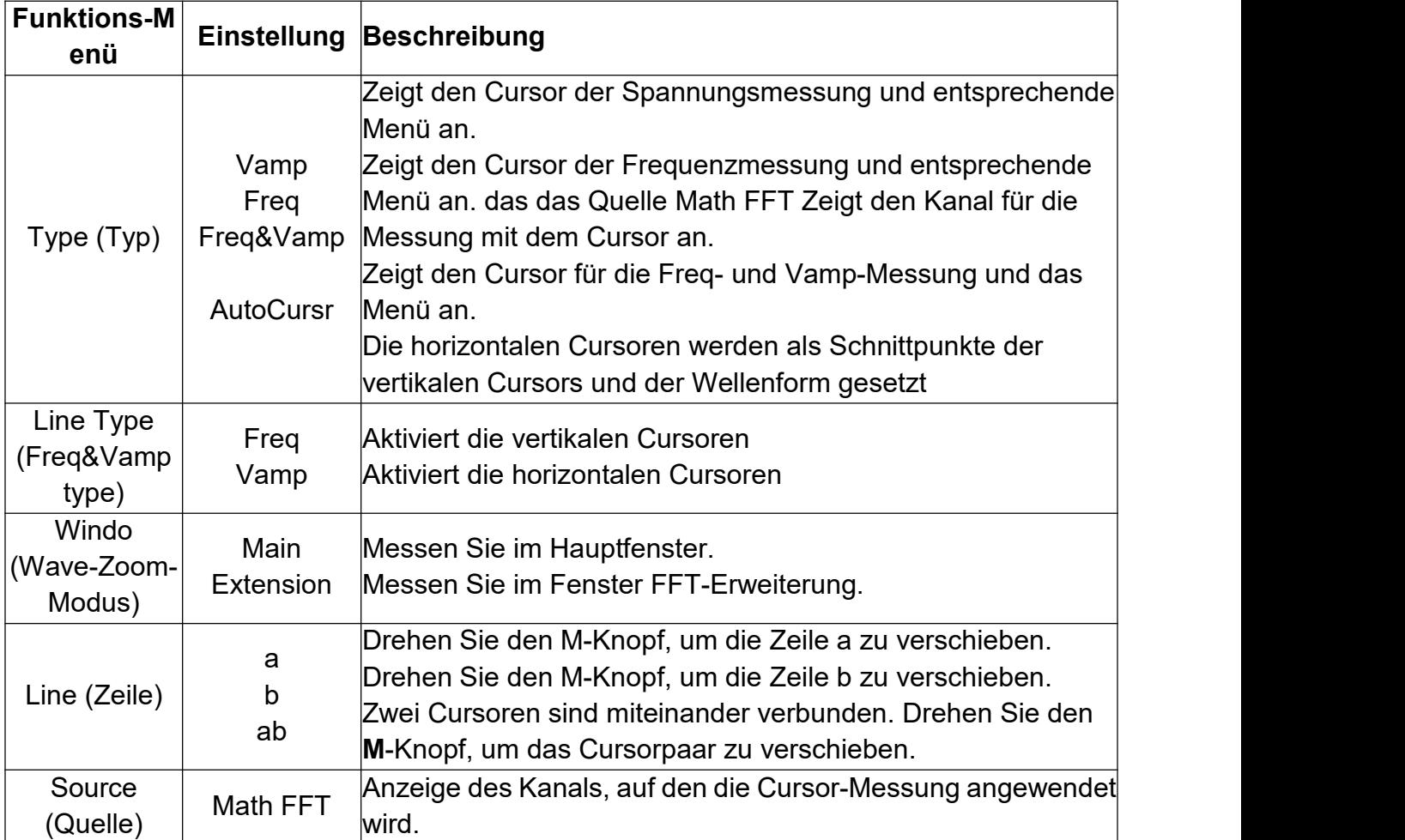

Führen Sie die folgenden Bedienschritte für die Amplituden- und Frequenzcursor-Messung der mathematischen FFT durch:

- 1. Drücken Sie die Taste **Math**, um das rechte Menü anzuzeigen. Wählen Sie für **Type** (Typ) die Option **FFT**.
- 2. Drücken Sie **Cursor**, um das Cursor-Menü anzuzeigen.
- 3. Wählen Sie im rechten Menü für**Window** (Fenster) die Option **Extension** (Erweiterung).
- 4. Drücken Sie den ersten Menüpunkt im rechten Menü, wählen Sie **Freq&Vamp** für den Typ. Darauafhin werden zwei blaue gepunktete Linien in horizontaler Richtung auf dem Bildschirm angezeigt und zwei blaue gepunktete Linien werden in vertikaler Richtung auf dem Bildschirm angezeigt. Das Cursor-Messfenster am linken unteren Rand des Bildschirms zeigt die Cursoranzeige an.
- 5. Wählen Sie im rechten Menü für**Line Type** (Zeilentyp) die Option **Freq**, um die

vertikalen Cursoren zu aktivieren. Wenn für **Line** (Zeile) im rechten Menü die Option **a** ausgewählt ist, drehen Sie den M-Knopf, um die Zeile a nach rechts oder links zu verschieben. Wenn **b** ausgewählt ist, drehen Sie den M-Knopf, um die Zeile b zu verschieben.

- 6. Wählen Sie im rechten Menü für**Line Type** (Zeilentyp) die Option **Vamp** aus, um die horizontalen Cursoren zu aktivieren. Wählen Sie für **Line** (Zeile) im rechten Menü die Option **a** oder **b** aus, drehen Sie den **M**-Knopf, um sie zu verschieben.
- 7. Im rechten Cursor-Menü können Sie für **Window** (Fenster) die Option **Main** auswählen, um die Cursoren im Hauptfenster anzuzeigen.

### **Verwenden ausführender Tasten**

Zu ausführenden Tasten gehören **Autoset, Run/Stop, Copy**.

### **• Taste [Autoset]**

Sie bietet eine sehr nützliche und schnelle Möglichkeit, eine Reihe von voreingestellten Funktionen auf das eingehende Signal anzuwenden und die bestmögliche Darstellung der Wellenform des Signals anzuzeigen und auch einige Messungen für den Benutzerzu berechnen.

Die Details der Funktionen, die bei Verwendung von **Autoset** auf das Signal angewendet werden, sind in der folgenden Tabelle aufgeführt:

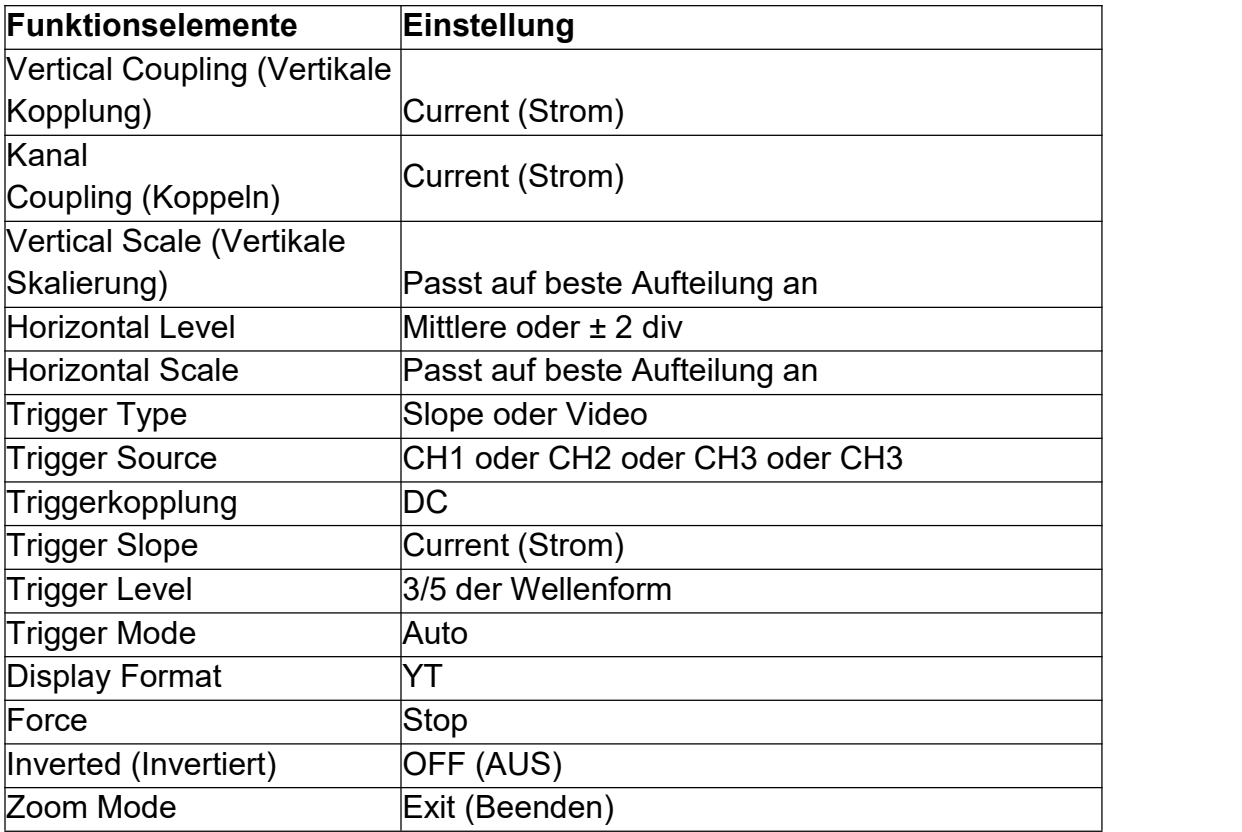

## **Beurteilung der Wellenformtyp durch Autoset**

**Fünf Arten von Typen: Sine, Square, Video Signal, DC level, Unknown signal. Menü wie folgt:**

4. Handbuch für Fortgeschrittene Anwender

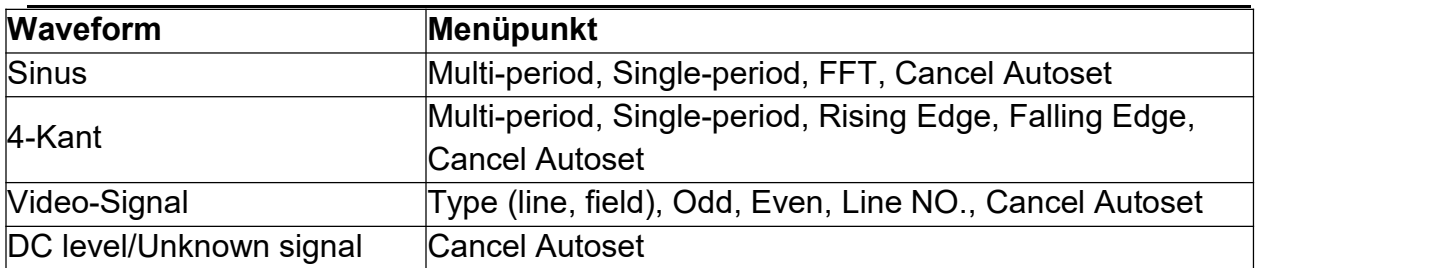

#### **Beschreibung einiger Symbole:**

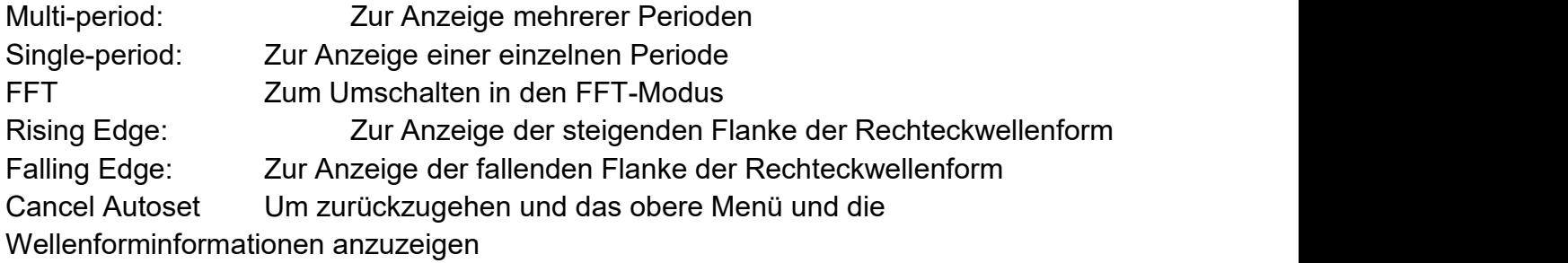

**Hinweis**: Die Autoset-Funktion erfordert, dass die Frequenz des Signals nicht unter 20 Hz und die Amplitude nicht unter 5 mV liegen sollte. Andernfalls kann die Autoset-Funktion nicht zulässig sein.

### **• [Run/Stop]-Taste**

Mit dieser Taste können Sie den Abtastvorgang bei Eingangssignalen aktivieren / deaktivieren.

Hinweis: Wenn im STOP-Zustand keine Abtastung erfolgt, können die vertikale Teilung und die horizontale Zeitbasis der Wellenform immer noch innerhalb eines bestimmten Bereichs eingestellt werden, d. h. das Signal kann in horizontaler oder vertikaler Richtung erweitert werden.

Wenn die horizontale Zeitbasis <50ms beträgt, kann die horizontale Zeitbasis um 4 Teilungen nach unten erweitert werden.

### **• [Copy]-Taste**

Diese Taste ist die Kurztaste für die Speicherfunktion **Save** im Menü **Utility** (Dienstprogramm). Das Drücken dieser Taste entspricht der Option **Save** (Speichern) im Menü **Save** (Speichern). Die Wellenform, die Konfiguration oder der Anzeigebildschirm können entsprechend dem gewählten Typ im Menü Save (Speichern) gespeichert werden. Weitere Informationen finden Sie unter*["Speichern](h) und* Abrufen einer Wellenform*"* [auf](h) [Seite](h) 30.

## **5. Kommunikation mit PC**

Das Oszilloskop unterstützt die Kommunikation mit einem PC über USB. Sie können die Kommunikationssoftware des Oszilloskops zum Speichern, Analysieren, Anzeigen der Daten und zur Fernsteuerung verwenden.

Um sich über die Bedienung der Software zu informieren, können Sie in der Software F1 drücken, um das Hilfedokument zu öffnen.

Hier erfahren Sie, wie Sie eine Verbindung zum PC über den USB-Anschluss herstellen.

- (1) **Installieren Sie die Software**: Installieren Sie die Kommunikationssoftware des Oszilloskops auf der mitgelieferten CD.
- **(2)** Anschluss: Verwenden Sie ein USB-Datenkabel, um den **USB-Geräteanschluss** an der rechten Seite des Oszilloskops mit dem USB-Anschluss eines PCs zu verbinden.
- (3) **Installieren Sie den Treiber:** Starten Sie die Oszilloskop-Kommunikationssoftware auf dem PC, drücken Sie F1, um das Hilfedokument zu öffnen. Folgen Sie den Schritten unter "**I. Device connection**" (I. Geräteanschluss) im Dokument, um den Treiber zu installieren.(4) **Port-Einstellung der Software:** Starten Sie die Oszilloskop-Software. Klicken Sie
- auf "Communications" (Kommunikation) in der Menüleiste, wählen Sie "Ports-Settings" (Porteinstellungen) und wählen Sie im Einstellungsdialog für "Connect using" (Verbindung herstellen über) die Option "USB". Nach erfolgreicher Verbindung werden die Verbindungsinformationen in der rechten unteren Ecke der Software grün.

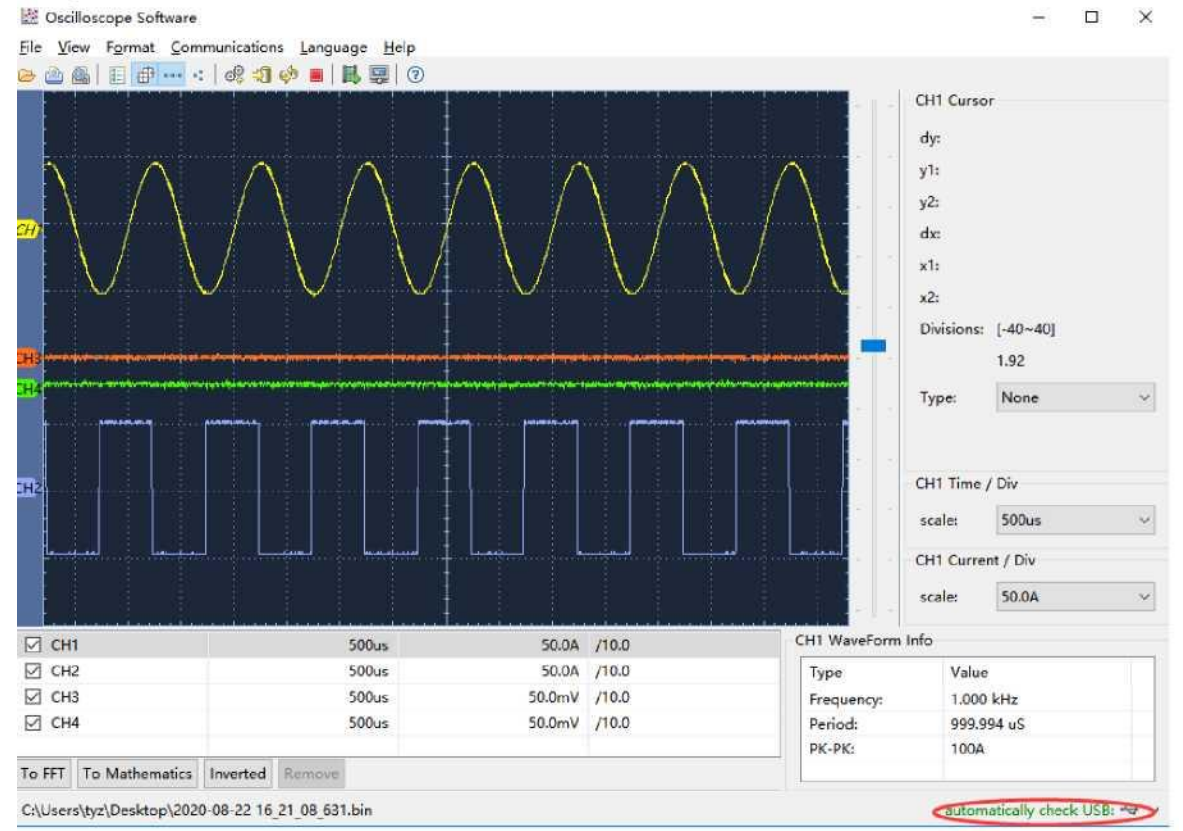

Abbildung 5-1 Verbindung mit dem PC über USB-Anschluss

## **6. Demo**

### **Beispiel 1: Messung eines einfachen Signals**

Der Zweck dieses Beispiels besteht darin, ein unbekanntes Signal in der Schaltung anzuzeigen und die Frequenz und die Spitze-Spitze-Spannung des Signals zu messen.

- **1. Führen Sie die folgenden Bedienschritte zur schnellen Anzeige dieses Signals durch:**
- (1) Stellen Sie den Tastkopfdämpfunkgskoeffizienten auf 10X ein und und den des Schalters im Tastkopf auf 10X (siehe "Einstellen des Tastkopfdämpfungsfaktors t' auf Seite 11).
- (2) Verbinden Sie den Tastkopf von **Kanal 1** mit dem gewünschten Messpunkt.
- (3) Drücken Sie die Taste **Autoset**.

Das Oszilloskop optimiert die Wellenform automatisch, und Sie können auf dieser Basis die vertikalen und horizontalen Teilungen Ihren Anforderungen gemäß anpassen.

### **2. Automatische Messung durchführen**

Das Oszilloskop kann die meisten der angezeigten Signale automatisch messen. Messen Sie z. B. die Periode, die Frequenz des CH1, indem Sie die folgenden Schritte befolgen:

- (1) Drücken Sie die Taste **Measure** (Messung),um das rechte Menü anzuzeigen.
- (2) Wählen Sie **CH1** im rechten Menü.
- (3) Drehen Sie im linken Menü "Typ" den **M**-Knopf, um **Period** auszuwählen.

(4) Wählen Sie im rechten Menü die Option **Add** (Hinzufügen). Der Periodentyp wird hinzugefügt.

(5) Drehen Sie im linken Menü "Typ" den **M**-Knopf, um **Frequency** auszuwählen.

(6) Wählen Sie im rechten Menü die Option **Add** (Hinzufügen). Der Frequenztyp wird hinzugefügt.

Die gemessenen Werte werden automatisch unten links auf dem Bildschirm angezeigt (siehe *[Abb.](h) 6-1*).

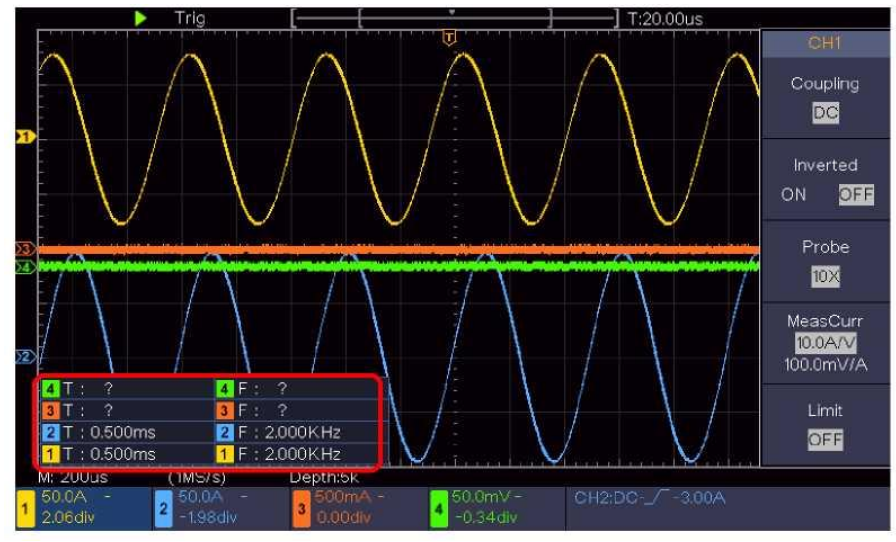

Abbildung 6–1 Messung des Perioden- und Frequenz-Wertes für ein bestimmtes Signal

### **Beispiel 2: Verstärkung eines Verstärkers in einer Messschaltung**

Der Zweck dieses Beispiels besteht darin, die Verstärkung eines Verstärkers in einer Messschaltung zu berechnen. Zuerst messen wir mit dem Oszilloskop die Amplitude des Eingangssignals und des Ausgangssignals der Schaltung, dann berechnen wir die Verstärkung mit Hilfe der angegebenen Formeln.

Stellen Sie den Tastkopfdämpfunkgskoeffizienten auf **10X** ein und und den des Schalters im Tastkopf auf **10X** (siehe "Einstellen des [Tastkopfdämpfungsfaktors](h)*'* auf [Seite](h) 11). Verbinden Sie den Kanal CH1 des Oszilloskops mit dem Eingang des Schaltungssignals und den Kanal CH2 mit dem Ausgangsende.

### **Bedienschritte:**

- (1) Drücken Sie die **Autoset**-Taste. Daraufhin stellt das Oszilloskop die Wellenformen der beiden Kanäle automatisch auf den richtigen Anzeigezustand ein.
- (2) Drücken Sie die Taste **Measure** (Messung),um das rechte Menü anzuzeigen.
- (3) Wählen Sie **CH1** im rechten Menü.
- (4) Drehen Sie im linken Menü "Typ" den **M**-Knopf, um **PK-PK** auszuwählen.
- (5) Wählen Sie im rechten Menü die Option **Add** (Hinzufügen). Der Spitze-zu-Spitze-Typ von CH1 wird hinzugefügt.
- (6) Wählen Sie **CH2** im rechten Menü.
- (7) Wählen Sie im rechten Menü die Option **Add** (Hinzufügen). Der Spitze-zu-Spitze-Typ von CH2 wird hinzugefügt.
- (8) Lesen Sie die Spitze-zu-Spitze-Spannungen von Kanal 1 und Kanal 2 von der unteren linken Seite des Bildschirms (siehe Abbildung 6 2).
- (9) Berechnen Sie die Verstärkung des Verstärkers mit den folgenden Formeln.

Verstärkung = Ausgangssignal / Eingangssignal

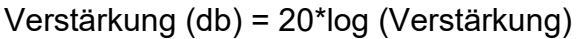

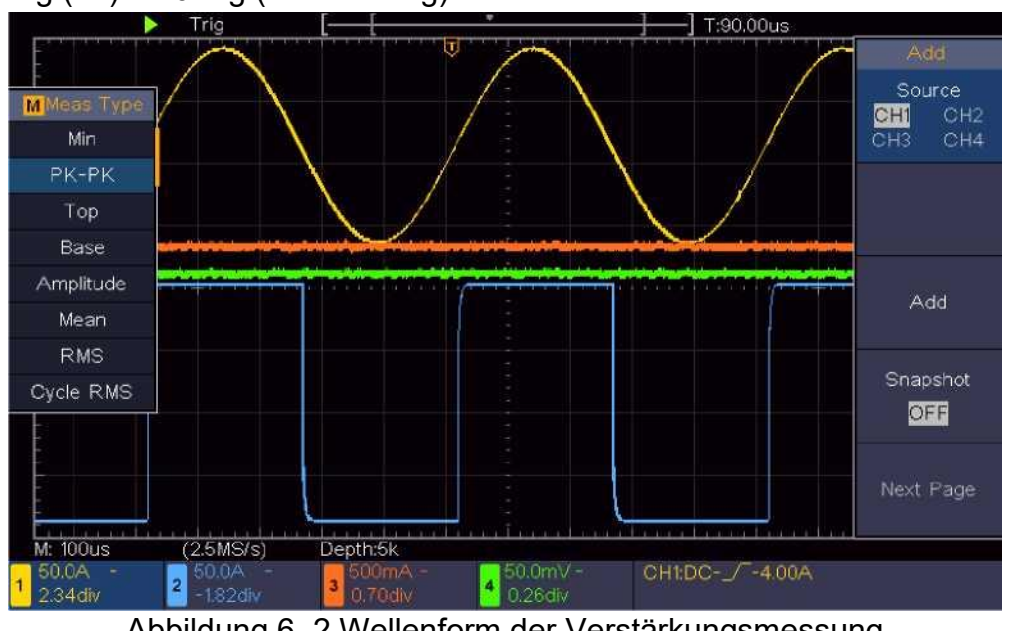

Abbildung 6–2 Wellenform der Verstärkungsmessung

### **Beispiel 3: Erfassen eines einzelnen Signals**

Mit einem digitalen Oszilloskop lässt sich ein nicht-periodisches Signal, wie z. B. ein

Impuls und eine Störung usw., relativ einfach erfassen Aber das allgemeine Problem ist, wie man einen Trigger einrichtet, wenn Sie das Signal nicht kennen? Wenn zum Beispiel der Impuls das logische Signal eines TTL-Pegels ist, sollte der Triggerpegel auf 2 Volt eingestellt werden und für die Triggerflanke der Trigger für ansteigende Flanke gewählt werden. Mit verschiedenen Funktionen, die von unserem Oszilloskop unterstützt werden, kann der Benutzer dieses Problem mit einem einfachen Ansatz lösen. Wenn Sie zuerst den Test mit Auto-Trigger ausführen, um den am nächsten liegenden Triggerpegel und Trigger-Typ zu ermitteln, können Sie damit einige kleine Anpassungen vornehmen, um den richtigen Triggerpegel und -Modus zu finden. Gehen Sie wie folgt vor.

#### **Befolgen Sie dazu die folgenden Schritte:**

- (1) Stellen Sie den Tastkopfdämpfunkgskoeffizienten auf 10X ein und und den des Schalters im Tastkopf auf 10X (siehe "Einstellen des Tastkopfdämpfungsfaktors' auf Seite 11).
- (2) Stellen Sie mit den Knöpfen **Vertical Scale** und **Horizontal Scale** " einen geeigneten vertikalen und horizontalen Bereich für das zu beobachtende Signal ein.
- (3) Drücken Sie die Taste **Acquire** (Erfassen), um das rechte Menü anzuzeigen.
- (4) Wählen Sie im rechten Menü bei **Acqu Mode** (Erfassungsmodus) die Option **Peak Detect** (Spitzenwert erfassen).
- (5) Drücken Sie die Taste **Trigger Menu**, um das rechte Menü anzuzeigen.
- (6) Wählen Sie im rechten Menü bei **Single** die Option **Edge**.
- (7) Wählen Sie im rechten Menü bei **Source** (Quelle) die Option **CH1**.
- (8) Wählen Sie im rechten Menü für**Coupling** (Kopplung) die Option **DC**.
- (9) Drücken Sie im rechten Menü auf **Next Page** (Nächste Seite) und wählen Sie für **Slope** die Option (ansteigend).
- (10)Drehen Sie den Knopf **Trigger Level** (Triggerpegel) und stellen Sie den Triggerpegel auf ungefähr 50 % des zu messenden Signals ein.
- (11)Überprüfen Sie die Triggerzustandsanzeige oben auf dem Bildschirm. Wenn sie nicht bereit ist, drücken Sie die Taste **Run/Stop**. Starten Sie die Erfassung und warten Sie, bis der Trigger ausgelöst wird. Wenn ein Signal den eingestellten Triggerpegel erreicht, wird eine Abtastung durchgeführt und dann auf dem Bildschirm angezeigt. Durch Verwendung dieses Ansatzes kann ein zufälliger Impuls leicht erfasst werden. Wenn Sie beispielsweise eine Burst-Störung mit hoher Amplitude finden möchten, stellen Sie den Triggerpegel auf einen etwas höheren Wert des durchschnittlichen Signalpegels ein, drücken Sie die **Run/Stop**-Taste und warten Sie einen Trigger ab. Sobald eine Störung auftritt, wird das Instrument automatisch ausgelöst und zeichnet die Wellenform während der Periode um die Triggerzeit auf. Durch Drehen des Drehknopfes für die **horizontale Position** im horizontalen Einstellbereich des Panels können Sie die horizontale Triggerposition ändern, um eine negative Verzögerung zu erhalten. Dadurch lässt sich die Wellenform problemlos anzeigen, bevor die Störung auftritt (siehe *[Abb.](h) 6 3)*.

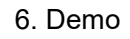

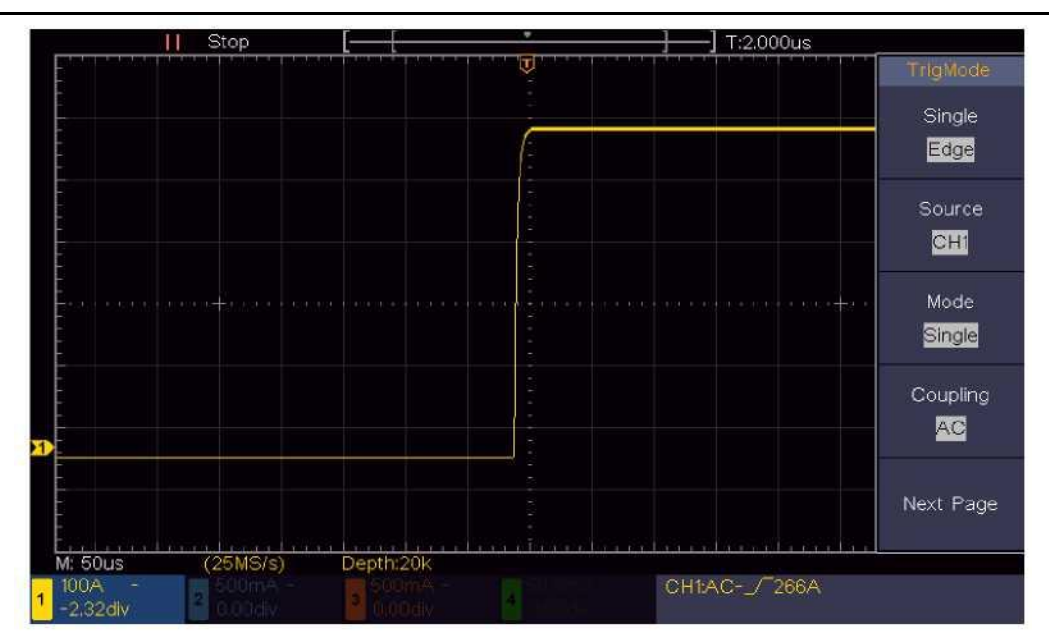

Abbildung 6–3 Erfassen eines einzelnen Signals

### **Beispiel 4: Analyse der Details eines Signals**

Rauschen kommt in den meisten elektronischen Signalen vor. Um herauszufinden, was sich innerhalb des Noise-Signals befindet und um den Rauschpegel zu reduzieren, ist diese Oszilloskopfunktion sehr wichtig.

Rauschanalyse

Der Rauschpegel weist manchmal auf einen Fehler in einer elektronischen Schaltung hin. Die Peak-Detect-Funktionen spielen eine wichtige Rolle, um die Gegebenheiten dieses Rauschens zu untersuchen: So gehen Sie vor:

(1) Drücken Sie die Taste **Acquire** (Erfassen), um das rechte Menü anzuzeigen.

(2) Wählen Sie im rechten Menü bei **Acqu Mode** (Erfassungsmodus) die Option **Peak Detect** (Spitzenwert erfassen).

Das auf dem Bildschirm angezeigte Signal enthält Rauschen. Indem die Peak Detect-Funktion eingeschaltet und die Zeitbasis geändert wird, um das eingehende Signal zu verlangsamen, können von dieser Funktion Spitzen oder Störungen erkannt werden (siehe *[Abbildung](h) 6-4*).

#### 6. Demo

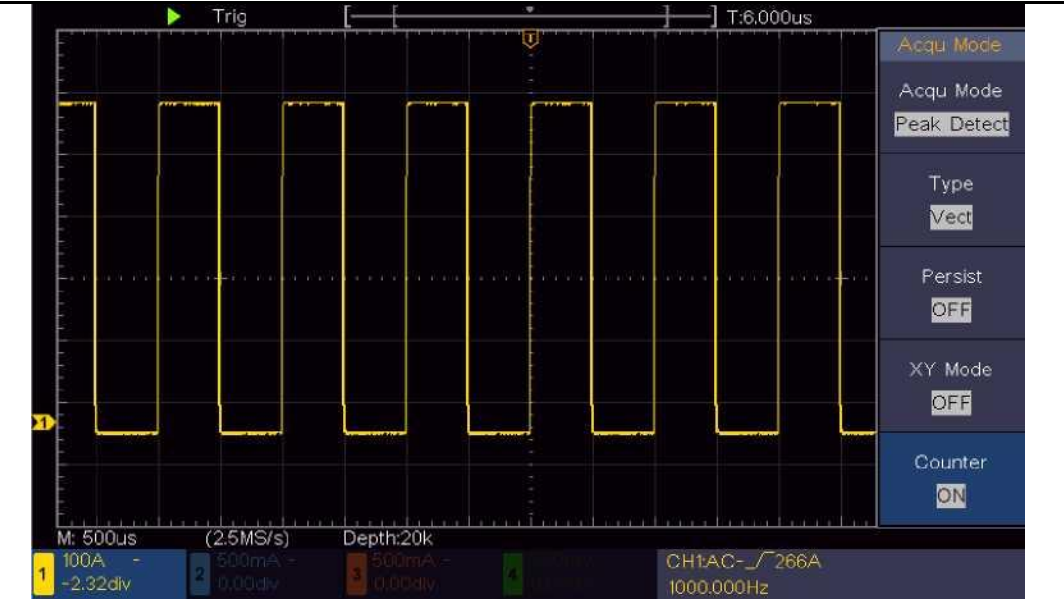

Abbildung 6–4 Signal mit Rauschen

#### **Rauschen vom Signal trennen**

Bei der Fokussierung auf das Signal selbst ist es wichtig, den Rauschpegel so niedrig wie möglich zu halten, damit der Anwender mehr Details über das Signal erhält. Die Mittelwertfunktion (Average) unseres Oszilloskops kann Ihnen dabei helfen. Mit den folgenden Schritten aktivieren Sie die Mittelwertfunktion.

- (1) Drücken Sie die Taste **Acquire** (Erfassen), um das rechte Menü anzuzeigen.
- (2) Wählen Sie im rechten Menü **Acqu Mode** (Erfassungsmodus) die Option **Average** (Mittelwert).
- (3) Drehen Sie den **M**-Knopf und beobachten Sie die Wellenform, die sich aus der Mittelwertbildung der Wellenformen unterschiedlicher Mittelungszahlen ergibt.

Der Anwender wird einen stark reduzierten zufälligen Rauschpegel sehen und somit mehr Details des eigentlichen Signals erkennen. Nach Aktivierung von Average kann der Anwender die Störungen an den ansteigenden und abfallenden Flanken eines Teils des Signals leicht identifizieren (siehe [Abbildung](h) *6 [5\)](h)*.

![](_page_61_Figure_0.jpeg)

![](_page_61_Figure_1.jpeg)

Abbildung 6–5 Reduzierter Rauschpegel mithilfe der Funktion Average (Mittelwert)

# **Beispiel 5: Anwendung der XY-Funktion**

### **Untersuchung der Phasendifferenz zwischen Signalen von zwei Kanälen**

Beispiel: Testen Sie die Phasenänderung des Signals, nachdem es ein Schaltnetz durchlaufen hat.

Der X-Y-Modus ist sehr nützlich, wenn Sie die Phasenverschiebung von zwei zusammenhängenden Signalen untersuchen wollen. In diesem Beispiel können Sie Schritt für Schritt die Phasenänderung des Signals nach dem Durchlaufen einer bestimmten Schaltung überprüfen. Das Eingangssignal zur Schaltung und das Ausgangssignal von der Schaltung werden als Quellsignale verwendet.

Für die Untersuchung des Ein- und Ausgangs der Schaltung in Form eines X-Y-Koordinatendiagramms gehen Sie bitte nach den folgenden Schritten vor:

- (1) Stellen Sie den Tastkopfdämpfunkgskoeffizienten auf 10X ein und und den des Schalters im Tastkopf auf 10X (siehe "Einstellen des Tastkopfdämpfungsfaktors' auf Seite 11).
- (2) Schließen Sie den Tastkopf von Kanal 1 an den Eingang des Netzwerks und den von Kanal 2 an den Ausgang des Netzwerks an.
- (3) Drücken Sie die Taste **Autoset**, wobei das Oszilloskop die Signale der beiden Kanäle einschaltet und auf dem Bildschirm anzeigt.
- (4) Drehen Sie den Knopf **Vertical Skale**, sodass die Amplituden von zwei Signalen ungefähr gleich sind.
- (5) Drücken Sie die Taste **Acquire** (Erfassen), um das rechte Menü anzuzeigen.
- (6) Wählen Sie im rechten Menü für**XY Mode** (XY-Modus) die Option **ON** (EIN). Das Oszilloskop zeigt die Eingabe- und Anschlusseigenschaften des Netzwerks in der Lissajous-Kurve an.
- (7) Drehen Sie die Knöpfe für die vertikale Skalierung und die vertikale Position, um die Wellenform zu optimieren.<br>(8) Beobachten und berechnen Sie mit der angewendeten elliptischen
- 

Oszillogrammmethode die Phasendifferenz (siehe Abbildung 6 6).

![](_page_62_Figure_2.jpeg)

Das Signal muss zentriert und in horizontaler Richtung gehalten werden

Abbildung 6–6 Lissajous-Kurve

Basierend auf dem Ausdruck **sin (q) =A/B or C/D** ist darin q der Phasendifferenzwinkel und die Definitionen von A, B, C und D werden in der Kurve oben gezeigt. Als Ergebnis kann der Phasendifferenzwinkel erhalten werden, nämlich **q = ± arcsin (A /B)** oder **± arcsin (C / D)**. Wenn die Hauptachse der Ellipse in den I- und III-Quadranten liegt, sollte der ermittelte Phasendifferenzwinkel in den I- und IV-Quadranten liegen, d. h. im Bereich von (0 - p /12) oder (3n / 2 - 2n). Wenn die Hauptachse der Ellipse in den II- und IV-Quadranten liegt, liegt der bestimmte Phasendifferenzwinkel in den II- und III-Quadranten, dh innerhalb des Bereichs von (n / 2 - n) oder (n - 3n /2).

### **Beispiel 6: Videosignal-Trigger**

Beobachten Sie das Signal eines Fernsehers. Wenden Sie den Videotrigger an, sodass Sie eine stabile Anzeige des Videoausgangssignals erhalten.

### **Videofeld-Trigger**

Führen Sie für den Trigger im Videofeld die folgenden Schritte aus:

- (1) Drücken Sie die Taste **Trigger Menu**, um das rechte Menü anzuzeigen.
- (2) Wählen Sie im rechten Menü bei **Type** (Typ) die Option **Single** (Einzel).
- (3) Wählen Sie im rechten Menü bei **Single** die Option **Video**.
- (4) Wählen Sie im rechten Menü bei **Source** (Quelle) die Option **CH1**.
- (5) Wählen Sie im rechten Menü für **Modu** die Option **NTSC**.
- (6) Drücken Sie im rechten Menü auf **Next Page** (Nächste Seite) und wählen Sie bei **Sync** die Option **Field** (Feld).
- (7) Drehen Sie die Knöpfe **Vertical Scale**, **Vertical Position u**nd **Horizontal Scale**,

![](_page_63_Figure_0.jpeg)

![](_page_63_Figure_1.jpeg)

um eine korrekte Wellenformanzeige zu erhalten (siehe *Abbildung 6-7*).

![](_page_63_Figure_3.jpeg)

## **7. Problembehandlung**

- **1. Das Oszilloskop ist eingeschaltet, aber das Display ist aus.**
- Überprüfen Sie, ob das Netzkabel richtig eingesteckt wurde.
- Starten Sie das Instrument nach Durchführung der oben genannten Prüfungen neu.
- Wenn das Problem weiterhin besteht, kontaktieren Sie uns bitte zwecks einer Reklamation.
- **2. Nach der Signalerfassung wird keine Wellenform auf dem Bildschirm angezeigt.**
- Prüfen, ob der Tastkopf richtig an die Signalquelle angeschlossen ist.
- Prüfen, ob der Tastkopf korrekt an die BNC-Buchse (auch richtiger Kanal) angeschlossen ist.
- Prüfen, ob der Tastkopf richtig mit dem zu messenden Objekt verbunden ist.
- Prüfen, ob überhaupt ein Signal vom zu messenden Objekt erfasst werden kann. (Die Störung kann durch den Anschluss des Kanals verursacht werden, von dem ein Signal mit dem gestörten Kanal erzeugt wird)
- Führen Sie die Bedienschritte für die Signalerfassung erneut durch.
- **3. Der gemessene Amplitudenwert der Spannung ist 10 Mal höher oder 1/10 des Istwerts.**

Prüfen Sie den Dämpfungskoeffizienten für den Eingangskanal und die Einstellung der Tastkopfdämpfung, um sicherzustellen, dass diese übereinstimmen (siehe *"Einstellen des [Tastkopfdämpfungsfaktors](h) ["](h)* auf [Seite](h) 11).

- **4. Es wird eine Wellenform angezeigt, die jedoch nicht stabil ist.**
- Überprüfen Sie, ob der Menüpunkt **Source** (Quelle) im Menü **TRIG MODE** dem Signalkanal entspricht, der in der praktischen Anwendung verwendet wird.
- Überprüfen Sie den Punkt **Trigger Type**: Das allgemeine Signal wählt den Triggermodus **Edge** für **Type** und das Videosignal für das **Video**. Nur wenn ein geeigneter Trigger-Modus angewendet wird, kann die Wellenform stabil angezeigt werden.

### **5. Keine Reaktion der Anzeige auf das Drücken von Run/Stop.**

Prüfen Sie, ob im Menü TRIG MODE für die Polarität Normal oder Signal gewählt wurde und ob der Triggerpegel den Wellenformbereich überschreitet. Wenn dies der Fall ist, stellen Sie den Triggerpegel auf dem Bildschirm zentriert ein oder setzen Sie den Triggermodus auf Auto. Wenn die Taste **Autoset** gedrückt wird, kann die obige Einstellung automatisch vervollständigt werden.

**6.** Die Anzeige der Signalform schein langsam zu werden, nachdem der Wert für AVERAGE im Acqu Mode (Erfassungsmodus) erhöht wurde (siehe "Einstellen von Sampling/Anzeige" auf Seite 28 ) odereine längere Dauer bei Persist (Nachleuchten) eingestellt wurde (siehe "Nachleuchten" auf Seite 28).

Das ist normal, wenn das Oszilloskop an vielen Datenpunkten arbeitet.

### **8. Technische Daten**

- Sofern nicht anders angegeben, beziehen sich die technischen Daten nur auf das Oszilloskop. Die Tastkopfdämpfung wird auf 10X gesetzt. Nur wenn das Oszilloskop die folgenden zwei Bedingungen erfüllt, können diese technischen Daten erreicht werden.
- Das Gerät sollte 30 Minuten lang ununterbrochen bei der angegebenen Betriebstemperatur laufen.
- Wenn die Änderung der Betriebstemperatur 5 °C übersteigt oder überschreitet, führen Sie eine Selbstkalibrierung durch (siehe "Durchführung der Auto-Kalibrierung" auf Seite 13).

Alle Spezifikationsstandards können erreicht werden, bis auf diejenigen, mit dem Wort "Typisch" gekennzeichnet sind - hierbei handelt es sich um Richtwerte.

![](_page_65_Picture_575.jpeg)

#### 8. Technische Daten

![](_page_66_Picture_408.jpeg)

![](_page_66_Picture_409.jpeg)

### **Gashebel:**

![](_page_66_Picture_410.jpeg)

#### 8. Technische Daten

Triggerverschiebung Je nach Länge der Aufzeichnung und Zeitbasis Trigger Holdoff-Bereich 100 ns-10 s

![](_page_67_Picture_359.jpeg)

### **Allgemeine Technische Daten**

![](_page_67_Picture_360.jpeg)

### **Intervallzeitraum der Anpassung:**

Für das Kalibrierintervall wird ein Jahr empfohlen.

# **9. Anhang**

### **Anhang A: Zubehör**

(Änderungen des Zubehörs bei endgültiger Lieferung vorbehalten.)

![](_page_68_Picture_4.jpeg)

![](_page_68_Figure_5.jpeg)

![](_page_68_Figure_6.jpeg)

![](_page_68_Picture_7.jpeg)

**Netzkabel CD-ROM Kurzanleitung USB-Kabel Tastkopf** 

## **Anhang B: Pflege und Reinigung**

**weisblatt**

**Sicherheitshin-**

### **Allgemeine Pflege**

Lagern oder lassen Sie das Gerät nicht an Orten, an denen die Flüssigkristallanzeige für längere Zeit direktem Sonnenlicht ausgesetzt ist.

**Vorsicht:** Um Schäden am Gerät oder Tastkopf zu vermeiden, setzen Sie es keinen Sprays, Flüssigkeiten oder Lösungsmitteln aus.

### **Reinigen**

**Tastkopf- Justierung**

Überprüfen Sie das Gerät und die Tastköpfe so oft, wie es die Betriebsbedingungen erfordern.

Führen Sie die folgenden Schritte aus, um das Äußere des Messinstruments zu reinigen:

- 1. Wischen Sie Staub mit einem weichen Tuch von der Oberfläche des Instruments und des Tastkopfes ab. Vermeiden Sie bei der Reinigung des LCD-Bildschirms Kratzer auf der transparenten LCD-Schutzscheibe.
- 2. Trennen Sie vor der Reinigung das Oszilloskop von der Stromversorgung. Reinigen Sie das Instrument mit einem feuchten, gut ausgewrungenen, weichen Tuch. Es wird empfohlen, das Gerät mit mildem Reinigungsmittel oder Leitungswasser abzuwischen. Um Schäden am Instrument oder Tastkopf zu vermeiden, dürfen keine ätzenden chemischen Reinigungsmittel verwendet werden.

**Warnung:** Vor dem erneuten Einschalten für die Verwendung muss sichergestellt werden, dass das Gerät bereits vollständig getrocknet ist, sodass ein elektrischer Kurzschluss oder Verletzungen durch die Feuchtigkeit zu vermeiden werden.